addresses and the ISP assigns the WAN IP address. The NAT network appears as a single host on the Internet.

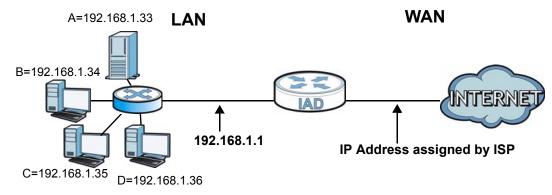

#### Figure 75 Multiple Servers Behind NAT Example

## 11.2.1 The Port Forwarding Screen

Click **Network Setting > NAT** to open the **Port Forwarding** screen.

See Appendix E on page 381 for port numbers commonly used for particular services.

| Figure 76 | Network Setting > NAT > Port Forwarding |
|-----------|-----------------------------------------|
|-----------|-----------------------------------------|

| Add | new rule |              |                  |            |          |                           |                         |                      |          |        |
|-----|----------|--------------|------------------|------------|----------|---------------------------|-------------------------|----------------------|----------|--------|
| #   | Status   | ServiceName  | WAN<br>Interface | Start Port | End Port | Translation<br>Start Port | Translation<br>End Port | Server IP<br>Address | Protocol | Modify |
| 1   | V        | User Defined | EtherWAN1        | 21         | 21       | 21                        | 21                      | 192.13.56.32         | TCP      | 21     |
|     |          |              |                  |            |          |                           |                         |                      | Apply    | Cancel |

**Table 44** Network Setting > NAT > Port Forwarding

| LABEL         | DESCRIPTION                                                                                                    |
|---------------|----------------------------------------------------------------------------------------------------|
| Add new rule  | Click this to add a new port forwarding rule.                                                                                              |
| #             | This is the index number of the entry.                                                                                                    |
| Status        | This field indicates whether the rule is active or not.                                                                                    |
|               | Clear the check box to disable the rule. Select the check box to enable it.                                                                |
| Service Name  | This is the service's name. This shows <b>User Defined</b> if you manually added a service. You can change this by clicking the edit icon. |
| WAN Interface | This shows the WAN interface through which the service is forwarded.                                                                       |
| Start Port    | This is the first external port number that identifies a service.                                                                          |
| End Port      | This is the last external port number that identifies a service.                                                                           |

| LABEL                     | DESCRIPTION                                                                                                    |
|---------------------------|----------------------------------------------------------------------------------------------------|
| Translation<br>Start Port | This is the first internal port number that identifies a service.                                                                                                    |
| Translation End<br>Port   | This is the last internal port number that identifies a service.                                                                                                    |
| Server IP<br>Address      | This is the server's IP address.                                                                                                    |
| Protocol                  | This shows the IP protocol supported by this virtual server, whether it is <b>TCP</b> , <b>UDP</b> , or <b>TCP/UDP</b> .                                                                                                    |
| Modify                    | Click the <b>Edit</b> icon to edit the port forwarding rule.<br>Click the <b>Delete</b> icon to delete an existing port forwarding rule. Note<br>that subsequent address mapping rules move up by one when you take<br>this action. |
| Apply                     | Click Apply to save your changes.                                                                                                    |
| Cancel                    | Click <b>Cancel</b> to restore your previously saved settings.                                                                                                    |

 Table 44
 Network Setting > NAT > Port Forwarding (continued)

## 11.2.2 The Port Forwarding Edit Screen

This screen lets you create or edit a port forwarding rule. Click **Add new rule** in the **Port Forwarding** screen or the **Edit** icon next to an existing rule to open the following screen.

| Figure 77 | Port Forwarding: Add/Edit |
|-----------|---------------------------|
|-----------|---------------------------|

| Service Name :           | User Defined |
|--------------------------|--------------|
| WAN Interface :          | EtherWAN1    |
| Start Port :             | 21           |
| End Port :               | 21           |
| Translation Start Port : | 21           |
| Translation End Port :   | 21           |
| Server IP Address :      | 192.13.56.32 |
| Protocol :               | TCP 🔽        |
|                          |              |
|                          |              |
|                          | Apply Back   |

The following table describes the labels in this screen.

#### Table 45 Port Forwarding: Add/Edit

| LABEL         | DESCRIPTION                                                                             |
|---------------|-----------------------------------------------------------------------------------------|
| Service Name  | Enter a name to identify this rule using keyboard characters (A-Z, a-z, 1-2 and so on). |
| WAN Interface | Select the WAN interface through which the service is forwarded.                        |
|               | You must have already configured a WAN connection with NAT enabled.                     |

| LABEL                     | DESCRIPTION                                                                                                    |
|---------------------------|----------------------------------------------------------------------------------------------------|
| Start Port                | Enter the original destination port for the packets.                                                                                                    |
|                           | To forward only one port, enter the port number again in the <b>External End Port</b> field.                                                                                                    |
|                           | To forward a series of ports, enter the start port number here and the end port number in the <b>External End Port</b> field.                                                                            |
| End Port                  | Enter the last port of the original destination port range.                                                                                                    |
|                           | To forward only one port, enter the port number in the <b>External Start Port</b> field above and then enter it again in this field.                                                                     |
|                           | To forward a series of ports, enter the last port number in a series that begins with the port number in the <b>External Start Port</b> field above.                                                     |
| Translation<br>Start Port | This shows the port number to which you want the ZyXEL Device to translate the incoming port. For a range of ports, enter the first number of the range to which you want the incoming ports translated. |
| Translation End<br>Port   | This shows the last port of the translated port range.                                                                                                    |
| Server IP<br>Address      | Enter the inside IP address of the virtual server here.                                                                                                    |
| Protocol Type             | Select the protocol supported by this virtual server. Choices are <b>TCP</b> , <b>UDP</b> , or <b>TCP/UDP</b> .                                                                                          |
| Apply                     | Click <b>Apply</b> to save your changes.                                                                                                    |
| Back                      | Click <b>Back</b> to return to the previous screen without saving.                                                                                                    |

 Table 45
 Port Forwarding: Add/Edit (continued)

## **11.3 The Sessions Screen**

Use the **Sessions** screen to limit the number of concurrent NAT sessions each client can use.

Click **Network Setting > NAT > Sessions** to display the following screen.

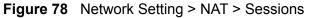

| MAX NAT Session Per Host :                                                                                               | 2048 (100 - 20 | 0480) |        |
|----------------------------------------------------------------------------------------------------|----------------|-------|--------|
| Note :<br>Enter session number and click 'Apply' to activate th<br>Clear the session number field and click 'Apply' to d |                |       |        |
|                                                                                                    |                | Apply | Cancel |

The following table describes the fields in this screen.

| LABEL              | DESCRIPTION                                                                                                    |
|--------------------|----------------------------------------------------------------------------------------------------|
| MAX NAT<br>Session | Use this field to set a common limit to the number of concurrent NAT sessions each client computer can have.                                                                                                    |
|                    | If only a few clients use peer to peer applications, you can raise this<br>number to improve their performance. With heavy peer to peer<br>application use, lower this number to ensure no single client uses too<br>many of the available NAT sessions. |
| Apply              | Click <b>Apply</b> to save your changes.                                                                                                    |
| Cancel             | Click <b>Cancel</b> to restore your previously saved settings.                                                                                                    |

 Table 46
 Network Setting > NAT > Sessions

## **11.4 Technical Reference**

This section provides some technical background information about the topics covered in this chapter.

## 11.4.1 NAT Definitions

Inside/outside denotes where a host is located relative to the ZyXEL Device, for example, the computers of your subscribers are the inside hosts, while the web servers on the Internet are the outside hosts.

Global/local denotes the IP address of a host in a packet as the packet traverses a router, for example, the local address refers to the IP address of a host when the packet is in the local network, while the global address refers to the IP address of the host when the same packet is traveling in the WAN side.

Note that inside/outside refers to the location of a host, while global/local refers to the IP address of a host used in a packet. Thus, an inside local address (ILA) is the IP address of an inside host in a packet when the packet is still in the local network, while an inside global address (IGA) is the IP address of the same inside host when the packet is on the WAN side. The following table summarizes this information.

| ITEM    | DESCRIPTION                                                                                 |
|---------|---------------------------------------------------------------------------------------------|
| Inside  | This refers to the host on the LAN.                                                         |
| Outside | This refers to the host on the WAN.                                                         |
| Local   | This refers to the packet address (source or destination) as the packet travels on the LAN. |
| Global  | This refers to the packet address (source or destination) as the packet travels on the WAN. |

NAT never changes the IP address (either local or global) of an outside host.

## 11.4.2 What NAT Does

In the simplest form, NAT changes the source IP address in a packet received from a subscriber (the inside local address) to another (the inside global address) before forwarding the packet to the WAN side. When the response comes back, NAT translates the destination address (the inside global address) back to the inside local address before forwarding it to the original inside host. Note that the IP address (either local or global) of an outside host is never changed.

The global IP addresses for the inside hosts can be either static or dynamically assigned by the ISP. In addition, you can designate servers, for example, a web server and a Telnet server, on your local network and make them accessible to the outside world. If you do not define any servers, NAT offers the additional benefit of firewall protection. With no servers defined, your ZyXEL Device filters out all incoming inquiries, thus preventing intruders from probing your network. For more information on IP address translation, refer to *RFC 1631, The IP Network Address Translator (NAT)*.

## 11.4.3 How NAT Works

Each packet has two addresses – a source address and a destination address. For outgoing packets, the ILA (Inside Local Address) is the source address on the LAN, and the IGA (Inside Global Address) is the source address on the WAN. For incoming packets, the ILA is the destination address on the LAN, and the IGA is the destination address on the WAN. NAT maps private (local) IP addresses to globally unique ones required for communication with hosts on other networks. It replaces the original IP source address (and TCP or UDP source port numbers for Many-to-One and Many-to-Many Overload NAT mapping) in each packet and then forwards it to the Internet. The ZyXEL Device keeps track of the original addresses

and port numbers so incoming reply packets can have their original values restored. The following figure illustrates this.

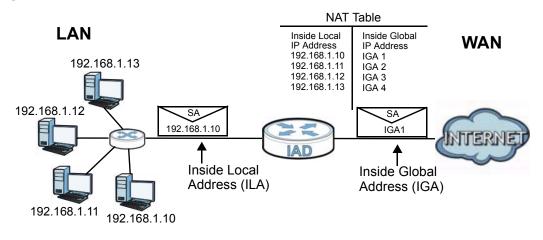

Figure 79 How NAT Works

12

# **Dynamic DNS**

## 12.1 Overview

This chapter discusses how to configure your ZyXEL Device to use Dynamic DNS.

Dynamic DNS allows you to update your current dynamic IP address with one or many dynamic DNS services so that anyone can contact you (in applications such as NetMeeting and CU-SeeMe). You can also access your FTP server or Web site on your own computer using a domain name (for instance myhost.dhs.org, where myhost is a name of your choice) that will never change instead of using an IP address that changes each time you reconnect. Your friends or relatives will always be able to call you even if they don't know your IP address.

First of all, you need to have registered a dynamic DNS account with www.dyndns.org. This is for people with a dynamic IP from their ISP or DHCP server that would still like to have a domain name. The Dynamic DNS service provider will give you a password or key.

## 12.1.1 What You Need To Know

#### **DYNDNS Wildcard**

Enabling the wildcard feature for your host causes \*.yourhost.dyndns.org to be aliased to the same IP address as yourhost.dyndns.org. This feature is useful if you want to be able to use, for example, www.yourhost.dyndns.org and still reach your hostname.

If you have a private WAN IP address, then you cannot use Dynamic DNS.

## 12.2 The Dynamic DNS Screen

Use the **Dynamic DNS** screen to enable DDNS and configure the DDNS settings on the ZyXEL Device. To change your ZyXEL Device's DDNS, click **Network Setting > DNS**. The screen appears as shown.

| Figure 80 Network Setting > DNS | Fiaure | 80 | Network | Settina | > | DNS |
|---------------------------------|--------|----|---------|---------|---|-----|
|---------------------------------|--------|----|---------|---------|---|-----|

| Dynamic DNS Configuration |                       |
|---------------------------|-----------------------|
| C Active Dynamic DNS      |                       |
| Service Provider :        | WWW.DynDNS.ORG        |
| Dynamic DNS Type :        | Dynamic DNS           |
| Host Name :               | (1 to 255 characters) |
| User Name :               | (1 to 255 characters) |
| Password :                | (1 to 63 characters)  |
|                           | Apply Cancel          |

The following table describes the fields in this screen.

| LABEL                 | DESCRIPTION                                                                                    |  |  |
|-----------------------|------------------------------------------------------------------------------------------------|--|--|
| Dynamic DNS C         | Dynamic DNS Configuration                                                                      |  |  |
| Active<br>Dynamic DNS | Select this check box to use dynamic DNS.                                                      |  |  |
| Service<br>Provider   | Select the name of your Dynamic DNS service provider.                                          |  |  |
| Dynamic DNS<br>Type   | Select the type of service that you are registered for from your Dynamic DNS service provider. |  |  |
| Host Name             | Type the domain name assigned to your ZyXEL Device by your Dynamic DNS provider.               |  |  |
|                       | You can specify up to two host names in the field separated by a comma (",").                  |  |  |
| User Name             | Type your user name.                                                                           |  |  |
| Password              | Type the password assigned to you.                                                             |  |  |
| Apply                 | Click Apply to save your changes.                                                              |  |  |
| Cancel                | Click <b>Cancel</b> to restore your previously saved settings.                                 |  |  |

#### Table 48 Network Setting > DNS

# 13

## **Firewall**

## 13.1 Overview

Use the ZyXEL Device firewall screens to enable and configure the firewall that protects your ZyXEL Device and network from attacks by hackers on the Internet and control access to it. By default the firewall:

- allows traffic that originates from your LAN and WLAN computers to go to all other networks.
- blocks traffic that originates on other networks from going to the LAN and WLAN.

The following figure illustrates the default firewall action. User **A** can initiate an IM (Instant Messaging) session from the LAN to the WAN (**1**). Return traffic for this session is also allowed (**2**). However other traffic initiated from the WAN is blocked (**3** and **4**).

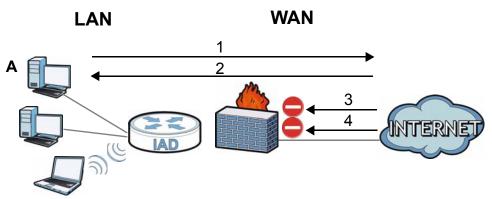

#### Figure 81 Default Firewall Action

## 13.1.1 What You Can Do in this Chapter

- Use the **General** screen to enable or disable the ZyXEL Device's firewall (Section 13.2 on page 211).
- Use the **Services** screen to view the configured firewall rules and add, edit or remove a firewall rule (Section 13.3 on page 211).

## 13.1.2 What You Need to Know

#### Firewall

The ZyXEL Device's firewall feature physically separates the LAN/WLAN and the WAN and acts as a secure gateway for all data passing between the networks.

It is designed to protect against Denial of Service (DoS) attacks when activated. The ZyXEL Device's purpose is to allow a private Local Area Network (LAN) to be securely connected to the Internet. The ZyXEL Device can be used to prevent theft, destruction and modification of data, as well as log events, which may be important to the security of your network.

The ZyXEL Device is installed between the LAN/WLAN and a broadband modem connecting to the Internet. This allows it to act as a secure gateway for all data passing between the Internet and the LAN.

The ZyXEL Device has one Ethernet WAN port and four Ethernet LAN ports, which are used to physically separate the network into two areas. The WAN (Wide Area Network) port attaches to the broadband (cable or DSL) modem to the Internet.

The LAN (Local Area Network) port attaches to a network of computers, which needs security from the outside world. These computers will have access to Internet services such as e-mail, FTP and the World Wide Web. However, "inbound access" is not allowed (by default) unless the remote host is authorized to use a specific service.

#### ICMP

Internet Control Message Protocol (ICMP) is a message control and error-reporting protocol between a host server and a gateway to the Internet. ICMP uses Internet Protocol (IP) datagrams, but the messages are processed by the TCP/IP software and directly apparent to the application user.

#### **Finding Out More**

See Section 13.4 on page 213 for advanced technical information on firewall.

## 13.2 The General Screen

Use this screen to enable or disable the ZyXEL Device's firewall. Click **Security > Firewall** to open the **General** screen.

Figure 82 Security > Firewall > General

| Firewall | ⊙ Enable © Disable |       |        |
|----------|--------------------|-------|--------|
|          |                    | Apply | Cancel |

The following table describes the labels in this screen.

 Table 49
 Security > Firewall > General

| LABEL    | DESCRIPTION                                                                                                    |
|----------|----------------------------------------------------------------------------------------------------|
| Firewall | Select <b>Enable</b> to activate the firewall. The ZyXEL Device performs access control and protects against Denial of Service (DoS) attacks when the firewall is activated. |
| Apply    | Click <b>Apply</b> to save your changes.                                                                                                    |
| Cancel   | Click <b>Cancel</b> to restore your previously saved settings.                                                                                                    |

## **13.3 The Services Screen**

Use this screen to enable service blocking and to maintain the list of services you want to block. To access this screen, click **Security > Firewall > Services**.

Note: These rules specify which computers on the LAN can access which computers or services on the WAN.

| LAN-to-WAN Services Blocking :                                                                                | € Enable C Disable |
|----------------------------------------------------------------------------------------------------|--------------------|
| Available Services                                                                                            | Blocked Services   |
| CustomPort<br>FTP(TCP:20,21)<br>HTTP(TCP:80)<br>PING(ICMP:0)<br>TELNET(TCP:23)<br>TFTP(UDP:69)<br>SSH(TCP:22) |                    |
| Select CustomPort, you can give new port range for block                                                      | ing                |
| Type TCP  Port Number                                                                                         | ~                  |
| Add Delete Clear All                                                                                          |                    |
|                                                                                                    | Apply Cancel       |

**Figure 83** Security > Firewall > Services

Each field is described in the following table.

| LABEL                              | DESCRIPTION                                                                                                    |
|------------------------------------|----------------------------------------------------------------------------------------------------|
| LAN-to-WAN<br>Services<br>Blocking | Select <b>Enable</b> to activate service blocking.                                                                                                    |
| Available<br>Services              | This is a list of pre-defined services (destination ports) you may prohibit your LAN computers from using. Select the port you want to block, and click <b>Add</b> to add the port to the <b>Blocked Services</b> field.                              |
|                                    | A custom port is a service that is not available in the pre-defined<br><b>Available Services</b> list. You must define it using the <b>Type</b> and <b>Port</b><br><b>Number</b> fields. See Appendix E on page 381 for some examples of<br>services. |
| Blocked<br>Services                | This is a list of services (ports) that are inaccessible to computers on your LAN when service blocking is effective. To remove a service from this list, select the service, and click <b>Delete</b> .                                               |
| Туре                               | Select <b>TCP</b> , <b>UDP</b> or <b>TCP and UDP</b> , based on which one the custom port uses.                                                                                                    |
| Port Number                        | Enter the range of port numbers that defines the service. For example, suppose you want to define the Gnutella service. Select <b>TCP</b> type and enter a port range of <b>6345-6349</b> .                                                           |
| Add                                | Click this to add the selected service in <b>Available Services</b> to the <b>Blocked Services</b> list. Note that the service is blocked immediately after clicking this.                                                                            |

Table 50Security > Firewall > Services

| LABEL     | DESCRIPTION                                                                                           |
|-----------|----------------------------------------------------------------------------------------------------|
| Delete    | Select a service in the <b>Blocked Services</b> , and click this to remove the service from the list. |
| Clear All | Click this to remove all the services in the <b>Blocked Services</b> list.                            |
| Apply     | Click Apply to save your changes.                                                                     |
| Cancel    | Click <b>Cancel</b> to restore your previously saved settings.                                        |

**Table 50** Security > Firewall > Services (continued)

## **13.4 Firewall Technical Reference**

This section provides some technical background information about the topics covered in this chapter.

## 13.4.1 Guidelines For Enhancing Security With Your Firewall

- 1 Change the default password via web configurator.
- 2 Think about access control before you connect to the network in any way.
- 3 Limit who can access your ZyXEL Device.
- 4 Don't enable any local service (such as Telnet or FTP) that you don't use. Any enabled service could present a potential security risk. A determined hacker might be able to find creative ways to misuse the enabled services to access the firewall or the network.
- **5** For local services that are enabled, protect against misuse. Protect by configuring the services to communicate only with specific peers, and protect by configuring rules to block packets for the services at specific interfaces.
- 6 Keep the firewall in a secured (locked) room.

## 13.4.2 Security Considerations

Note: Incorrectly configuring the firewall may block valid access or introduce security risks to the ZyXEL Device and your protected network. Use caution when creating or deleting firewall rules and test your rules after you configure them.

Consider these security ramifications before creating a rule:

1 Does this rule stop LAN users from accessing critical resources on the Internet? For example, if IRC is blocked, are there users that require this service?

- **2** Is it possible to modify the rule to be more specific? For example, if IRC is blocked for all users, will a rule that blocks just certain users be more effective?
- **3** Does a rule that allows Internet users access to resources on the LAN create a security vulnerability? For example, if FTP ports (TCP 20, 21) are allowed from the Internet to the LAN, Internet users may be able to connect to computers with running FTP servers.
- 4 Does this rule conflict with any existing rules?

Once these questions have been answered, adding rules is simply a matter of entering the information into the correct fields in the web configurator screens.

14

# **MAC Filter**

## 14.1 Overview

This chapter discusses MAC address filtering.

You can configure the ZyXEL Device to permit access to clients based on their MAC addresses in the **MAC Filter** screen. This applies to wired and wireless connections.

## 14.1.1 What You Need to Know

Every Ethernet device has a unique MAC (Media Access Control) address. The MAC address is assigned at the factory and consists of six pairs of hexadecimal characters, for example, 00:A0:C5:00:00:02. You need to know the MAC address of the devices to configure this screen.

## 14.2 The MAC Filter Screen

Use the **MAC Filter** screen to allow wireless clients access to the ZyXEL Device. To change your ZyXEL Device's MAC filter settings, click **Security** > **MAC Filter**. The screen appears as shown.

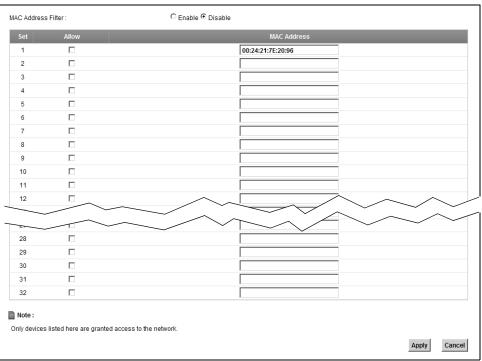

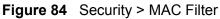

| Table 51 | Security > MAC Filter |
|----------|-----------------------|
|----------|-----------------------|

| LABEL                    | DESCRIPTION                                                                                                    |
|--------------------------|----------------------------------------------------------------------------------------------------|
| MAC<br>Address<br>Filter | Select <b>Enable</b> to activate MAC address filtering.                                                                                                    |
| Set                      | This is the index number of the MAC address.                                                                                                    |
| Allow                    | Select <b>Allow</b> to permit access to the ZyXEL Device. MAC addresses not listed will be denied access to the ZyXEL Device.<br>If you clear this, the <b>MAC Address</b> field for this set clears.                                                 |
|                          |                                                                                                    |
| MAC<br>Address           | Enter the MAC addresses of the wireless station that are allowed access to the ZyXEL Device in these address fields. Enter the MAC addresses in a valid MAC address format, that is, six hexadecimal character pairs, for example, 12:34:56:78:9a:bc. |
| Apply                    | Click Apply to save your changes.                                                                                                    |
| Cancel                   | Click <b>Cancel</b> to restore your previously saved settings.                                                                                                    |

15

# Certificates

## **15.1 Overview**

The ZyXEL Device can use certificates (also called digital IDs) to authenticate users. Certificates are based on public-private key pairs. A certificate contains the certificate owner's identity and public key. Certificates provide a way to exchange public keys for use in authentication.

## 15.1.1 What You Can Do in this Chapter

- Use the **Local Certificate** screens to view and import the ZyXEL Device's CAsigned certificates (Section 15.2 on page 220).
- Use the Trusted CA screens to save the certificates of trusted CAs to the ZyXEL Device. You can also export the certificates to a computer (Section 15.3 on page 222).

## 15.1.2 What You Need to Know

The following terms and concepts may help as you read this chapter.

#### **Certification Authorities**

A Certification Authority (CA) issues certificates and guarantees the identity of each certificate owner. There are commercial certification authorities like CyberTrust or VeriSign and government certification authorities.

#### **Public and Private Keys**

When using public-key cryptology for authentication, each host has two keys. One key is public and can be made openly available; the other key is private and must be kept secure. Public-key encryption in general works as follows.

- 1 Tim wants to send a private message to Jenny. Tim generates a public-private key pair. What is encrypted with one key can only be decrypted using the other.
- 2 Tim keeps the private key and makes the public key openly available.

- 3 Tim uses his private key to encrypt the message and sends it to Jenny.
- 4 Jenny receives the message and uses Tim's public key to decrypt it.
- 5 Additionally, Jenny uses her own private key to encrypt a message and Tim uses Jenny's public key to decrypt the message.

The ZyXEL Device uses certificates based on public-key cryptology to authenticate users attempting to establish a connection. The method used to secure the data that you send through an established connection depends on the type of connection. For example, a VPN tunnel might use the triple DES encryption algorithm.

The certification authority uses its private key to sign certificates. Anyone can then use the certification authority's public key to verify the certificates.

#### **Certification Path**

A certification path is the hierarchy of certification authority certificates that validate a certificate. The ZyXEL Device does not trust a certificate if any certificate on its path has expired or been revoked.

#### **Certificate Directory Servers**

Certification authorities maintain directory servers with databases of valid and revoked certificates. A directory of certificates that have been revoked before the scheduled expiration is called a CRL (Certificate Revocation List). The ZyXEL Device can check a peer's certificate against a directory server's list of revoked certificates. The framework of servers, software, procedures and policies that handles keys is called PKI (public-key infrastructure).

#### **Advantages of Certificates**

Certificates offer the following benefits.

- The ZyXEL Device only has to store the certificates of the certification authorities that you decide to trust, no matter how many devices you need to authenticate.
- Key distribution is simple and very secure since you can freely distribute public keys and you never need to transmit private keys.

#### **Certificate File Formats**

The certification authority certificate that you want to import has to be in one of these file formats:

- Binary X.509: This is an ITU-T recommendation that defines the formats for X.509 certificates.
- PEM (Base-64) encoded X.509: This Privacy Enhanced Mail format uses 64 ASCII characters to convert a binary X.509 certificate into a printable form.
- Binary PKCS#7: This is a standard that defines the general syntax for data (including digital signatures) that may be encrypted. The ZyXEL Device currently allows the importation of a PKS#7 file that contains a single certificate.
- PEM (Base-64) encoded PKCS#7: This Privacy Enhanced Mail (PEM) format uses 64 ASCII characters to convert a binary PKCS#7 certificate into a printable form.

Note: Be careful not to convert a binary file to text during the transfer process. It is easy for this to occur since many programs use text files by default.

## 15.1.3 Verifying a Certificate

Before you import a trusted CA or trusted remote host certificate into the ZyXEL Device, you should verify that you have the actual certificate. This is especially true of trusted CA certificates since the ZyXEL Device also trusts any valid certificate signed by any of the imported trusted CA certificates.

You can use a certificate's fingerprint to verify it. A certificate's fingerprint is a message digest calculated using the MD5 or SHA1 algorithms. The following procedure describes how to check a certificate's fingerprint to verify that you have the actual certificate.

- 1 Browse to where you have the certificate saved on your computer.
- **2** Make sure that the certificate has a ".cer" or ".crt" file name extension.

London-Office.cer LA-Office.crt Certificates

**Figure 85** Certificates on Your Computer

3 Double-click the certificate's icon to open the Certificate window. Click the Details tab and scroll down to the Thumbprint Algorithm and Thumbprint fields.

| rtificate                     | ?                                        |
|-------------------------------|------------------------------------------|
| General Details Certification | Path                                     |
| Show: <all></all>             | •                                        |
| Field                         | Value                                    |
| Subject                       | Glenn                                    |
| Public key                    | RSA (1024 Bits)                          |
| Key Usage                     | Digital Signature , Certificate Signing( |
| Subject Alternative Name      | DNS Name=Glenn                           |
| Basic Constraints             | Subject Type=CA, Path Length Cons        |
| Thumbprint algorithm          | sha1                                     |
| Thumbprint                    | B0A7 22B6 7960 FF92 52F4 6B4C A2         |
| 1                             | T                                        |
|                               |                                          |
|                               |                                          |
|                               |                                          |
|                               |                                          |
|                               |                                          |
|                               |                                          |
|                               |                                          |
|                               |                                          |
|                               |                                          |
|                               | Edit Properties Copy to File             |
|                               |                                          |

Figure 86 Certificate Details

**4** Use a secure method to verify that the certificate owner has the same information in the **Thumbprint Algorithm** and **Thumbprint** fields. The secure method may very based on your situation. Possible examples would be over the telephone or through an HTTPS connection.

## **15.2 Local Certificates**

Use this screen to view the ZyXEL Device's summary list of certificates and certification requests. You can import the following certificates to your ZyXEL Device:

- Web Server This certificate secures HTTP connections.
- SIP TLS This certificate secures VoIP connections.
- SSH/SCP/SFTP This certificate secures remote connections.

Click **Security > Certificates** to open the **Local Certificates** screen.

| J                                                                                                    | eeeanty eenineate                |                       |                                 |                            |       |  |  |
|----------------------------------------------------------------------------------------------------|----------------------------------|-----------------------|---------------------------------|----------------------------|-------|--|--|
| Replace PrivateKe                                                                                                    | y/Certificate file in PEM format |                       |                                 |                            |       |  |  |
| Current File                                                                                                    | Subject                          | Issuer                | Valid From                      | Valid To                   | Cert  |  |  |
| web.pem                                                                                                    | O=ZyXEL, CN=zyxel.com.tw         | O=ZyXEL, CN=zyxel.com | n.tw 2009-10-07 00:48:07<br>GMT | 2019-10-05 00:48:07<br>GMT | ¢     |  |  |
| SSH/SCP/SFTP Browse                                                                                                    |                                  |                       |                                 |                            |       |  |  |
|                                                                                                    | Current File                     |                       | Kej                             | у Туре                     |       |  |  |
|                                                                                                    | ssh.rsa                          |                       | F                               | RSA                        |       |  |  |
| Note :<br>SSH/SCP/SFTP - Maximum key length supported is up to 4096 bits (default is 2048 bits), and the initialization time is proportional to key length. You need to<br>adjust your application timeout settings to adapt this variation. |                                  |                       |                                 |                            |       |  |  |
|                                                                                                    |                                  |                       |                                 | Replace                    | Reset |  |  |

#### Figure 87 Security > Certificates > Local Certificates

The following table describes the labels in this screen.

#### Table 52 Security > Certificates > Local Certificates

| LABEL        | DESCRIPTION                                                                                                    |
|--------------|----------------------------------------------------------------------------------------------------|
| Web Server   | Type in the location of the <b>Web Server</b> certificate file you want to upload in this field or click <b>Browse</b> to find it.                                                                                                    |
| Browse       | Click <b>Browse</b> to find the certificate file you want to upload.                                                                                                    |
| Current File | This field displays the name used to identify this certificate. It is recommended that you give each certificate a unique name.                                                                                                    |
| Subject      | This field displays identifying information about the certificate's owner, such as <b>CN</b> (Common Name), <b>OU</b> (Organizational Unit or department), <b>O</b> (Organization or company) and <b>C</b> (Country). It is recommended that each certificate have unique subject information. |
| Issuer       | This field displays identifying information about the certificate's issuing certification authority, such as a common name, organizational unit or department, organization or company and country.                                                                                            |
| Valid From   | This field displays the date that the certificate becomes applicable. The text displays in red and includes a <b>Not Yet Valid!</b> message if the certificate has not yet become applicable.                                                                                                  |
| Valid To     | This field displays the date that the certificate expires. The text displays in red and includes an <b>Expiring!</b> or <b>Expired!</b> message if the certificate is about to expire or has already expired.                                                                                  |
| Cert         | Click this button and then <b>Save</b> in the <b>File Download</b> screen. The <b>Save As</b> screen opens, browse to the location that you want to use and click <b>Save</b> .                                                                                                    |
| SSH/SCP/SFTP | Type in the location of the <b>SSH/SCP/SFTP</b> certificate file you want to upload in this field or click <b>Browse</b> to find it.                                                                                                    |
| Browse       | Click <b>Browse</b> to find the certificate file you want to upload.                                                                                                    |
| Current File | This field displays the name used to identify this certificate. It is recommended that you give each certificate a unique name.                                                                                                    |

| LABEL    | DESCRIPTION                                                                              |
|----------|------------------------------------------------------------------------------------------|
| Кеу Туре | This field applies to the <b>SSH/SCP/SFTP</b> certificate.                               |
|          | This shows the file format of the current certificate.                                   |
| Replace  | Click this to replace the certificate(s) and save your changes back to the ZyXEL Device. |
| Reset    | Click this to clear your settings.                                                       |

**Table 52** Security > Certificates > Local Certificates (continued)

## 15.3 Trusted CA

Use this screen to view a summary list of certificates of the certification authorities that you have set the ZyXEL Device to accept as trusted. The ZyXEL Device accepts any valid certificate signed by a certification authority on this list as being trustworthy; thus you do not need to import any certificate that is signed by one of these certification authorities.

Click Security > Certificates > Trusted CA to open the Trusted CA screen.

Figure 88 Security > Certificates > Trusted CA

| CA 📃 🗊 |
|--------|
|        |
|        |
|        |
|        |
|        |
|        |

| LABEL                 | DESCRIPTION                                                                                                    |
|-----------------------|----------------------------------------------------------------------------------------------------|
| Import<br>Certificate | Click this button to open a screen where you can save the certificate of a certification authority that you trust to the ZyXEL Device.                                                                                                    |
| Name                  | This field displays the name used to identify this certificate.                                                                                                    |
| Subject               | This field displays information that identifies the owner of the certificate, such as Common Name (CN), OU (Organizational Unit or department), Organization (O), State (ST) and Country (C). It is recommended that each certificate have unique subject information. |

 Table 53
 Security > Certificates > Trusted CA

| LABEL  | DESCRIPTION                                                                                                    |
|--------|----------------------------------------------------------------------------------------------------|
| Туре   | This field displays general information about the certificate. <b>ca</b> means that a Certification Authority signed the certificate.                                    |
| Action | Click the <b>View</b> icon to open a screen with an in-depth list of information about the certificate (or certification request).                                       |
|        | Click the <b>Delete</b> icon to delete the certificate (or certification request).<br>You cannot delete a certificate that one or more features is configured<br>to use. |

 Table 53
 Security > Certificates > Trusted CA (continued)

## 15.4 Trusted CA Import

Click **Import Certificate** in the **Trusted CAs** screen to open the **Import Certificate** screen. You can save a trusted certification authority's certificate to the ZyXEL Device.

Note: You must remove any spaces from the certificate's filename before you can import the certificate.

#### Figure 89 Trusted CA > Import

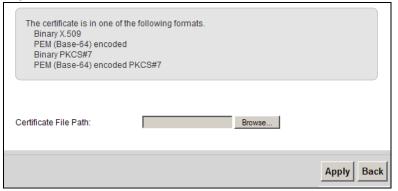

| Table 54 | Security > | Certificates > | Trusted CA > | Import |
|----------|------------|----------------|--------------|--------|
|----------|------------|----------------|--------------|--------|

| LABEL                    | DESCRIPTION                                                                                          |
|--------------------------|----------------------------------------------------------------------------------------------------|
| Certificate<br>File Path | Type in the location of the file you want to upload in this field or click <b>Browse</b> to find it. |
| Browse                   | Click <b>Browse</b> to find the certificate file you want to upload.                                 |
| Apply                    | Click <b>Apply</b> to save the certificate on the ZyXEL Device.                                      |
| Back                     | Click <b>Back</b> to return to the previous screen.                                                  |

## **15.5 View Certificate**

Use this screen to view in-depth information about the certification authority's certificate, change the certificate's name and set whether or not you want the ZyXEL Device to check a certification authority's list of revoked certificates before trusting a certificate issued by the certification authority.

Click **Security** > **Certificates** > **Trusted CA** to open the **Trusted CA** screen. Click the **View** icon to open the **View Certificate** screen.

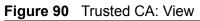

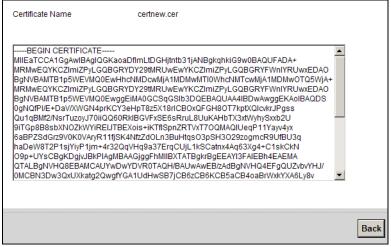

| LABEL              | DESCRIPTION                                                                                                    |
|--------------------|----------------------------------------------------------------------------------------------------|
| Certificate Name   | This field displays the identifying name of this certificate. If you want to change the name, type up to 31 characters to identify this key certificate. You may use any character (not including spaces).                                                    |
| Certificate Detail | This read-only text box displays the certificate or certification request<br>in Privacy Enhanced Mail (PEM) format. PEM uses 64 ASCII characters<br>to convert the binary certificate into a printable form.                                                  |
|                    | You can copy and paste the certificate into an e-mail to send to<br>friends or colleagues or you can copy and paste the certificate into a<br>text editor and save the file on a management computer for later<br>distribution (via floppy disk for example). |
| Back               | Click this to return to the previous screen.                                                                                                    |

| Table 55 Trusted C |
|--------------------|
|--------------------|

# 16

# VolP

## **16.1 Overview**

Use this chapter to:

- Connect an analog phone to the ZyXEL Device.
- Make phone calls over the Internet, as well as the regular phone network.
- Configure settings such as speed dial.
- Configure network settings to optimize the voice quality of your phone calls.

### 16.1.1 What You Can Do in this Chapter

These screens allow you to configure your ZyXEL Device to make phone calls over the Internet and your regular phone line, and to set up the phones you connect to the ZyXEL Device.

- Use the **SIP Service Provider** screen to configure the SIP server information, QoS for VoIP calls, the numbers for certain phone functions (Section 16.3 on page 231).
- Use the **SIP Account** screen to set up information about your SIP account, control which SIP accounts the phones connected to the ZyXEL Device use and configure audio settings such as volume levels for the phones connected to the ZyXEL Device (Section 16.3 on page 231).
- Use the **Common** screen to configure RFC3262 support on the ZyXEL Device (Section 16.4 on page 236).
- Use the **Phone Device** screen to control which SIP accounts the phones connected to the ZyXEL Device use (Section 16.6 on page 239).
- Use the **Region** screen to change settings that depend on the country you are in (Section 16.7 on page 241).
- Use the **Call Rule** screen to set up shortcuts for dialing frequently-used (VoIP) phone numbers (Section 16.9 on page 243).
- Use the **FXO** screen to set up the PSTN line used to make regular phone calls which do not use the Internet (Section 16.9 on page 243).

You don't necessarily need to use all these screens to set up your account. In fact, if your service provider did not supply information on a particular field in a screen, it is usually best to leave it at its default setting.

## 16.1.2 What You Need to Know

The following terms and concepts may help as you read this chapter.

#### VoIP

VoIP stands for Voice over IP. IP is the Internet Protocol, which is the messagecarrying standard the Internet runs on. So, Voice over IP is the sending of voice signals (speech) over the Internet (or another network that uses the Internet Protocol).

#### SIP

SIP stands for Session Initiation Protocol. SIP is a signalling standard that lets one network device (like a computer or the ZyXEL Device) send messages to another. In VoIP, these messages are about phone calls over the network. For example, when you dial a number on your ZyXEL Device, it sends a SIP message over the network asking the other device (the number you dialed) to take part in the call.

#### SIP Accounts

A SIP account is a type of VoIP account. It is an arrangement with a service provider that lets you make phone calls over the Internet. When you set the ZyXEL Device to use your SIP account to make calls, the ZyXEL Device is able to send all the information about the phone call to your service provider on the Internet.

Strictly speaking, you don't need a SIP account. It is possible for one SIP device (like the ZyXEL Device) to call another without involving a SIP service provider. However, the networking difficulties involved in doing this make it tremendously impractical under normal circumstances. Your SIP account provider removes these difficulties by taking care of the call routing and setup - figuring out how to get your call to the right place in a way that you and the other person can talk to one another.

#### **Voice Activity Detection/Silence Suppression**

Voice Activity Detection (VAD) detects whether or not speech is present. This lets the ZyXEL Device reduce the bandwidth that a call uses by not transmitting "silent packets" when you are not speaking.

#### **Comfort Noise Generation**

When using VAD, the ZyXEL Device generates comfort noise when the other party is not speaking. The comfort noise lets you know that the line is still connected as total silence could easily be mistaken for a lost connection.

#### Echo Cancellation

G.168 is an ITU-T standard for eliminating the echo caused by the sound of your voice reverberating in the telephone receiver while you talk.

Use this screen to maintain basic information about each SIP account. You can also enable and disable each SIP account, configure the volume, echo cancellation and VAD (Voice Activity Detection) settings for each individual phone port on the ZyXEL Device.

#### How to Find Out More

See Chapter 3 on page 37 for a tutorial showing how to set up these screens in an example scenario.

See Section 16.10 on page 244 for advanced technical information on SIP.

## 16.1.3 Before You Begin

- Before you can use these screens, you need to have a VoIP account already set up. If you don't have one yet, you can sign up with a VoIP service provider over the Internet.
- You should have the information your VoIP service provider gave you ready, before you start to configure the ZyXEL Device.

## 16.2 The SIP Service Provider Screen

Use this screen to configure the SIP server information, QoS for VoIP calls, the numbers for certain phone functions and dialing plan. Click **VoIP > SIP** to open the **SIP Service Provider** screen.

Note: Click **more...** to see all the fields in the screen. You don't necessarily need to use all these fields to set up your account. Click **hide more** to see and configure only the fields needed for this feature.

| SIP Service Provider Selection                    |                             |
|---------------------------------------------------|-----------------------------|
| Service Provider Selection :                      | ChangeMe                    |
|                                                   |                             |
| General                                           |                             |
| SIP Service Provider :                            | Enable SIP Service Provider |
| SIP Service Provider Name :                       | ChangeMe                    |
| SIP Local Port :                                  | 5060 (1025-65535)           |
| SIP Server Address :                              | ChangeMe                    |
| SIP Server Port :                                 | 5060 (1025-65535)           |
| REGISTER Server Address :                         | ChangeMe                    |
| REGISTER Server Port :                            | 5060 (1025-65535)           |
| SIP Service Domain :                              | ChangeMe                    |
|                                                   |                             |
|                                                   | <u>hide more</u>            |
| RTP Port Range                                    |                             |
| Start Port :                                      | 50000 (1025-65535)          |
| End Port:                                         | 65535 (1025-65535)          |
| List off.                                         | (1023-03333)                |
| DTMF Mode                                         |                             |
|                                                   | 250 0000                    |
| DTMF Mode :                                       | RFC 2833 💌                  |
| Transport Type                                    |                             |
| Transport Type :                                  | UDP -                       |
|                                                   |                             |
| FAX Option                                        |                             |
| G711 Fax Passthrough                              | C T38 Fax Relay             |
| Outbound Proxy                                    |                             |
|                                                   |                             |
| Server Address :                                  |                             |
| Server Port :                                     | (1025-65535)                |
| Selver for.                                       | (1025-05555)                |
| QoS Tag                                           |                             |
| SIP TOS Priority Setting :                        | 0 (0-255)                   |
| RTP TOS Priority Setting :                        | 0 (0-255)                   |
| Timer Setting                                     |                             |
| Timer Setting                                     |                             |
| Expiration Duration :                             | 3600 (20-65535) second      |
| Register Re-send timer :                          | 512 (180-65535) second      |
| Session Expires :                                 | 180 (100-3600) second       |
| Min-SE :                                          | 90 (90-1800) second         |
|                                                   |                             |
| Dialing Interval Selection                        |                             |
| Dialing Interval Selection :                      | 3 v second                  |
|                                                   |                             |
| Bound Interface Name                              |                             |
| Bound Interface Name :                            | AnyWAN                      |
|                                                   |                             |
| PSTN Fail Over                                    |                             |
| Fall back to PSTN when SIP is unregistered or SIP | call fail                   |
|                                                   | Apply Cancel                |
|                                                   |                             |

#### Figure 91 VoIP > SIP > SIP Service Provider

Table 56VoIP > SIP > SIP Service Provider

| LABEL                            | DESCRIPTION                                                                                                    |  |
|----------------------------------|----------------------------------------------------------------------------------------------------|--|
| SIP Service Prov                 | SIP Service Provider Selection                                                                                                    |  |
| Service<br>Provider<br>Selection | Select the SIP service provider profile you want to use for the SIP account you configure in this screen. If you change this field, the screen automatically refreshes. If you want to configure a new service provider, select <b>Add New</b> .   |  |
| General                          |                                                                                                    |  |
| SIP Service<br>Provider          | Select this if you want the ZyXEL Device to use this SIP provider. Clear it if you do not want the ZyXEL Device to use this SIP provider.                                                                                                    |  |
| SIP Service<br>Provider Name     | Enter the name of your SIP service provider.                                                                                                    |  |
| SIP Local Port                   | Enter the ZyXEL Device's listening port number, if your VoIP service provider gave you one. Otherwise, keep the default value.                                                                                                    |  |
| SIP Server<br>Address            | Enter the IP address or domain name of the SIP server provided by your VoIP service provider. You can use up to 95 printable ASCII characters. It does not matter whether the SIP server is a proxy, redirect or register server.                  |  |
| SIP Server Port                  | Enter the SIP server's listening port number, if your VoIP service provider gave you one. Otherwise, keep the default value.                                                                                                    |  |
| REGISTER<br>Server Address       | Enter the IP address or domain name of the SIP register server, if your VoIP service provider gave you one. Otherwise, enter the same address you entered in the <b>SIP Server Address</b> field. You can use up to 95 printable ASCII characters. |  |
| REGISTER<br>Server Port          | Enter the SIP register server's listening port number, if your VoIP service provider gave you one. Otherwise, enter the same port number you entered in the <b>SIP Server Port</b> field.                                                          |  |
| SIP Service<br>Domain            | Enter the SIP service domain name. In the full SIP URI, this is the part after the @ symbol. You can use up to 127 printable ASCII Extended set characters.                                                                                        |  |
| RTP Port Range                   |                                                                                                    |  |
| Start Port                       | Enter the listening port number(s) for RTP traffic, if your VoIP service                                                                                                    |  |
| End Port                         | provider gave you this information. Otherwise, keep the default values.                                                                                                    |  |
|                                  | To enter one port number, enter the port number in the <b>Start Port</b> and <b>End Port</b> fields.                                                                                                    |  |
|                                  | To enter a range of ports,                                                                                                    |  |
|                                  | <ul> <li>enter the port number at the beginning of the range in the Start<br/>Port field.</li> </ul>                                                                                                    |  |
|                                  | • enter the port number at the end of the range in the <b>End Port</b> field.                                                                                                    |  |

| LABEL                       | DESCRIPTION                                                                                                    |
|-----------------------------|----------------------------------------------------------------------------------------------------|
| DTMF Mode                   | Control how the ZyXEL Device handles the tones that your telephone makes when you push its buttons. You should use the same mode your VoIP service provider uses.                                                                                                    |
|                             | <b>RFC2833</b> - send the DTMF tones in RTP packets.                                                                                                    |
|                             | <b>PCM</b> - send the DTMF tones in the voice data stream. This method works best when you are using a codec that does not use compression (like G.711). Codecs that use compression (like G.729 and G.726) can distort the tones.                                                                                                    |
|                             | <b>SIP INFO</b> - send the DTMF tones in SIP messages.                                                                                                    |
| Transport Type              |                                                                                                    |
| Transport Type              | Select the transport layer protocol (TCP, UDP or TCP) used for SIP.                                                                                                    |
| FAX Option                  | This field controls how the ZyXEL Device handles fax messages.                                                                                                    |
| G711 Fax<br>Passthrough     | Select this if the ZyXEL Device should use G.711 to send fax messages.<br>The peer devices must also use G.711.                                                                                                    |
| T38 Fax Relay               | Select this if the ZyXEL Device should send fax messages as UDP or TCP/IP packets through IP networks. This provides better quality, but it may have inter-operability problems. The peer devices must also use T.38.                                                                                                    |
| Outbound Proxy              |                                                                                                    |
| Enable                      | Select this if your VoIP service provider has a SIP outbound server to<br>handle voice calls. This allows the ZyXEL Device to work with any type<br>of NAT router and eliminates the need for STUN or a SIP ALG. Turn off<br>any SIP ALG on a NAT router in front of the ZyXEL Device to keep it<br>from re-translating the IP address (since this is already handled by the<br>outbound proxy server). |
| Server Address              | Enter the IP address or domain name of the SIP outbound proxy server.                                                                                                    |
| Server Port                 | Enter the SIP outbound proxy server's listening port, if your VoIP service provider gave you one. Otherwise, keep the default value.                                                                                                    |
| QoS Tag                     |                                                                                                    |
| SIP TOS Priority<br>Setting | Enter the DSCP (DiffServ Code Point) number for SIP message transmissions. The ZyXEL Device creates Class of Service (CoS) priority tags with this number to SIP traffic that it transmits.                                                                                                    |
| RTP TOS<br>Priority Setting | Enter the DSCP (DiffServ Code Point) number for RTP voice transmissions. The ZyXEL Device creates Class of Service (CoS) priority tags with this number to RTP traffic that it transmits.                                                                                                    |
| Timer Setting               | ·                                                                                                    |
| Expiration<br>Duration      | Enter the number of seconds your SIP account is registered with the SIP register server before it is deleted. The ZyXEL Device automatically tries to re-register your SIP account when one-half of this time has passed. (The SIP register server might have a different expiration.)                                                                                                    |
| Register Re-<br>send timer  | Enter the number of seconds the ZyXEL Device waits before it tries again to register the SIP account, if the first try failed or if there is no response.                                                                                                    |
| Session Expires             | Enter the number of seconds the ZyXEL Device lets a SIP session remain idle (without traffic) before it automatically disconnects the session.                                                                                                    |
|                             |                                                                                                    |

 Table 56
 VolP > SIP > SIP Service Provider (continued)

| LABEL                                  | DESCRIPTION                                                                                                    |
|----------------------------------------|----------------------------------------------------------------------------------------------------|
| Min-SE                                 | Enter the minimum number of seconds the ZyXEL Device lets a SIP session remain idle (without traffic) before it automatically disconnects the session. When two SIP devices start a SIP session, they must agree on an expiration time for idle sessions. This field is the shortest expiration time that the ZyXEL Device accepts. |
| Dialing Interval S                     | Selection                                                                                                    |
| Dialing Interval<br>Selection          | Enter the number of seconds the ZyXEL Device should wait after you stop dialing numbers before it makes the phone call. The value depends on how quickly you dial phone numbers.                                                                                                    |
| Bound Interface                        | Name                                                                                                    |
| Bound Interface<br>Name                | If you select <b>LAN</b> or <b>AnyWAN</b> , the ZyXEL Device automatically activates the VoIP service when any LAN or WAN connection is up.                                                                                                    |
|                                        | If you select <b>MultiWAN</b> , you also need to select the pre-configured WAN connections. The VoIP service is activated only when the selected WAN connection is up.                                                                                                    |
| PSTN Fail Over<br>("L" models<br>only) | Select this check box if you want to redirect the outgoing calls to the PSTN line (that do not use the Internet) when your SIP account is unregistered or SIP call has failed.                                                                                                    |
| Apply                                  | Click Apply to save your changes.                                                                                                    |
| Cancel                                 | Click <b>Cancel</b> to restore your previously saved settings.                                                                                                    |

 Table 56
 VoIP > SIP > SIP Service Provider (continued)

## **16.3 The SIP Account Screen**

The ZyXEL Device uses a SIP account to make outgoing VoIP calls and check if an incoming call's destination number matches your SIP account's SIP number. In order to make or receive a VoIP call, you need to enable and configure a SIP account, and map it to a phone port. The SIP account contains information that allows your ZyXEL Device to connect to your VoIP service provider.

See Section 16.6 on page 239 for how to map a SIP account to a phone port.

To access the following screen, click **VoIP > SIP > SIP Account**.

| dd new SIP a | account |             |                      |             |        |
|--------------|---------|-------------|----------------------|-------------|--------|
| #            | Active  | SIP Account | SIP Service Provider | Account No. | Modify |
| 1            | 8       | SIP 1       | ChangeMe             | ChangeMe    | 21     |
| 2            | Ø       | SIP 2       | ChangeMe             | ChangeMe    | 2 💼    |

Figure 92 VoIP > SIP > SIP Account

| LABEL                  | DESCRIPTION                                                                                                    |  |
|------------------------|----------------------------------------------------------------------------------------------------|--|
| Add new SIP<br>Account | Click this to configure a new SIP account.                                                                                                    |  |
| #                      | This is the index number of the entry.                                                                                                    |  |
| Active                 | This shows whether the SIP account is activated or not.<br>A yellow bulb signifies that this SIP account is activated. A gray bulb<br>signifies that this SIP account is activated. |  |
| SIP Account            | This shows the name of the SIP account.                                                                                                    |  |
| Account No.            | This shows the SIP number.                                                                                                    |  |
| Modify                 | Click the <b>Edit</b> icon to configure the SIP account.<br>Click the <b>Delete</b> icon to delete this SIP account from the ZyXEL Device.                                          |  |

Table 57VoIP > SIP > SIP Account

## 16.3.1 Add/Edit SIP Account

You can configure a new SIP account or edit one. To access this screen, click **Add new SIP Account** in the **SIP Account** screen or the **Edit** icon next to an existing account.

| Figure 93 | SIP Account: Add/Edit |
|-----------|-----------------------|
|-----------|-----------------------|

| SIP Service Provider Selection           |                    |
|------------------------------------------|--------------------|
| Service Provider Selection :             | ChangeMe 💌         |
|                                          |                    |
| General                                  |                    |
| SIP Account :                            | Active SIP Account |
| SIP Account Number :                     | ChangeMe           |
| A                                        |                    |
| Authenticaton                            | ChangeMe           |
| Username :                               | Changeme           |
| Password :                               |                    |
| URL Type                                 |                    |
| URL Type :                               | SIP 💌              |
|                                          |                    |
| Voice Features                           |                    |
| Primary Compression Type :               | G.711MuLaw         |
| Second Compression Type :                | G.711ALaw          |
| Third Compression Type :                 | G.729              |
| Speaking Volume Control :                | Middle             |
| Listening Volume Control :               | Middle             |
| Active G.168(Echo Cancellation)          |                    |
| Active VAD(Voice Active Detector)        |                    |
| Call Features                            |                    |
|                                          |                    |
| Send Caller ID                           |                    |
| <ul> <li>Active Call Transfer</li> </ul> |                    |
| Active Call Waiting :                    |                    |
| Active Call Waiting Reject Time :        | 24 (10-60) second  |
| Active Unconditional Forward             | To Number :        |
| Active Busy Forward                      | To Number :        |
| Active No Answer Forward                 | To Number :        |
| No Answer Ring Time                      | 5 (10~180) Second  |
|                                          |                    |
|                                          | Apply Back         |

Each field is described in the following table.

| LABEL                            | DESCRIPTION                                                                                                    |
|----------------------------------|----------------------------------------------------------------------------------------------------|
| SIP Service Prov                 | ider Selection                                                                                                    |
| Service<br>Provider<br>Selection | Select the SIP service provider profile you want to use for the SIP account you configure in this screen.<br>This field is view-only if you are editing the SIP account.                                                                  |
| General                          |                                                                                                    |
| SIP Account                      | Select the <b>Active SIP Account</b> check box if you want the ZyXEL Device to use this account. Clear it if you do not want the ZyXEL Device to use this account.                                                                        |
| SIP Account<br>Number            | Enter your SIP number. In the full SIP URI, this is the part before the @ symbol. You can use up to 127 printable ASCII characters.                                                                                                    |
| Authentication                   |                                                                                                    |
| Username                         | Enter the user name for registering this SIP account, exactly as it was given to you. You can use up to 95 printable ASCII characters.                                                                                                    |
| Password                         | Enter the password for registering this SIP account, exactly as it was given to you. You can use up to 95 printable ASCII characters.                                                                                                    |
| URL Type                         |                                                                                                    |
| URL Type                         | Select whether or not to include the SIP service domain name when the ZyXEL Device sends the SIP number.                                                                                                    |
|                                  | <b>SIP</b> - include the SIP service domain name.                                                                                                    |
|                                  | <b>TEL</b> - do not include the SIP service domain name.                                                                                                    |
| Voice Features                   |                                                                                                    |
| Primary<br>Compression<br>Type   | Select the type of voice coder/decoder (codec) that you want the ZyXEL Device to use. G.711 provides higher voice quality but requires more bandwidth (64 kbps).                                                                          |
| Secondary<br>Compression<br>Type | <ul> <li>G.711MuLaw is typically used in North America and Japan.</li> <li>G.711ALaw is typically used in Europe.</li> <li>G.729 only requires 8 kbps.</li> </ul>                                                                         |
| Third<br>Compression<br>Type     | <ul> <li>G.726-32 operates at 16, 24, 32 or 40 kbps.</li> <li>G.722 operates at 48, 56 and 64 kbps.The ZyXEL Device must use the same codec as the peer. When two SIP devices start a SIP session, they must agree on a codec.</li> </ul> |
|                                  | Select the ZyXEL Device's first choice for voice coder/decoder.                                                                                                    |
|                                  | Select the ZyXEL Device's second choice for voice coder/decoder. Select <b>None</b> if you only want the ZyXEL Device to accept the first choice.                                                                                         |
|                                  | Select the ZyXEL Device's third choice for voice coder/decoder. Select <b>None</b> if you only want the ZyXEL Device to accept the first or second choice.                                                                                |
| Speaking<br>Volume<br>Control    | Enter the loudness that the ZyXEL Device uses for speech that it sends to the peer device.                                                                                                    |
|                                  | Minimum is the quietest, and Maximum is the loudest.                                                                                                    |

| LABEL                                    | DESCRIPTION                                                                                                    |
|------------------------------------------|----------------------------------------------------------------------------------------------------|
| Listening<br>Volume<br>Control           | Enter the loudness that the ZyXEL Device uses for speech that it receives from the peer device.                                                                                  |
|                                          | Minimum is the quietest, and Maximum is the loudest.                                                                                                    |
| Active G.168<br>(Echo<br>Cancellation)   | Select this if you want to eliminate the echo caused by the sound of your voice reverberating in the telephone receiver while you talk.                                          |
| Active VAD<br>(Voice Active<br>Detector) | Select this if the ZyXEL Device should stop transmitting when you are not speaking. This reduces the bandwidth the ZyXEL Device uses.                                            |
| Call Features                            |                                                                                                    |
| Send Caller ID                           | Select this if you want to send identification when you make VoIP phone calls. Clear this if you do not want to send identification.                                             |
| Active Call<br>Transfer                  | Select this to enable call transfer on the ZyXEL Device. This allows you to transfer an incoming call (that you have answered) to another phone.                                 |
| Active Call<br>Waiting                   | Select this to enable call waiting on the ZyXEL Device. This allows you to place a call on hold while you answer another incoming call on the same telephone (directory) number. |
| Call Waiting<br>Reject Timer             | Specify a time of seconds that the ZyXEL Device waits before rejecting the second call if you do not answer it.                                                                  |
| Active<br>Unconditional<br>Forward       | Select this if you want the ZyXEL Device to forward all incoming calls to the specified phone number.                                                                            |
| Torward                                  | Specify the phone number in the <b>To Number</b> field on the right.                                                                                                    |
| Active Busy<br>Forward                   | Select this if you want the ZyXEL Device to forward incoming calls to the specified phone number if the phone port is busy.                                                      |
|                                          | Specify the phone number in the <b>To Number</b> field on the right.                                                                                                    |
|                                          | If you have call waiting, the incoming call is forwarded to the specified phone number if you reject or ignore the second incoming call.                                         |
| Active No<br>Answer Forward              | Select this if you want the ZyXEL Device to forward incoming calls to the specified phone number if the call is unanswered. (See <b>No Answer Time</b> .)                        |
|                                          | Specify the phone number in the <b>To Number</b> field on the right.                                                                                                    |
| No Answer Ring                           | This field is used by the Active No Answer Forward feature.                                                                                                    |
| Time                                     | Enter the number of seconds the ZyXEL Device should wait for you to answer an incoming call before it considers the call is unanswered.                                          |
| Apply                                    | Click <b>Apply</b> to save your changes.                                                                                                    |
| Back                                     | Click <b>Back</b> to return to the previous screen without saving.                                                                                                    |

 Table 58
 SIP Account: Add/Edit (continued)

## 16.4 The SIP Common Screen

Use the **Common** screen to configure RFC3262 support on the ZyXEL Device. To access the following screen, click **VoIP** > **SIP** > **Common**.

Figure 94 VoIP > SIP > Common

| RFC Support        |             |       |        |
|--------------------|-------------|-------|--------|
| PRACK (RFC 3262) : | Supported 💌 |       |        |
|                    |             | Apply | Cancel |
|                    |             |       |        |

Each field is described in the following table.

Table 59VoIP > SIP > Common

| LABEL               | DESCRIPTION                                                                                                    |
|---------------------|----------------------------------------------------------------------------------------------------|
| RFC Support         |                                                                                                    |
| PRACK (RFC<br>3262) | RFC 3262 defines a mechanism to provide reliable transmission of SIP provisional response messages, which convey information on the processing progress of the request. This uses the option tag 100rel and the Provisional Response ACKnowledgement (PRACK) method.                                                                                                    |
|                     | Select <b>Supported</b> or <b>Required</b> to have the ZyXEL Device include a SIP<br>Require/Supported header field with the option tag 100rel in all INVITE<br>requests. When the ZyXEL Device receives a SIP response message<br>indicating that the phone it called is ringing, the ZyXEL Device sends a<br>PRACK message to have both sides confirm the message is received. |
|                     | If you select <b>Supported</b> , the peer device supports the option tag 100rel to send provisional responses reliably.                                                                                                    |
|                     | If you select <b>Required</b> , the peer device requires the option tag 100rel to send provisional responses reliably.                                                                                                    |
| Apply               | Click <b>Apply</b> to save your changes.                                                                                                    |
| Cancel              | Click <b>Cancel</b> to return to the previous screen without saving.                                                                                                    |

## **16.5 Multiple SIP Accounts**

You can set up two SIP accounts on your ZyXEL Device and your ZyXEL Device is equipped with two phone ports. By default your ZyXEL Device uses SIP account 1 with both phone ports for outgoing calls, and it uses SIP accounts 1 and 2 for incoming calls. With this setting, you always use SIP account 1 for your outgoing calls and you cannot distinguish which SIP account the calls are coming in through. If you want to control the use of different dialing plans for accounting purposes or other reasons, you need to configure your phone ports in order to control which SIP account you are using when placing or receiving calls.

## 16.5.1 Outgoing Calls

The following figure represents the default behavior of your ZyXEL Device when two SIP accounts are configured and you are using two phones. When you place a call from phone port 1 or phone port 2, the ZyXEL Device will use SIP account 1.

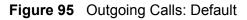

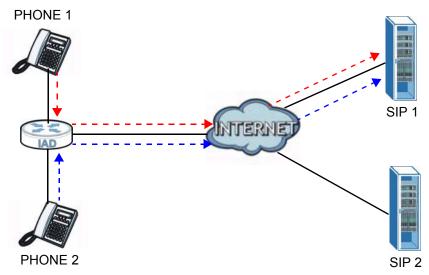

In the next example, phone port 1 is configured to use SIP account 1 and phone port 2 is configured to use SIP account 2. In this case, every time you place a call through phone port 1, you are using your SIP account 1. Similarly, every time you place a call through phone port 2, you are using your SIP account 2. To apply these configuration changes you need to configure the **Phone Device** screen. See Section 16.6 on page 239.

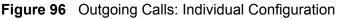

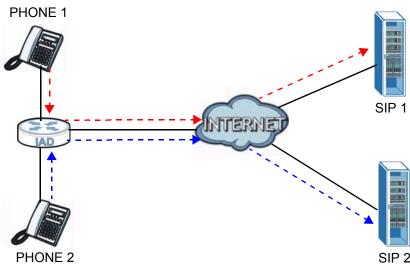

## 16.5.2 Incoming Calls

The following example shows the default behavior of your ZyXEL Device for incoming calls when two SIP accounts are configured and you are using two phones. When a call comes in from your SIP account 1, the phones connected to both phone port 1 and phone port 2 ring. Similarly, when a call comes in from your SIP account 2, the phones connected to both phone port 1 and phone port 2 ring. In either case you are not sure which SIP account the call is coming from.

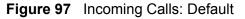

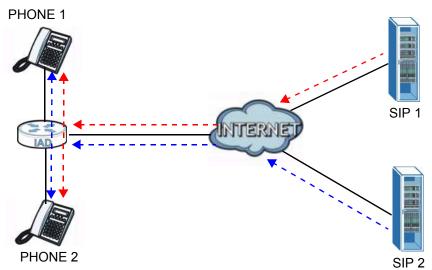

In the next example, phone port 1 is configured to use SIP account 1 and phone port 2 is configured to use SIP account 2 for incoming calls. In this case, every time you receive a call from your SIP account 1, the phone connected to phone port 1 rings. Similarly, every time you receive a call from your SIP account 2,

phone port 2 rings. To apply these configuration changes you need to configure the **Phone Device** screen. See Section 16.6 on page 239.

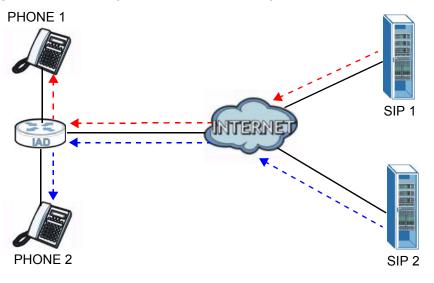

Figure 98 Incoming Calls: Individual Configuration

# 16.6 The Phone Device Screen

Use this screen to control which SIP accounts and PSTN line each phone uses. Click **VoIP > Phone** to access the **Phone Device** screen.

| Figure 99 | VoIP > Phone > Phone Device |
|-----------|-----------------------------|
|-----------|-----------------------------|

| Analog Phone |                |                     |        |
|--------------|----------------|---------------------|--------|
| #            | Phone ID       | Outgoing SIP Number | Modify |
| 1            | Analog Phone 1 | ChangeMe            | 7      |
| 2            | Analog Phone 2 | ChangeMe            | 7      |
|              |                |                     |        |

The following table describes the labels in this screen. \_.

| Table 60 | VoIP > Phone > Phone Device |  |
|----------|-----------------------------|--|
|          |                             |  |

| LABEL                  | DESCRIPTION                                              |
|------------------------|----------------------------------------------------------|
| #                      | This is the index number of the entry.                   |
| Phone ID               | This is the phone device number.                         |
| Outgoing SIP<br>Number | This is the outgoing SIP number of the phone device.     |
| Modify                 | Click the <b>Edit</b> icon to configure the SIP account. |

### 16.6.1 Edit Phone Device

You can edit an SIP account by clicking the **Edit** icon next to an SIP account entry. You cannot edit the account if it is not activated. Go to **VoIP > SIP > SIP Account > Edit** to activate an SIP account (see Section 16.3.1 on page 233 for more information).

| Figure 100 | Phone Device: Edit |
|------------|--------------------|
|------------|--------------------|

| SIP Account       | SIP Number             | SIP Account | SIP Number |
|-------------------|------------------------|-------------|------------|
| SIP 1             | ChangeMe               | C SIP 2     | ChangeMe   |
|                   |                        |             |            |
| P Account(s) to R | Receive Incomming Call |             |            |
| SIP Account       | SIP Number             | SIP Account | SIP Number |
| SIP 1             | ChangeMe               | SIP 2       | ChangeMe   |

The following table describes the labels in this screen.

| LABEL             | DESCRIPTION                                                                                                    |  |  |  |
|-------------------|----------------------------------------------------------------------------------------------------|--|--|--|
| SIP Account to M  | ake Outgoing Call                                                                                                    |  |  |  |
| SIP Account       | Select the SIP account you want to use when making outgoing calls with the analog phone connected to this phone port.                                                                                                    |  |  |  |
| SIP Number        | This shows the SIP account number.                                                                                                    |  |  |  |
| SIP Account(s) to | SIP Account(s) to Receive Incoming Call                                                                                                    |  |  |  |
| SIP Account       | Select a SIP account if you want to receive phone calls for the selected SIP account on this phone port.                                                                                                    |  |  |  |
|                   | If you select more than one SIP account for incoming calls, there is no<br>way to distinguish between them when you receive phone calls. If you<br>do not select a source for incoming calls, you cannot receive any calls<br>on this phone port. |  |  |  |
| SIP Number        | This shows the SIP account number.                                                                                                    |  |  |  |
| FXO Interface to  | FXO Interface to Receive Incoming Call                                                                                                    |  |  |  |
| Enable            | Enable Select this if you want to receive phone calls from the PSTN line (that do not use the Internet) on this phone port.                                                                                                    |  |  |  |
| Apply             | Click <b>Apply</b> to save your changes.                                                                                                    |  |  |  |
| Back              | Click <b>Back</b> to return to the previous screen without saving.                                                                                                    |  |  |  |

# 16.7 The Region Screen

Use this screen to maintain settings that depend on which region of the world the ZyXEL Device is in. To access this screen, click **VoIP > Phone > Region**.

Figure 101 VoIP > Phone > Region

| Region Settings : | USA                                      |       |
|-------------------|------------------------------------------|-------|
| Note :            | to reboot device to take settings effect |       |
|                   |                                          | Apply |

Each field is described in the following table.

Table 62VoIP > Phone > Region

| LABEL           | DESCRIPTION                                                    |  |
|-----------------|----------------------------------------------------------------|--|
| Region Settings | Select the place in which the ZyXEL Device is located.         |  |
| Apply           | Click <b>Apply</b> to save your changes.                       |  |
| Cancel          | Click <b>Cancel</b> to restore your previously saved settings. |  |

# 16.8 The Call Rule Screen

Use this screen to add, edit, or remove speed-dial numbers for outgoing calls. Speed dial provides shortcuts for dialing frequently-used (VoIP) phone numbers. You also have to create speed-dial entries if you want to call SIP numbers that contain letters. Once you have configured a speed dial rule, you can use a shortcut (the speed dial number, #01 for example) on your phone's keypad to call the phone number. To access this screen, click **VoIP > Phone > Call Rule**.

| Figure 102 | VoIP > Phone > Call Rule |
|------------|--------------------------|
|------------|--------------------------|

| Speed Dial |        |             |              |
|------------|--------|-------------|--------------|
|            | Number | Description | SIPNumber    |
| 1 💌        |        |             | Add          |
| Phone Book |        |             |              |
| #          | Number | Description | Modify       |
| #01        |        |             | 21           |
| #02        |        |             | 21           |
| #03        |        |             | 21           |
| #04        |        |             | 21           |
| #05        |        |             | 21           |
| #06        |        |             | 21           |
| #07        |        |             | 21           |
| #08        |        |             | 2 📋          |
| #09        |        |             | 2 📋          |
| #10        |        |             | 21           |
|            |        |             |              |
|            |        |             | Clear Cancel |

Each field is described in the following table.

| LABEL       | DESCRIPTION                                                                                                    |
|-------------|----------------------------------------------------------------------------------------------------|
| Speed Dial  | Use this section to create or edit speed-dial entries.                                                                                                    |
| #           | Select the speed-dial number you want to use for this phone number.                                                                                                    |
| Number      | Enter the SIP number you want the ZyXEL Device to call when you dial the speed-dial number.                                                                                                    |
| Description | Enter a short description to identify the party you call when you dial the speed-dial number. You can use up to 127 printable ASCII characters.                                                                  |
| Add         | Click this to use the information in the <b>Speed Dial</b> section to update the <b>Speed Dial Phone Book</b> section.                                                                                           |
| Phone Book  | Use this section to look at all the speed-dial entries and to erase them.                                                                                                    |
| #           | This field displays the speed-dial number you should dial to use this entry.                                                                                                    |
| Number      | This field displays the SIP number the ZyXEL Device calls when you dial the speed-dial number.                                                                                                    |
| Description | This field displays a short description of the party you call when you dial the speed-dial number.                                                                                                    |
| Modify      | Use this field to edit or erase the speed-dial entry.                                                                                                    |
|             | Click the <b>Edit</b> icon to copy the information for this speed-dial entry into the <b>Speed Dial</b> section, where you can change it. Click <b>Add</b> when you finish editing to change the configurations. |
|             | Click the <b>Delete</b> icon to erase this speed-dial entry.                                                                                                    |

**Table 63**VoIP > Phone > Call Rule (continued)

| LABEL  | DESCRIPTION                                                           |  |
|--------|-----------------------------------------------------------------------|--|
| Clear  | Click this to erase all the speed-dial entries.                       |  |
| Cancel | Click this to set every field in this screen to its last-saved value. |  |

# 16.9 The FXO Screen ("L" Models Only)

With PSTN line you can make and receive regular PSTN phone calls. Use a prefix number to make a regular call. When the device does not have power, you can make regular calls without dialing a prefix number.

# When the ZyXEL Device does not have power, only the phone connected to the PHONE port1 can be used for making calls. Ensure you know which phone this is, so that in case of emergency you can make outgoing calls.

Use the **FXO** screen to set up the PSTN line you use to make regular phone calls which do not use the Internet. To access this screen, click **VoIP** > **FXO**.

```
Figure 103 VoIP > FXO
```

| Pre-Fix For FXO Outgoing Call |      |       |        |
|-------------------------------|------|-------|--------|
| Pre-Fix Number                | 0000 |       |        |
| SIP Fail Over                 |      |       |        |
|                               |      | Apply | Cancel |

Each field is described in the following table.

Table 64VoIP > FXO

| LABEL           | DESCRIPTION                                                                                                    |
|-----------------|----------------------------------------------------------------------------------------------------|
| Pre-Fix For FXO | Outgoing Call                                                                                                    |
| Pre-Fix Number  | Enter 1 - 7 numbers you dial before you dial the phone number, if you want to make a regular phone call while one of your SIP accounts is registered. These numbers tell the ZyXEL Device that you want to make a regular phone call. |
| SIP Fail Over   |                                                                                                    |

| LABEL                                  | DESCRIPTION                                                                                                    |
|----------------------------------------|----------------------------------------------------------------------------------------------------|
| Force to SIP if<br>PSTN un-<br>plugged | Select this check box to have the ZyXEL Device redirect outgoing calls to the registered SIP account if the ZyXEL Device is not connected to the PSTN network.        |
|                                        | When you try to make a PSTN call, but the PSTN port on the ZyXEL Device is unplugged, the ZyXEL Device uses the phone port's registered SIP account to make the call. |
| Apply                                  | Click Apply to save your changes.                                                                                                    |
| Cancel                                 | Click <b>Cancel</b> to restore your previously saved settings.                                                                                                    |

Table 64 VoIP > FXO (continued)

# 16.10 Technical Reference

This section contains background material relevant to the **VoIP** screens.

## 16.10.1 VoIP

VoIP is the sending of voice signals over Internet Protocol. This allows you to make phone calls and send faxes over the Internet at a fraction of the cost of using the traditional circuit-switched telephone network. You can also use servers to run telephone service applications like PBX services and voice mail. Internet Telephony Service Provider (ITSP) companies provide VoIP service.

Circuit-switched telephone networks require 64 kilobits per second (Kbps) in each direction to handle a telephone call. VoIP can use advanced voice coding techniques with compression to reduce the required bandwidth.

## 16.10.2 SIP

The Session Initiation Protocol (SIP) is an application-layer control (signaling) protocol that handles the setting up, altering and tearing down of voice and multimedia sessions over the Internet.

SIP signaling is separate from the media for which it handles sessions. The media that is exchanged during the session can use a different path from that of the signaling. SIP handles telephone calls and can interface with traditional circuit-switched telephone networks.

#### **SIP Identities**

A SIP account uses an identity (sometimes referred to as a SIP address). A complete SIP identity is called a SIP URI (Uniform Resource Identifier). A SIP account's URI identifies the SIP account in a way similar to the way an e-mail

address identifies an e-mail account. The format of a SIP identity is SIP-Number@SIP-Service-Domain.

#### **SIP Number**

The SIP number is the part of the SIP URI that comes before the "@" symbol. A SIP number can use letters like in an e-mail address (johndoe@your-ITSP.com for example) or numbers like a telephone number (1122334455@VoIP-provider.com for example).

#### **SIP Service Domain**

The SIP service domain of the VoIP service provider is the domain name in a SIP URI. For example, if the SIP address is <u>1122334455@VoIP-provider.com</u>, then "VoIP-provider.com" is the SIP service domain.

#### SIP Registration

Each ZyXEL Device is an individual SIP User Agent (UA). To provide voice service, it has a public IP address for SIP and RTP protocols to communicate with other servers.

A SIP user agent has to register with the SIP registrar and must provide information about the users it represents, as well as its current IP address (for the routing of incoming SIP requests). After successful registration, the SIP server knows that the users (identified by their dedicated SIP URIs) are represented by the UA, and knows the IP address to which the SIP requests and responses should be sent.

Registration is initiated by the User Agent Client (UAC) running in the VoIP gateway (the ZyXEL Device). The gateway must be configured with information letting it know where to send the REGISTER message, as well as the relevant user and authorization data.

A SIP registration has a limited lifespan. The User Agent Client must renew its registration within this lifespan. If it does not do so, the registration data will be deleted from the SIP registrar's database and the connection broken.

The ZyXEL Device attempts to register all enabled subscriber ports when it is switched on. When you enable a subscriber port that was previously disabled, the ZyXEL Device attempts to register the port immediately.

#### **Authorization Requirements**

SIP registrations (and subsequent SIP requests) require a username and password for authorization. These credentials are validated via a challenge /

response system using the HTTP digest mechanism (as detailed in RFC3261, "SIP: Session Initiation Protocol").

#### **SIP Servers**

SIP is a client-server protocol. A SIP client is an application program or device that sends SIP requests. A SIP server responds to the SIP requests.

When you use SIP to make a VoIP call, it originates at a client and terminates at a server. A SIP client could be a computer or a SIP phone. One device can act as both a SIP client and a SIP server.

#### **SIP User Agent**

A SIP user agent can make and receive VoIP telephone calls. This means that SIP can be used for peer-to-peer communications even though it is a client-server protocol. In the following figure, either **A** or **B** can act as a SIP user agent client to initiate a call. **A** and **B** can also both act as a SIP user agent to receive the call.

#### Figure 104 SIP User Agent

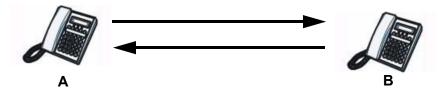

#### **SIP Proxy Server**

A SIP proxy server receives requests from clients and forwards them to another server.

In the following example, you want to use client device  ${\bf A}$  to call someone who is using client device  ${\bf C}.$ 

1 The client device (**A** in the figure) sends a call invitation to the SIP proxy server **B**.

 $\label{eq:constraint} \textbf{2} \quad \text{The SIP proxy server forwards the call invitation to } \textbf{C}.$ 

Figure 105 SIP Proxy Server

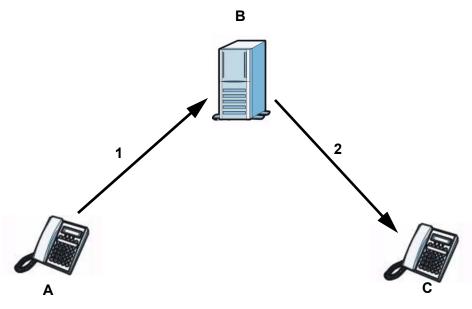

#### **SIP Redirect Server**

A SIP redirect server accepts SIP requests, translates the destination address to an IP address and sends the translated IP address back to the device that sent the request. Then the client device that originally sent the request can send requests to the IP address that it received back from the redirect server. Redirect servers do not initiate SIP requests.

In the following example, you want to use client device  ${\bf A}$  to call someone who is using client device  ${\bf C}$ .

- 1 Client device **A** sends a call invitation for **C** to the SIP redirect server **B**.
- 2 The SIP redirect server sends the invitation back to **A** with **C**'s IP address (or domain name).

3 Client device  ${\bf A}$  then sends the call invitation to client device  ${\bf C}.$ 

Figure 106 SIP Redirect Server

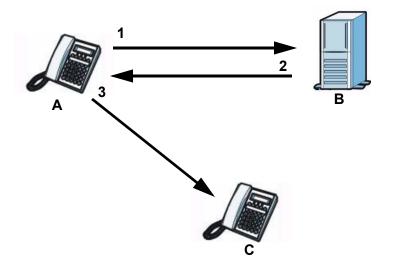

#### **SIP Register Server**

A SIP register server maintains a database of SIP identity-to-IP address (or domain name) mapping. The register server checks your user name and password when you register.

#### RTP

When you make a VoIP call using SIP, the RTP (Real time Transport Protocol) is used to handle voice data transfer. See RFC 3550 for details on RTP.

#### Pulse Code Modulation

Pulse Code Modulation (PCM) measures analog signal amplitudes at regular time intervals and converts them into bits.

#### **SIP Call Progression**

The following figure displays the basic steps in the setup and tear down of a SIP call. A calls B.

|           | all i rogrooolori |            |
|-----------|-------------------|------------|
| Α         |                   | В          |
| 1. INVITE |                   |            |
|           | -                 | 2. Ringing |
|           | -                 | 3. OK      |
| 4. ACK    |                   |            |

| Table 65 SIP Call Progression | Table 65 | SIP Call | Progression |
|-------------------------------|----------|----------|-------------|
|-------------------------------|----------|----------|-------------|

 Table 65
 SIP Call Progression (continued)

| Α      |                            | В     |
|--------|----------------------------|-------|
|        | 5.Dialogue (voice traffic) |       |
| 6. BYE | <b>—</b>                   |       |
|        |                            | 7. OK |

- **1 A** sends a SIP INVITE request to **B**. This message is an invitation for **B** to participate in a SIP telephone call.
- **2 B** sends a response indicating that the telephone is ringing.
- **3 B** sends an OK response after the call is answered.
- **4 A** then sends an ACK message to acknowledge that **B** has answered the call.
- 5 Now **A** and **B** exchange voice media (talk).
- 6 After talking, **A** hangs up and sends a BYE request.
- **7 B** replies with an OK response confirming receipt of the BYE request and the call is terminated.

#### Voice Coding

A codec (coder/decoder) codes analog voice signals into digital signals and decodes the digital signals back into analog voice signals. The ZyXEL Device supports the following codecs.

- G.711 is a Pulse Code Modulation (PCM) waveform codec. PCM measures analog signal amplitudes at regular time intervals and converts them into digital samples. G.711 provides very good sound quality but requires 64 kbps of bandwidth.
- G.726 is an Adaptive Differential PCM (ADPCM) waveform codec that uses a lower bitrate than standard PCM conversion. ADPCM converts analog audio into digital signals based on the difference between each audio sample and a prediction based on previous samples. The more similar the audio sample is to the prediction, the less space needed to describe it. G.726 operates at 16, 24, 32 or 40 kbps.
- G.729 is an Analysis-by-Synthesis (AbS) hybrid waveform codec that uses a filter based on information about how the human vocal tract produces sounds. G.729 provides good sound quality and reduces the required bandwidth to 8 kbps.

#### **PSTN Call Setup Signaling**

Dual-Tone MultiFrequency (DTMF) signaling uses pairs of frequencies (one lower frequency and one higher frequency) to set up calls. It is also known as Touch Tone®. Each of the keys on a DTMF telephone corresponds to a different pair of frequencies.

Pulse dialing sends a series of clicks to the local phone office in order to dial numbers.  $^{\rm 3}$ 

#### **MWI (Message Waiting Indication)**

Enable Message Waiting Indication (MWI) enables your phone to give you a message-waiting (beeping) dial tone when you have a voice message(s). Your VoIP service provider must have a messaging system that sends message waiting status SIP packets as defined in RFC 3842.

## 16.10.3 Quality of Service (QoS)

Quality of Service (QoS) refers to both a network's ability to deliver data with minimum delay, and the networking methods used to provide bandwidth for real-time multimedia applications.

#### Type of Service (ToS)

Network traffic can be classified by setting the ToS (Type of Service) values at the data source (for example, at the ZyXEL Device) so a server can decide the best method of delivery, that is the least cost, fastest route and so on.

#### DiffServ

DiffServ is a class of service (CoS) model that marks packets so that they receive specific per-hop treatment at DiffServ-compliant network devices along the route based on the application types and traffic flow. Packets are marked with DiffServ Code Points (DSCP) indicating the level of service desired. This allows the intermediary DiffServ-compliant network devices to handle the packets differently depending on the code points without the need to negotiate paths or remember state information for every flow. In addition, applications do not have to request a particular service or give advanced notice of where the traffic is going.<sup>4</sup>

<sup>3.</sup> The ZyXEL Device does not support pulse dialing at the time of writing.

<sup>4.</sup> The ZyXEL Device does not support DiffServ at the time of writing.

#### **DSCP and Per-Hop Behavior**

DiffServ defines a new DS (Differentiated Services) field to replace the Type of Service (TOS) field in the IP header. The DS field contains a 2-bit unused field and a 6-bit DSCP field which can define up to 64 service levels. The following figure illustrates the DS field.

DSCP is backward compatible with the three precedence bits in the ToS octet so that non-DiffServ compliant, ToS-enabled network device will not conflict with the DSCP mapping.

Figure 107 DiffServ: Differentiated Service Field

| DSCP    | Unused  |
|---------|---------|
| (6-bit) | (2-bit) |

The DSCP value determines the forwarding behavior, the PHB (Per-Hop Behavior), that each packet gets across the DiffServ network. Based on the marking rule, different kinds of traffic can be marked for different priorities of forwarding. Resources can then be allocated according to the DSCP values and the configured policies.

#### **VLAN Tagging**

Virtual Local Area Network (VLAN) allows a physical network to be partitioned into multiple logical networks. Only stations within the same group can communicate with each other.

Your ZyXEL Device can add IEEE 802.1Q VLAN ID tags to voice frames that it sends to the network. This allows the ZyXEL Device to communicate with a SIP server that is a member of the same VLAN group. Some ISPs use the VLAN tag to identify voice traffic and give it priority over other traffic.

#### 16.10.4 Phone Services Overview

Supplementary services such as call hold, call waiting, and call transfer. are generally available from your VoIP service provider. The ZyXEL Device supports the following services:

- Call Hold
- Call Waiting
- Making a Second Call
- Call Transfer
- Three-Way Conference

- Internal Calls
- Do not Disturb
- Note: To take full advantage of the supplementary phone services available through the ZyXEL Device's phone ports, you may need to subscribe to the services from your VoIP service provider.

#### The Flash Key

Flashing means to press the hook for a short period of time (a few hundred milliseconds) before releasing it. On newer telephones, there should be a "flash" key (button) that generates the signal electronically. If the flash key is not available, you can tap (press and immediately release) the hook by hand to achieve the same effect. However, using the flash key is preferred since the timing is much more precise. With manual tapping, if the duration is too long, it may be interpreted as hanging up by the ZyXEL Device.

You can invoke all the supplementary services by using the flash key.

#### Europe Type Supplementary Phone Services

This section describes how to use supplementary phone services with the **Europe Type Call Service Mode**. Commands for supplementary services are listed in the table below.

After pressing the flash key, if you do not issue the sub-command before the default sub-command time-out (2 seconds) expires or issue an invalid subcommand, the current operation will be aborted.

| COMMAND | SUB-<br>COMMAND | DESCRIPTION                                                                                                    |
|---------|-----------------|----------------------------------------------------------------------------------------------------|
| Flash   |                 | Put a current call on hold to place a second call.                                                                  |
|         |                 | Switch back to the call (if there is no second call).                                                               |
| Flash   | 0               | Drop the call presently on hold or reject an incoming call which is waiting for answer.                             |
| Flash   | 1               | Disconnect the current phone connection and answer the incoming call or resume with caller presently on hold.       |
| Flash   | 2               | 1. Switch back and forth between two calls.                                                                         |
|         |                 | 2. Put a current call on hold to answer an incoming call.                                                           |
|         |                 | 3. Separate the current three-way conference call into two individual calls (one is on-line, the other is on hold). |
| Flash   | 3               | Create three-way conference connection.                                                                             |
| Flash   | *98#            | Transfer the call to another phone.                                                                                 |

 Table 66
 European Flash Key Commands

#### **European Call Hold**

Call hold allows you to put a call (A) on hold by pressing the flash key.

If you have another call, press the flash key and then "2" to switch back and forth between caller **A** and **B** by putting either one on hold.

Press the flash key and then ``0'' to disconnect the call presently on hold and keep the current call on line.

Press the flash key and then 1'' to disconnect the current call and resume the call on hold.

If you hang up the phone but a caller is still on hold, there will be a remind ring.

#### European Call Waiting

This allows you to place a call on hold while you answer another incoming call on the same telephone (directory) number.

If there is a second call to a telephone number, you will hear a call waiting tone. Take one of the following actions.

• Reject the second call.

Press the flash key and then press "0".

• Disconnect the first call and answer the second call.

Either press the flash key and press "1", or just hang up the phone and then answer the phone after it rings.

• Put the first call on hold and answer the second call.

Press the flash key and then "2".

#### European Call Transfer

Do the following to transfer a call (that you have answered) to another phone number.

- 1 Press the flash key to put the caller on hold.
- 2 When you hear the dial tone, dial "\*98#" followed by the number to which you want to transfer the call. to operate the Intercom.
- **3** After you hear the ring signal or the second party answers it, hang up the phone.

#### **European Three-Way Conference**

Use the following steps to make three-way conference calls.

- 1 When you are on the phone talking to someone, press the flash key to put the call on hold and get a dial tone.
- 2 Dial a phone number directly to make another call.
- **3** When the second call is answered, press the flash key and press "3" to create a three-way conversation.
- **4** Hang up the phone to drop the connection.
- 5 If you want to separate the activated three-way conference into two individual connections (one is on-line, the other is on hold), press the flash key and press "2".

# 17

# Logs

# 17.1 Overview

The web configurator allows you to choose which categories of events and/or alerts to have the ZyXEL Device log and then display the logs or have the ZyXEL Device send them to an administrator (as e-mail) or to a syslog server.

Note: The ZyXEL Device's log feature is only for Voice over IP (VoIP).

## 17.1.1 What You Can Do in this Chapter

- Use the **Phone Log** screen to view phone logs and alert messages (Section 17.2 on page 255).
- Use The **VoIP Call History** screen to view the details of the calls performed on the ZyXEL Device (Section 17.3 on page 256).

# 17.2 The Phone Log Screen

Click **System Monitor > Log** to open the **Phone Log** screen. Use this screen to view phone logs and alert messages. You can select the type of log and level of severity to display.

|    | Time            | Eevel | Message                                                    |  |
|----|-----------------|-------|------------------------------------------------------------|--|
| 1  | Aug 20 07:37:17 | err   | SIP Registration: SIP:12875: Register Fail, error_cause 43 |  |
| 2  | Aug 20 07:37:40 | info  | [ChangeMe] [FXS2] Phone Event: OFFHOOK                     |  |
| 3  | Aug 20 07:37:43 | info  | [ChangeMe] [FXS2] Phone Event: ONHOOK                      |  |
| 4  | Aug 20 07:37:43 | info  | [ChangeMe] [FXS2] Phone Event: idle                        |  |
| 5  | Aug 20 07:39:05 | info  | [ChangeMe] [FXS2] Phone Event: OFFHOOK                     |  |
| 6  | Aug 20 07:39:28 | info  | [ChangeMe] [FXS2] Phone Event: ONHOOK                      |  |
| 7  | Aug 20 07:39:28 | info  | [ChangeMe] [FXS2] Phone Event: idle                        |  |
| 8  | Aug 20 07:41:14 | info  | SIP Registration: SIP:128752: Register Success             |  |
| 9  | Aug 20 07:41:49 | info  | [ChangeMe] [FXS2] Phone Event: OFFHOOK                     |  |
| 10 | Aug 20 07:41:56 | info  | [ChangeMe] [FXS2] Phone Event: ONHOOK                      |  |

| Figure 108 | System | Monitor > | Log > | Phone | Log |
|------------|--------|-----------|-------|-------|-----|
|------------|--------|-----------|-------|-------|-----|

The following table describes the fields in this screen.

| LABEL      | DESCRIPTION                                                                                             |
|------------|----------------------------------------------------------------------------------------------------|
|            | Select a category of logs to view from the drop-down list box. select <b>All Logs</b> to view all logs. |
| Level      | Select the severity level that you want to view.                                                        |
| Refresh    | Click this to renew the log screen.                                                                     |
| Clear Logs | Click this to delete all the logs.                                                                      |
| #          | This field is a sequential value and is not associated with a specific entry.                           |
| Time       | This field displays the time the log was recorded.                                                      |
| Level      | This field displays the severity level of the logs that the device is to send to this syslog server.    |
| Message    | This field states the reason for the log.                                                               |

**Table 67**System Monitor > Log > Phone Log

# 17.3 The VoIP Call History Screen

Click **System Monitor > Log > Call History** to open the **VoIP Call History** screen. Use this screen to see the details of the calls performed on the ZyXEL Device.

| Figure 109 | System | Monitor > | Log > | Call History |
|------------|--------|-----------|-------|--------------|
|------------|--------|-----------|-------|--------------|

| Call Hi | story Refres        | h Clear Logs   |             |           |          |  |
|---------|---------------------|----------------|-------------|-----------|----------|--|
| ¢       | Time                | + Local Number | Peer Number | Interface | Duration |  |
| 1       | 08/20/2010 09:43:52 | 128752         | 1353699     | SIP       | 0:00:00  |  |
| 2       | 08/20/2010 09:43:07 | 128752         | 1353699     | SIP       | 0:00:06  |  |
| 3       | 08/20/2010 09:42:11 | 128752         | 1353699     | SIP       | 0:00:37  |  |

The following table describes the fields in this screen.

**Table 68**System Monitor > Log > Call History

| LABEL        | DESCRIPTION                                                                                                    |
|--------------|----------------------------------------------------------------------------------------------------|
|              | Select a category of call records to view from the drop-down list box. select <b>All Call History</b> to view all call records. |
| Refresh      | Click this to renew the log screen.                                                                                             |
| Clear Logs   | Click this to delete all the logs.                                                                                              |
| #            | This field is a sequential value and is not associated with a specific entry.                                                   |
| Time         | This field displays the time the call was recorded.                                                                             |
| Local Number | This field displays the phone number you used to make or receive this call.                                                     |
| Peer Number  | This field displays the phone number you called or from which this call is made.                                                |

LABEL DESCRIPTION Interface This field displays the type of the call. This field displays how long the call lasted. Duration

 Table 68
 System Monitor > Log > Call History

18

# **System Monitor**

# **18.1 Overview**

Use the **System Monitor** screens to look at network traffic status and statistics of the WAN, LAN interfaces, NAT, and 3G backup.

#### 18.1.1 What You Can Do in this Chapter

- Use the WAN screen to view the WAN traffic statistics (Section 18.2 on page 260) .
- Use the **LAN** screen to view the LAN traffic statistics (Section 18.3 on page 261).
- Use the **NAT** screen to view the NAT status of the ZyXEL Device's client(s) (Section 18.4 on page 262).
- Use the **3G Backup** screen to view the 3G connection traffic statistics (Section 18.5 on page 262).
- Use the **VoIP Status** screen to view the VoIP traffic statistics (Section 18.6 on page 263).

# 18.2 The WAN Status Screen

Click **System Monitor > Traffic Status** to open the **WAN** screen. You can view the WAN traffic statistics in this screen.

| itatus                       |                          |                       |      |                              |                  |           |
|------------------------------|--------------------------|-----------------------|------|------------------------------|------------------|-----------|
|                              | Sent :<br><u>0</u> Bytes |                       |      | Received :<br><u>0</u> Bytes |                  |           |
| Refresh interval : 5 seconds | •                        |                       |      |                              |                  |           |
|                              |                          |                       |      |                              |                  |           |
|                              |                          | Packets Sent          |      | F                            | ackets Receive   | d         |
| Connected Interface          | Data                     | Packets Sent<br>Error | Drop | F<br>Data                    | Packets Received | d<br>Drop |

Figure 110 System Monitor > Traffic Status > WAN

The following table describes the fields in this screen.

| ,<br>,<br>,            |                                                                                                 |
|------------------------|-------------------------------------------------------------------------------------------------|
| LABEL                  | DESCRIPTION                                                                                     |
| Status                 | This shows the number of bytes received and sent through the WAN interface of the ZyXEL Device. |
| Refresh<br>Interval    | Select how often you want the ZyXEL Device to update this screen from the drop-down list box.   |
| Connected<br>Interface | This shows the name of the WAN interface that is currently connected.                           |
| Packets Sent           |                                                                                                 |
| Data                   | This indicates the number of transmitted packets on this interface.                             |
| Error                  | This indicates the number of frames with errors transmitted on this interface.                  |
| Drop                   | This indicates the number of outgoing packets dropped on this interface.                        |
| Packets Receive        | ed                                                                                              |
| Data                   | This indicates the number of received packets on this interface.                                |
| Error                  | This indicates the number of frames with errors received on this interface.                     |
| Drop                   | This indicates the number of received packets dropped on this interface.                        |

Table 69 System Monitor > Traffic Status > WAN

# 18.3 The LAN Status Screen

Click **System Monitor > Traffic Status > LAN** to open the following screen. You can view the LAN traffic statistics in this screen.

| <b>FIGURE 111</b> System working $\sim 110000000000000000000000000000000000$ | Figure 111 | System Monitor > Traffic Status > LAN |
|------------------------------------------------------------------------------|------------|---------------------------------------|
|------------------------------------------------------------------------------|------------|---------------------------------------|

| Interface           |       | LAN1    | LAN2 | LAN3 | LAN4 | Wireless |
|---------------------|-------|---------|------|------|------|----------|
| Bytes Sent          |       | 8027614 | 0    | 0    | 0    | 2772     |
| Bytes Received      |       | 1159174 | 0    | 0    | 0    | 3322     |
| Interface           |       | LAN1    | LAN2 | LAN3 | LAN4 | Wireless |
|                     | Data  | 11290   | 0    | 0    | 0    | 28       |
| Sent (Packet)       | Error | 0       | 0    | 0    | 0    | 9        |
|                     | Drop  | 0       | 0    | 0    | 0    | 0        |
|                     | Data  | 9452    | 0    | 0    | 0    | 27       |
| Received<br>Packet) | Error | 0       | 0    | 0    | 0    | 0        |
|                     | Drop  | 0       | 0    | 0    | 0    | 0        |

The following table describes the fields in this screen.

| Table TO System Monitor - Hame Status - LAN | Table 70 | System Monitor > Traffic Status > LAN |
|---------------------------------------------|----------|---------------------------------------|
|---------------------------------------------|----------|---------------------------------------|

| LABEL               | DESCRIPTION                                                                                   |
|---------------------|-----------------------------------------------------------------------------------------------|
| Refresh<br>Interval | Select how often you want the ZyXEL Device to update this screen from the drop-down list box. |
| Interface           | This shows the LAN or WLAN interface.                                                         |
| Bytes Sent          | This indicates the number of bytes transmitted on this interface.                             |
| Bytes<br>Received   | This indicates the number of bytes received on this interface.                                |
| Interface           | This shows the LAN or WLAN interface.                                                         |
| Sent (Packet)       |                                                                                               |
| Data                | This indicates the number of transmitted packets on this interface.                           |
| Error               | This indicates the number of frames with errors transmitted on this interface.                |
| Drop                | This indicates the number of outgoing packets dropped on this interface.                      |
| Received (Pack      | et)                                                                                           |
| Data                | This indicates the number of received packets on this interface.                              |
| Error               | This indicates the number of frames with errors received on this interface.                   |
| Drop                | This indicates the number of received packets dropped on this interface.                      |

# 18.4 The NAT Status Screen

Click **System Monitor > Traffic Status > NAT** to open the following screen. You can view the NAT status of the ZyXEL Device's client(s) in this screen.

Figure 112 System Monitor > Traffic Status > NAT

| evice Name  | IP Address   | MAC Address       | No. of Open Session |  |
|-------------|--------------|-------------------|---------------------|--|
| wpc13774-02 | 192,168,1,58 | 00:24:21:7e:20:96 | 142                 |  |

The following table describes the fields in this screen.

| Table 71 | System Monitor > Traffic Status > NAT |
|----------|---------------------------------------|
|----------|---------------------------------------|

| LABEL                  | DESCRIPTION                                                                                   |
|------------------------|-----------------------------------------------------------------------------------------------|
| Refresh<br>Interval    | Select how often you want the ZyXEL Device to update this screen from the drop-down list box. |
| Device Name            | This shows the name of the client.                                                            |
| IP Address             | This shows the IP address of the client.                                                      |
| MAC Address            | This shows the MAC address of the client.                                                     |
| No. of Open<br>Session | This shows the number of NAT sessions used by the client.                                     |

# 18.5 The 3G Backup Status Screen

Click **System Monitor > Traffic Status > 3G Backup** to open the following screen. You can view the 3G connection traffic statistics in this screen.

| Figure 113 | System Monitor > | Traffic Status > | 3G Backup |
|------------|------------------|------------------|-----------|
|------------|------------------|------------------|-----------|

|                              | Sent :<br><u>0</u> Bytes |                       |      | Received :<br><u>0</u> Bytes |                           |      |
|------------------------------|--------------------------|-----------------------|------|------------------------------|---------------------------|------|
| Refresh interval : 5 seconds | <b>r</b>                 |                       |      |                              |                           |      |
|                              | •                        | Packets Sent          |      |                              | Packets Received          |      |
| Refresh interval : 5 seconds | Data                     | Packets Sent<br>Error | Drop | Data                         | Packets Received<br>Error | Drop |

The following table describes the fields in this screen.

| LABEL                  | DESCRIPTION                                                                                    |
|------------------------|------------------------------------------------------------------------------------------------|
| Status                 | This shows the number of bytes received and sent through the 3G interface of the ZyXEL Device. |
| Refresh<br>Interval    | Select how often you want the ZyXEL Device to update this screen from the drop-down list box.  |
| Connected<br>Interface | This shows the name of the 3G connection interface that is currently connected.                |
| Packets Sent           |                                                                                                |
| Data                   | This indicates the number of transmitted packets on this interface.                            |
| Error                  | This indicates the number of frames with errors transmitted on this interface.                 |
| Drop                   | This indicates the number of outgoing packets dropped on this interface.                       |
| Packets Receive        | d                                                                                              |
| Data                   | This indicates the number of received packets on this interface.                               |
| Error                  | This indicates the number of frames with errors received on this interface.                    |
| Drop                   | This indicates the number of received packets dropped on this interface.                       |

 Table 72
 System Monitor > Traffic Status > 3G backup

# 18.6 The VoIP Status Screen

Click **System Monitor > VoIP Status** to open the following screen. You can view the VoIP traffic statistics in this screen.

| IP Status          |              |                      |                          |                    |                         |                         |
|--------------------|--------------|----------------------|--------------------------|--------------------|-------------------------|-------------------------|
| Account            | Registration | Last<br>Registration | URI                      | Message<br>Waiting | Last Incoming<br>Number | Last Outgoing<br>Number |
| SIP 1              | Disabled     | 0:00:00              | ChangeMe@ChangeMe        | NO                 | N/A                     | N/A                     |
| SIP 2              | Disabled     | 0:00:00              | ChangeMe@ChangeMe        | NO                 | N/A                     | N/A                     |
| all Status         |              |                      |                          |                    |                         |                         |
| Account            |              | Du                   | ration                   | Sta                | atus Codec              | Peer Number             |
| SIP 1              | 0 Da         | ay(s), 0 Hour(s), 0  | ) Minute(s), 0 Second(s) | Id                 | lle                     | None                    |
| SIP 2              | 0 Da         | ay(s), 0 Hour(s), 0  | ) Minute(s), 0 Second(s) | ld                 | lle                     | None                    |
| hone Status        |              |                      |                          |                    |                         |                         |
|                    |              | Outgoing Nu          | Imber                    |                    | Incoming Numb           | er                      |
| Account            |              |                      | ChangeMe                 |                    |                         |                         |
| Account<br>Phone 1 |              |                      | Ле                       |                    | ChangeMe                |                         |

Figure 114 System Monitor > VoIP Status

The following table describes the fields in this screen.

| LABEL                   | DESCRIPTION                                                                                                    |
|-------------------------|----------------------------------------------------------------------------------------------------|
| Refresh<br>Interval     | Select how often you want the ZyXEL Device to update this screen from the drop-down list box.                                                                                                    |
| SIP Status              |                                                                                                    |
| Account                 | This column displays each SIP account in the ZyXEL Device.                                                                                                    |
| Registration            | This field displays the current registration status of the SIP account. You can change this in the <b>Status</b> screen.                                                                                                    |
|                         | <b>Registered</b> - The SIP account is registered with a SIP server.                                                                                                    |
|                         | <b>Not Registered</b> - The last time the ZyXEL Device tried to register the SIP account with the SIP server, the attempt failed. The ZyXEL Device automatically tries to register the SIP account when you turn on the ZyXEL Device or when you activate it. |
|                         | <b>Inactive</b> - The SIP account is not active. You can activate it in <b>VoIP</b> > <b>SIP</b> > <b>SIP</b> Account.                                                                                                    |
| Last<br>Registration    | This field displays the last time you successfully registered the SIP account. The field is blank if you never successfully registered this account.                                                                                                    |
| URI                     | This field displays the account number and service domain of the SIP account. You can change these in the <b>VoIP &gt; SIP</b> screens.                                                                                                    |
| Message<br>Waiting      | This field indicates whether or not there are any messages waiting for the SIP account.                                                                                                    |
| Last Incoming<br>Number | This field displays the last number that called the SIP account. The field is blank if no number has ever dialed the SIP account.                                                                                                    |
| Last Outgoing<br>Number | This field displays the last number the SIP account called. The field is blank if the SIP account has never dialed a number.                                                                                                    |
| Call Status             |                                                                                                    |
| Account                 | This column displays each SIP account in the ZyXEL Device.                                                                                                    |
| Duration                | This field displays how long the current call has lasted.                                                                                                    |
| Status                  | This field displays the current state of the phone call.                                                                                                    |
|                         | Idle - There are no current VoIP calls, incoming calls or outgoing calls being made.                                                                                                    |
|                         | <b>Dial</b> - The callee's phone is ringing.                                                                                                    |
|                         | <b>Ring</b> - The phone is ringing for an incoming VoIP call.                                                                                                    |
|                         | <b>Process</b> - There is a VoIP call in progress.                                                                                                    |
|                         | <b>DISC</b> - The callee's line is busy, the callee hung up or your phone was left off the hook.                                                                                                    |
| Codec                   | This field displays what voice codec is being used for a current VoIP call through a phone port.                                                                                                    |
| Peer Number             | This field displays the SIP number of the party that is currently engaged in a VoIP call through a phone port.                                                                                                    |
| Phone Status            |                                                                                                    |

 Table 73
 System Monitor > VoIP Status

| LABEL              | DESCRIPTION                                                                          |
|--------------------|--------------------------------------------------------------------------------------|
| Account            | This field displays the phone accounts of the ZyXEL Device.                          |
| Outgoing<br>Number | This field displays the SIP number that you use to make calls on this phone port.    |
| Incoming<br>Number | This field displays the SIP number that you use to receive calls on this phone port. |

 Table 73
 System Monitor > VoIP Status (continued)

19

# **User Account**

# **19.1 Overview**

You can configure system password for different user accounts in the **User Account** screen.

# **19.2 The User Account Screen**

Use the **User Account** screen to configure system password.

Click **Maintenance > User Account** to open the following screen.

#### Figure 115 Maintenance > User Account

| User Name :         | admin 💌 |       |        |
|---------------------|---------|-------|--------|
| Old Password :      |         |       |        |
| New Password :      |         |       |        |
| Retype to Confirm : |         |       |        |
|                     |         | Apply | Cancel |

The following table describes the labels in this screen.

 Table 74
 Maintenance > User Account

| LABEL                | DESCRIPTION                                                                                                    |
|----------------------|----------------------------------------------------------------------------------------------------|
| User Name            | You can configure the password for the admin or user account . Select <b>admin</b> or <b>user</b> from the drop-down list box.                                                                                                |
| Old Password         | Type the default password or the existing password you use to access the system in this field.                                                                                                    |
| New Password         | Type your new system password (up to 30 characters). Note that as you type a password, the screen displays a (*) for each character you type. After you change the password, use the new password to access the ZyXEL Device. |
| Retype to<br>Confirm | Type the new password again for confirmation.                                                                                                    |

| LABEL  | DESCRIPTION                                                    |
|--------|----------------------------------------------------------------|
| Apply  | Click Apply to save your changes.                              |
| Cancel | Click <b>Cancel</b> to restore your previously saved settings. |

**Table 74** Maintenance > User Account (continued)

20

# **Remote MGMT**

# 20.1 Overview

**Remote MGMT** allows you to manage your ZyXEL Device from a remote location through the following interfaces:

- LAN and WLAN
- WAN only

Note: The ZyXEL Device is managed using the web configurator.

#### 20.1.1 What You Need to Know

The following terms and concepts may help as you read this chapter

#### TR-064

TR-064 is a LAN-Side DSL CPE Configuration protocol defined by the DSL Forum. TR-064 is built on top of UPnP. It allows the users to use a TR-064 compliant CPE management application on their computers from the LAN to discover the CPE and configure user-specific parameters, such as the username and password.

#### SSH/SCP/SFTP

Secure Shell (SSH) is a secure communication protocol that combines authentication and data encryption to provide secure encrypted communication between two hosts over an unsecured network. The following file transfer methods use SSH:

- Secure Copy (SC) is a secure way of transferring files between computers. It uses port 22.
- SSH File Transfer Protocol or Secure File Transfer Protocol (SFTP) is an old way of transferring files between computers. It uses port 22.

# 20.2 The Remote MGMT Screen

Use this screen to decide what services you may use to access which ZyXEL Device interface. Click **Maintenance > Remote MGMT** to open the following screen.

| Figure 116   | Maintenance > | > Remote  | MGMT |
|--------------|---------------|-----------|------|
| i igule i iu | Mannenance -  | - Itemole |      |

| emote Management |          |        |       |  |
|------------------|----------|--------|-------|--|
| Services         | LAN/WLAN | WAN    | Port  |  |
| HTTPS            | Enable   | Enable | 443   |  |
| HTTP             | 🗹 Enable | Enable | 80    |  |
| TELNET           | Enable   | Enable | 23    |  |
| FTP              | Enable   | Enable | 21    |  |
| SSH/SCP/SFTP     | Enable   | Enable | 22    |  |
| ICMP             | Enable   | Enable | N/A   |  |
| TR-064           | Enable   | N/A    | 18888 |  |

The following table describes the fields in this screen.

| LABEL    | DESCRIPTION                                                                                                    |
|----------|----------------------------------------------------------------------------------------------------|
| Services | This is the service you may use to access the ZyXEL Device.                                                                                                    |
| LAN/WLAN | Select the <b>Enable</b> check box for the corresponding services that you want to allow access to the ZyXEL Device from the LAN and WLAN.                         |
| WAN      | Select the <b>Enable</b> check box for the corresponding services that you want to allow access to the ZyXEL Device from the WAN.                                  |
| Port     | You may change the server port number for a service if needed,<br>however you must use the same port number in order to use that<br>service for remote management. |
| Apply    | Click Apply to save your changes.                                                                                                    |
| Cancel   | Click <b>Cancel</b> to restore your previously saved settings.                                                                                                    |

#### Table 75 Maintenance > Remote MGMT

# 21 System

# 21.1 Overview

You can configure system settings, including the host name, domain name and the inactivity time-out interval in the **System** screen.

#### 21.1.1 What You Need to Know

The following terms and concepts may help as you read this chapter.

#### **Domain Name**

This is a network address that identifies the owner of a network connection. For example, in the network address "www.zyxel.com/support/files", the domain name is "www.zyxel.com".

# 21.2 The System Screen

Use the **System** screen to configure the system's host name, domain name, and inactivity time-out interval.

The **Host Name** is for identification purposes. However, because some ISPs check this name you should enter your computer's "Computer Name". Find the system name of your Windows computer.

In Windows XP, click **start**, **My Computer**, **View system information** and then click the **Computer Name** tab. Note the entry in the **Full computer name** field and enter it as the ZyXEL Device **System Name**.

Click **Maintenance > System** to open the following screen.

Figure 117 Maintenance > System

| Host Name :                      | P-2612HNUL-F1F                  |       |        |
|----------------------------------|---------------------------------|-------|--------|
| Domain Name :                    | P-2612HNUL-F1F                  |       |        |
| Administrator Inactivity Timer : | 0 (minutes, 0 means no timeout) |       |        |
|                                  |                                 | Apply | Cancel |

The following table describes the labels in this screen.

| LABEL                                | DESCRIPTION                                                                                                    |
|--------------------------------------|----------------------------------------------------------------------------------------------------|
| Host Name                            | Choose a descriptive name for identification purposes. It is recommended you enter your computer's "Computer name" in this field. This name can be up to 30 alphanumeric characters long. Spaces are not allowed, but dashes "-" and underscores "_" are accepted.                                                                                                    |
| Domain Name                          | Enter the domain name (if you know it) here. If you leave this field blank, the ISP may assign a domain name via DHCP.                                                                                                    |
|                                      | The domain name entered by you is given priority over the ISP assigned domain name.                                                                                                    |
| Administrator<br>Inactivity<br>Timer | Type how many minutes a management session (either via the web configurator) can be left idle before the session times out. The default is 5 minutes. After it times out you have to log in with your password again. Very long idle timeouts may have security risks. A value of "0" means a management session never times out, no matter how long it has been left idle (not recommended). |
| Apply                                | Click this to save your changes back to the ZyXEL Device.                                                                                                    |
| Cancel                               | Click this to begin configuring this screen afresh.                                                                                                    |

#### **Table 76**Maintenance > System

22

# **Time Setting**

### 22.1 Overview

You can configure the system's time and date in the **Time Setting** screen.

### 22.2 The Time Setting Screen

To change your ZyXEL Device's time and date, click **Maintenance > Time Setting**. The screen appears as shown. Use this screen to configure the ZyXEL Device's time based on your local time zone.

Figure 118 Maintenance > Time Setting

| Current Date/Time                                  |                           |  |  |  |
|----------------------------------------------------|---------------------------|--|--|--|
| Current Time :                                     | 4:04:10                   |  |  |  |
| Current Date :                                     | 2000-01-01                |  |  |  |
| Time and Date Setup                                |                           |  |  |  |
| Time Protocol :                                    | SNTP (RFC-1769)           |  |  |  |
| Time Server Address :                              | europe.pool.ntp.org       |  |  |  |
| Time Zone                                          |                           |  |  |  |
| Time Zone : (GMT+01:00) Berlin, Stockholm, Rome, I | Bern, Brussels, Vienna 🔽  |  |  |  |
| Daylight Savings                                   |                           |  |  |  |
| Start Date : Last 💌 Sun. 💌 Of March                | (2010-03-28) at 1 o'clock |  |  |  |
| End Date : Last 💌 Sun. 💌 Of October                | (2010-10-31) at 1 o'clock |  |  |  |
|                                                    | Apply Reset               |  |  |  |

The following table describes the fields in this screen.

 Table 77
 Maintenance > System > Time Setting

| LABEL               | DESCRIPTION                                        |
|---------------------|----------------------------------------------------|
| Current Date/Tim    | ie                                                 |
| Current Time        | This field displays the time of your ZyXEL Device. |
| Current Date        | This field displays the date of your ZyXEL Device. |
| Time and Date Setup |                                                    |

| LABEL                  | DESCRIPTION                                                                                                    |
|------------------------|----------------------------------------------------------------------------------------------------|
| Time Protocol          | This shows the time service protocol that your time server sends when you turn on the ZyXEL Device.                                                                                                    |
| Time Server<br>Address | Enter the IP address or URL (up to 20 extended ASCII characters in length) of your time server. Check with your ISP/network administrator if you are unsure of this information.                                                                                                    |
| Time Zone              |                                                                                                    |
| Time Zone              | Choose the time zone of your location. This will set the time difference between your time zone and Greenwich Mean Time (GMT).                                                                                                    |
| Daylight<br>Savings    | Daylight saving is a period from late spring to early fall when many<br>countries set their clocks ahead of normal local time by one hour to<br>give more daytime light in the evening.Select this option if you use<br>Daylight Saving Time.                                                                                                    |
| Start Date             | Configure the day and time when Daylight Saving Time starts if you selected <b>Daylight Savings</b> . The <b>o'clock</b> field uses the 24 hour format. Here are a couple of examples:                                                                                                    |
|                        | Daylight Saving Time starts in most parts of the United States on the second Sunday of March. Each time zone in the United States starts using Daylight Saving Time at 2 A.M. local time. So in the United States you would select <b>Second</b> , <b>Sunday</b> , <b>March</b> and type <b>2</b> in the <b>o'clock</b> field.                                                                                                    |
|                        | Daylight Saving Time starts in the European Union on the last Sunday<br>of March. All of the time zones in the European Union start using<br>Daylight Saving Time at the same moment (1 A.M. GMT or UTC). So in<br>the European Union you would select <b>Last</b> , <b>Sunday</b> , <b>March</b> . The time<br>you type in the <b>o'clock</b> field depends on your time zone. In Germany<br>for instance, you would type <b>2</b> because Germany's time zone is one<br>hour ahead of GMT or UTC (GMT+1).  |
| End Date               | Configure the day and time when Daylight Saving Time ends if you selected <b>Daylight Savings</b> . The <b>o'clock</b> field uses the 24 hour format. Here are a couple of examples:                                                                                                    |
|                        | Daylight Saving Time ends in the United States on the first Sunday of November. Each time zone in the United States stops using Daylight Saving Time at 2 A.M. local time. So in the United States you would select <b>First</b> , <b>Sunday</b> , <b>November</b> and type <b>2</b> in the <b>o'clock</b> field.                                                                                                    |
|                        | Daylight Saving Time ends in the European Union on the last Sunday of<br>October. All of the time zones in the European Union stop using<br>Daylight Saving Time at the same moment (1 A.M. GMT or UTC). So in<br>the European Union you would select <b>Last</b> , <b>Sunday</b> , <b>October</b> . The<br>time you type in the <b>o'clock</b> field depends on your time zone. In<br>Germany for instance, you would type <b>2</b> because Germany's time zone<br>is one hour ahead of GMT or UTC (GMT+1). |
| Apply                  | Click <b>Apply</b> to save your changes.                                                                                                    |
| Reset                  | Click <b>Reset</b> to begin configuring this screen afresh.                                                                                                    |

 Table 77
 Maintenance > System > Time Setting (continued)

23 Log Setting

## 23.1 Overview

You can configure where the ZyXEL Device sends logs and which logs and/or immediate alerts the ZyXEL Device records in the **Log Setting** screen.

## 23.2 The Log Setting Screen

To change your ZyXEL Device's log settings, click **Maintenance > Log Setting**. The screen appears as shown.

Figure 119 Maintenance > Log Setting

| Syslog Logging              |                      |
|-----------------------------|----------------------|
| Syslog Logging :            | C Enable 💿 Disable   |
| Syslog Server :             | 0.0.0.0 (IP Address) |
| UDP Port :                  | 514 (Server Port)    |
| Active Log and Select Level |                      |
| Log Category<br>VoIP        | Log Level            |
| VoIP-Call Statistics        | ALL 🔽                |
| □ VoIP-SIP Call Signaling   | ALL                  |
| VoIP-SIP Registrations      | ALL                  |
| VoIP-Phone Event            | ALL                  |
| VoIP-Misc                   | ALL                  |
| System                      |                      |
| WAN-DHCP                    | ALL                  |
| □ xDSL                      | ALL                  |
| ETHER                       |                      |
| System Maintenance          | ALL                  |
| 🗆 Remote Management         | ALL                  |
| TR069                       | ALL 💌                |
|                             | ALL 🔽                |
|                             | ALL                  |
| □ NAT                       | ALL                  |
|                             | ALL                  |
|                             | Apply Cancel         |

The following table describes the fields in this screen.

| LABEL             | DESCRIPTION                                                                                                    |  |
|-------------------|----------------------------------------------------------------------------------------------------|--|
| Syslog<br>Logging | The ZyXEL Device sends a log to an external syslog server. Select the <b>Enable</b> check box to enable syslog logging. |  |
| Syslog Server     | Enter the server name or IP address of the syslog server that will log the selected categories of logs.                 |  |
| UDP Port          | Enter the port number used by the syslog server.                                                                        |  |
| Active Log and    | Select Level                                                                                                    |  |
| Log Category      | Select the categories of logs that you want to record.                                                                  |  |
| Log Level         | Select the severity level of logs that you want to record. If you want to record all logs, select <b>ALL</b> .          |  |
| Apply             | Click Apply to save your changes.                                                                                       |  |
| Cancel            | Click <b>Cancel</b> to restore your previously saved settings.                                                          |  |

 Table 78
 Maintenance > Log Setting

24

# **Firmware Upgrade**

### 24.1 Overview

This chapter explains how to upload new firmware to your ZyXEL Device. You can download new firmware releases from your nearest ZyXEL FTP site (or www.zyxel.com) to use to upgrade your device's performance.

Only use firmware for your device's specific model. Refer to the label on the bottom of your ZyXEL Device.

### 24.2 The Firmware Upgrade Screen

Click **Maintenance > Firmware Upgrade** to open the following screen. The upload process uses HTTP (Hypertext Transfer Protocol) and may take up to two minutes. After a successful upload, the system will reboot.

# Do NOT turn off the ZyXEL Device while firmware upload is in progress!

| Figure 12 | ) Main | tenance | > Fi | rmware | Upgrade | е |
|-----------|--------|---------|------|--------|---------|---|
|-----------|--------|---------|------|--------|---------|---|

| Upgrade Firmware                          |       |        |
|-------------------------------------------|-------|--------|
| Current Firmware Version : V3.10(BLX.0)b6 |       |        |
| FilePath :                                | Brows | se     |
|                                           |       | Upload |

The following table describes the labels in this screen.

| LABEL                          | DESCRIPTION                                                                                          |
|--------------------------------|----------------------------------------------------------------------------------------------------|
| Current<br>Firmware<br>Version | This is the present Firmware version.                                                                |
| File Path                      | Type in the location of the file you want to upload in this field or click <b>Browse</b> to find it. |

 Table 79
 Maintenance > Firmware Upgrade

| /      |                                                                                                    |  |
|--------|----------------------------------------------------------------------------------------------------|--|
| LABEL  | DESCRIPTION                                                                                                    |  |
| Browse | Click this to find the .bin file you want to upload. Remember that you must decompress compressed (.zip) files before you can upload them. |  |
| Upload | Click this to begin the upload process. This process may take up to two minutes.                                                           |  |

**Table 79** Maintenance > Firmware Upgrade (continued)

After you see the firmware updating screen, wait two minutes before logging into the ZyXEL Device again.

#### Figure 121 Firmware Uploading

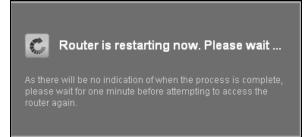

The ZyXEL Device automatically restarts in this time causing a temporary network disconnect. In some operating systems, you may see the following icon on your desktop.

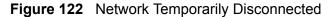

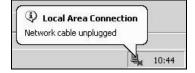

After two minutes, log in again and check your new firmware version in the **Status** screen.

If the upload was not successful, an error screen will appear. Click **OK** to go back to the **Firmware Upgrade** screen.

#### Figure 123 Error Message

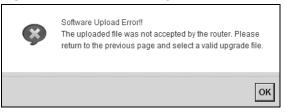

25

# **Backup/Restore**

## 25.1 Overview

The **Backup/Restore** screen allows you to backup and restore device configurations. You can also reset your device settings back to the factory default.

### 25.2 The Backup/Restore Screen

Click **Maintenance** > **Backup/Restore**. Information related to factory defaults, backup configuration, and restoring configuration appears in this screen, as shown next.

| Figure 124 | Maintenance > | Backup/Restore |
|------------|---------------|----------------|
|------------|---------------|----------------|

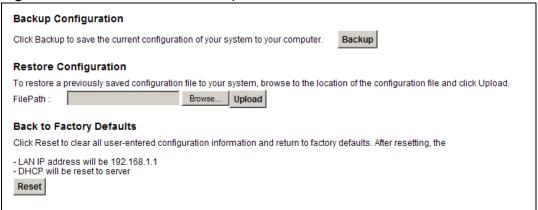

#### **Backup Configuration**

Backup Configuration allows you to back up (save) the ZyXEL Device's current configuration to a file on your computer. Once your ZyXEL Device is configured and functioning properly, it is highly recommended that you back up your configuration file before making configuration changes. The backup configuration file will be useful in case you need to return to your previous settings.

Click **Backup** to save the ZyXEL Device's current configuration to your computer.

#### **Restore Configuration**

Restore Configuration allows you to upload a new or previously saved configuration file from your computer to your ZyXEL Device.

**Table 80**Restore Configuration

| LABEL     | DESCRIPTION                                                                                                    |  |
|-----------|----------------------------------------------------------------------------------------------------|--|
| File Path | Type in the location of the file you want to upload in this field or click <b>Browse</b> to find it.                                  |  |
| Browse    | Click this to find the file you want to upload. Remember that you must decompress compressed (.ZIP) files before you can upload them. |  |
| Upload    | Click this to begin the upload process.                                                                                               |  |
| Reset     | Click this to reset your device settings back to the factory default.                                                                 |  |

# Do not turn off the ZyXEL Device while configuration file upload is in progress.

After the ZyXEL Device configuration has been restored successfully, the login screen appears. Login again to restart the ZyXEL Device.

The ZyXEL Device automatically restarts in this time causing a temporary network disconnect. In some operating systems, you may see the following icon on your desktop.

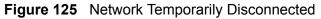

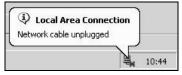

If you restore the default configuration, you may need to change the IP address of your computer to be in the same subnet as that of the default device IP address (192.168.1.1). See Appendix B on page 317 for details on how to set up your computer's IP address.

If the upload was not successful, an error screen will appear. Click **OK** to go back to the **Configuration** screen.

#### **Reset to Factory Defaults**

Click the **Reset** button to clear all user-entered configuration information and return the ZyXEL Device to its factory defaults. The following warning screen appears.

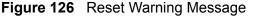

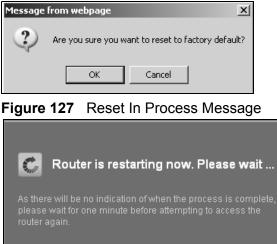

You can also press the **RESET** button on the rear panel to reset the factory defaults of your ZyXEL Device. Refer to Section 1.7 on page 28 for more information on the **RESET** button.

# 25.3 The Reboot Screen

System restart allows you to reboot the ZyXEL Device remotely without turning the power off. You may need to do this if the ZyXEL Device hangs, for example.

Click **Maintenance > Reboot**. Click the **Reboot** button to have the ZyXEL Device reboot. This does not affect the ZyXEL Device's configuration.

26 Diagnostic

## 26.1 Overview

You can use different diagnostic methods to test a connection and see the detailed information. These read-only screens display information to help you identify problems with the ZyXEL Device.

#### 26.1.1 What You Can Do in this Chapter

- Use the **Ping** screen to ping an IP address and see the ping statistics (Section 26.2 on page 283).
- Use the **DSL Line** screen to check or reset your DSL connection (Section 26.3 on page 284).

### 26.2 The Ping Screen

Use this screen to ping an IP address. Click **Maintenance > Diagnostic** to open the **Ping** screen shown next.

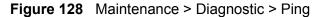

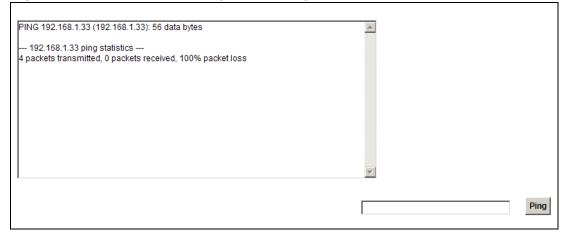

The following table describes the fields in this screen.

|       | internation blaghootion i hig                                                                                                    |  |
|-------|----------------------------------------------------------------------------------------------------|--|
| LABEL | DESCRIPTION                                                                                                    |  |
| Ping  | Type the IP address of a computer that you want to ping in order to test a connection. Click ${\bf Ping}$ and the ping statistics will show in the diagnostic . |  |

 Table 81
 Maintenance > Diagnostic > Ping

## 26.3 The DSL Line Screen

Click **Maintenance > Diagnostic > DSL Line** to open the screen shown next.

Figure 129 Maintenance > Diagnostic > DSL Line

| inPkts  | er Counters<br>= 0x0000 | 0000, inDiscard | s = 0x000000 | 00       |        |                 |
|---------|-------------------------|-----------------|--------------|----------|--------|-----------------|
| outPkts |                         | 0000, outDisca  |              |          |        |                 |
| our no  | - 570000                |                 |              |          |        |                 |
|         |                         |                 |              |          |        |                 |
|         |                         |                 |              |          |        |                 |
|         |                         |                 |              |          |        |                 |
|         |                         |                 |              |          |        |                 |
|         |                         |                 |              |          |        |                 |
|         |                         |                 |              |          |        |                 |
|         |                         |                 |              |          |        |                 |
|         |                         |                 |              |          |        |                 |
|         |                         |                 |              |          |        |                 |
|         |                         |                 |              |          |        |                 |
|         |                         |                 |              |          |        |                 |
|         |                         |                 |              |          |        | *               |
|         |                         |                 |              |          |        |                 |
|         |                         |                 |              |          |        |                 |
| ATM Sta | atue                    | ATM Loopt       | nack Test    | DSL Line | Status | Reset ADSL Line |

The following table describes the fields in this screen.

| ITEM                    | DESCRIPTION                                                                                                    |
|-------------------------|----------------------------------------------------------------------------------------------------|
| ATM<br>Status           | Click this button to view your DSL connection's Asynchronous Transfer Mode (ATM) statistics. ATM is a networking technology that provides high-speed data transfer. ATM uses fixed-size packets of information called cells. With ATM, a high QoS (Quality of Service) can be guaranteed.                                                                                            |
|                         | The (Segmentation and Reassembly) SAR driver translates packets into ATM cells. It also receives ATM cells and reassembles them into packets.                                                                                                    |
|                         | These counters are set back to zero whenever the device starts up.                                                                                                    |
|                         | <b>inPkts</b> is the number of good ATM cells that have been received.                                                                                                    |
|                         | <b>inDiscards</b> is the number of received ATM cells that were rejected.                                                                                                    |
|                         | outPkts is the number of ATM cells that have been sent.                                                                                                    |
|                         | outDiscards is the number of ATM cells sent that were rejected.                                                                                                    |
| ATM<br>Loopback<br>Test | Click this button to start the ATM loopback test. Make sure you have<br>configured at least one PVC with proper VPIs/VCIs before you begin this test.<br>The ZyXEL Device sends an OAM F5 packet to the DSLAM/ATM switch and<br>then returns it (loops it back) to the ZyXEL Device. The ATM loopback test is<br>useful for troubleshooting problems with the DSLAM and ATM network. |

**Table 82**Maintenance > Diagnostic > DSL Line

| ITEM               | DESCRIPTION                                                                                                    |
|--------------------|----------------------------------------------------------------------------------------------------|
| DSL Line<br>Status | Click this button to view statistics about the DSL connections.                                                                                                    |
|                    | 1. <b>noise margin downstream</b> is the signal to noise ratio for the downstream part of the connection (coming into the ZyXEL Device from the ISP). It is measured in decibels. The higher the number the more signal and less noise there is.                                                                                                    |
|                    | 2. <b>output power upstream</b> is the amount of power (in decibels) that the ZyXEL Device is using to transmit to the ISP.                                                                                                    |
|                    | 3. <b>attenuation downstream</b> is the reduction in amplitude (in decibels) of the DSL signal coming into the ZyXEL Device from the ISP.                                                                                                    |
|                    | Discrete Multi-Tone (DMT) modulation divides up a line's bandwidth into sub-<br>carriers (sub-channels) of 4.3125 KHz each called tones. The rest of the<br>display is the line's bit allocation. This is displayed as the number (in<br>hexadecimal format) of bits transmitted for each tone. This can be used to<br>determine the quality of the connection, whether a given sub-carrier loop has<br>sufficient margins to support certain ADSL transmission rates, and possibly<br>to determine whether particular specific types of interference or line<br>attenuation exist. Refer to the ITU-T G.992.1 recommendation for more<br>information on DMT. |
|                    | The better (or shorter) the line, the higher the number of bits transmitted for<br>a DMT tone. The maximum number of bits that can be transmitted per DMT<br>tone is 15. There will be some tones without any bits as there has to be<br>space between the upstream and downstream channels.                                                                                                    |
| Reset<br>ADSL Line | Click this button to reinitialize the ADSL line. The large text box above then displays the progress and results of this operation, for example:                                                                                                    |
|                    | "Start to reset ADSL                                                                                                    |
|                    | Loading ADSL modem F/W                                                                                                    |
|                    | Reset ADSL Line Successfully!"                                                                                                    |

 Table 82
 Maintenance > Diagnostic > DSL Line (continued)

27

# **Troubleshooting**

### 27.1 Overview

This chapter offers some suggestions to solve problems you might encounter. The potential problems are divided into the following categories.

- Power, Hardware Connections, and LEDs
- ZyXEL Device Access and Login
- Internet Access
- Wireless Internet Access
- Phone Calls and VoIP
- USB Device Connection
- UPnP

## 27.2 Power, Hardware Connections, and LEDs

The ZyXEL Device does not turn on. None of the LEDs turn on.

- 1 Make sure the ZyXEL Device is turned on.
- 2 Make sure you are using the power adaptor or cord included with the ZyXEL Device.
- 3 Make sure the power adaptor or cord is connected to the ZyXEL Device and plugged in to an appropriate power source. Make sure the power source is turned on.
- 4 Turn the ZyXEL Device off and on.
- **5** If the problem continues, contact the vendor.

One of the LEDs does not behave as expected.

- 1 Make sure you understand the normal behavior of the LED. See Section 1.6 on page 26.
- **2** Check the hardware connections. See the Quick Start Guide.
- **3** Inspect your cables for damage. Contact the vendor to replace any damaged cables.
- **4** Turn the ZyXEL Device off and on.
- **5** If the problem continues, contact the vendor.

## 27.3 ZyXEL Device Access and Login

I forgot the IP address for the ZyXEL Device.

- 1 The default IP address is 192.168.1.1.
- 2 If you changed the IP address and have forgotten it, you might get the IP address of the ZyXEL Device by looking up the IP address of the default gateway for your computer. To do this in most Windows computers, click Start > Run, enter cmd, and then enter ipconfig. The IP address of the Default Gateway might be the IP address of the ZyXEL Device (it depends on the network), so enter this IP address in your Internet browser.
- **3** If this does not work, you have to reset the device to its factory defaults. See Section 1.7 on page 28.

I forgot the password.

- 1 The default admin password is **1234** and the default user password is **user**.
- 2 If this does not work, you have to reset the device to its factory defaults. See Section 1.7 on page 28.

I cannot see or access the **Login** screen in the web configurator.

- 1 Make sure you are using the correct IP address.
  - The default IP address is 192.168.1.1.
  - If you changed the IP address (Section on page 162), use the new IP address.
  - If you changed the IP address and have forgotten it, see the troubleshooting suggestions for I forgot the IP address for the ZyXEL Device.
- 2 Check the hardware connections, and make sure the LEDs are behaving as expected. See the Quick Start Guide.
- 3 Make sure your Internet browser does not block pop-up windows and has JavaScript and Java enabled. See Appendix C on page 347.
- **4** Reset the device to its factory defaults, and try to access the ZyXEL Device with the default IP address. See Section 1.7 on page 28.
- **5** If the problem continues, contact the network administrator or vendor, or try one of the advanced suggestions.

#### Advanced Suggestions

- Try to access the ZyXEL Device using another service, such as Telnet. If you can access the ZyXEL Device, check the remote management settings and firewall rules to find out why the ZyXEL Device does not respond to HTTP.
- If your computer is connected to the **WAN** port or is connected wirelessly, use a computer that is connected to a **ETHERNET** port.

#### I can see the **Login** screen, but I cannot log in to the ZyXEL Device.

- 1 Make sure you have entered the user name and password correctly. The default user name is **admin**. These fields are case-sensitive, so make sure [Caps Lock] is not on.
- 2 You cannot log in to the web configurator while someone is using Telnet to access the ZyXEL Device. Log out of the ZyXEL Device in the other session, or ask the person who is logged in to log out.
- **3** Turn the ZyXEL Device off and on.

4 If this does not work, you have to reset the device to its factory defaults. See Section 27.2 on page 287.

I cannot Telnet to the ZyXEL Device.

See the troubleshooting suggestions for I cannot see or access the Login screen in the web configurator. Ignore the suggestions about your browser.

I cannot use FTP to upload / download the configuration file. / I cannot use FTP to upload new firmware.

See the troubleshooting suggestions for I cannot see or access the Login screen in the web configurator. Ignore the suggestions about your browser.

### 27.4 Internet Access

#### I cannot access the Internet.

- 1 Check the hardware connections, and make sure the LEDs are behaving as expected. See the Quick Start Guide and Section 1.6 on page 26.
- 2 Make sure you entered your ISP account information correctly. These fields are case-sensitive, so make sure [Caps Lock] is not on.
- **3** If you are trying to access the Internet wirelessly, make sure the wireless settings in the wireless client are the same as the settings in the AP.
- If you are trying to access the Internet wirelessly, make sure you have enabled the wireless LAN by the WPS/WLAN button or the Network Setting > Wireless > General screen.
- **5** Disconnect all the cables from your device, and follow the directions in the Quick Start Guide again.
- 6 If the problem continues, contact your ISP.

I cannot access the Internet through a DSL connection.

- 1 Check if you set the **DSL/WAN** switch (on the back of the ZyXEL Device) to the **DSL** side to have the ZyXEL Device use the DSL port for Internet access.
- **2** Make sure you configured a proper DSL WAN connection with the Internet account information provided by your ISP.
- **3** If you set up a WAN connection using bridging service (all LAN ports and WLAN BSSs are bridged to one WAN connection), make sure you turn off the DHCP feature in the **Home Networking** screen to have the clients get WAN IP addresses directly from your ISP's DHCP server.

I cannot access the Internet through an Ethernet WAN connection.

- 1 Check if you set the DSL/WAN switch (on the back of the ZyXEL Device) to the WAN side to have the ZyXEL Device use the Ethernet WAN port for Internet access.
- **2** Make sure you connect the Ethernet WAN port to a DSL modem or router in your network.
- **3** Make sure you configured a proper Ethernet WAN connection with the Internet account information provided by your ISP.
- 4 If you set up a WAN connection using bridging service (all LAN ports and WLAN BSSs are bridged to one WAN connection), make sure you turn off the DHCP feature in the Home Networking screen to have the clients get WAN IP addresses directly from your ISP's DHCP server.

I cannot connect to the Internet using a second DSL connection.

ADSL and VDSL connections cannot work at the same time. You can only use one type of DSL connection, either ADSL or VDSL connection at one time.

I cannot create multiple connections of the same type.

Your WAN interface must enable VLAN and fill each WAN connection with different VLAN IDs.

I cannot access the Internet anymore. I had access to the Internet (with the ZyXEL Device), but my Internet connection is not available anymore.

- 1 Check the hardware connections, and make sure the LEDs are behaving as expected. See the Quick Start Guide and Section 1.6 on page 26.
- **2** Turn the ZyXEL Device off and on.
- 3 If the problem continues, contact your ISP.

The Internet connection is slow or intermittent.

- 1 There might be a lot of traffic on the network. Look at the LEDs, and check Section 1.6 on page 26. If the ZyXEL Device is sending or receiving a lot of information, try closing some programs that use the Internet, especially peer-to-peer applications.
- 2 Turn the ZyXEL Device off and on.
- **3** If the problem continues, contact the network administrator or vendor, or try one of the advanced suggestions.

#### **Advanced Suggestions**

• Check the settings for QoS. If it is disabled, you might consider activating it. If it is enabled, you might consider raising or lowering the priority for some applications.

### **27.5 Wireless Internet Access**

What factors may cause intermittent or unstabled wireless connection? How can I solve this problem?

The following factors may cause interference:

- Obstacles: walls, ceilings, furniture, and so on.
- Building Materials: metal doors, aluminum studs.
- Electrical devices: microwaves, monitors, electric motors, cordless phones, and other wireless devices.

To optimize the speed and quality of your wireless connection, you can:

- Move your wireless device closer to the AP if the signal strength is low.
- Reduce wireless interference that may be caused by other wireless networks or surrounding wireless electronics such as cordless phones.
- Place the AP where there are minimum obstacles (such as walls and ceilings) between the AP and the wireless client.
- Reduce the number of wireless clients connecting to the same AP simultaneously, or add additional APs if necessary.
- Try closing some programs that use the Internet, especially peer-to-peer applications. If the wireless client is sending or receiving a lot of information, it may have too many programs open that use the Internet.
- Position the antennas for best reception. If the AP is placed on a table or floor, point the antennas upwards. If the AP is placed at a high position, point the antennas downwards. Try pointing the antennas in different directions and check which provides the strongest signal to the wireless clients.

### 27.6 Phone Calls and VolP

The telephone port won't work or the telephone lacks a dial tone.

1 Check the telephone connections and telephone wire.

I can access the Internet, but cannot make VoIP calls.

- 1 The **PHONE** light should come on. Make sure that your telephone is connected to the **PHONE** port.
- 2 You can also check the VoIP status in the **System Info** screen.
- **3** If the VoIP settings are correct, use speed dial to make peer-to-peer calls. If you can make a call using speed dial, there may be something wrong with the SIP server, contact your VoIP service provider.

# 27.7 USB Device Connection

The ZyXEL Device fails to detect my USB device.

- 1 Disconnect the USB device.
- 2 Reboot the ZyXEL Device.
- **3** If you are connecting a USB hard drive that comes with an external power supply, make sure it is connected to an appropriate power source that is on.
- 4 Re-connect your USB device to the ZyXEL Device.

# 27.8 UPnP

When using UPnP and the ZyXEL Device reboots, my computer cannot detect UPnP and refresh **My Network Places > Local Network**.

- 1 Disconnect the Ethernet cable from the ZyXEL Device's LAN port or from your computer.
- 2 Re-connect the Ethernet cable.

The Local Area Connection icon for UPnP disappears in the screen.

Restart your computer.

I cannot open special applications such as white board, file transfer and video when I use the MSN messenger.

- 1 Wait more than three minutes.
- **2** Restart the applications.

28

# **Product Specifications**

The following tables summarize the ZyXEL Device's hardware and firmware features.

#### **Hardware Specifications**

| Table 83 Hardware Specifications |                                                                           |  |
|----------------------------------|---------------------------------------------------------------------------|--|
| Dimensions                       | 256 (W) x 145 (D) x 40 (H) mm                                             |  |
| Weight                           | 457 g                                                                     |  |
| Power Specification              | 12V 1.5A DC                                                               |  |
| Built-in Switch                  | Four auto-negotiating, auto MDI/MDI-X 10/100 Mbps RJ-45<br>Ethernet ports |  |
| DSL Port                         | P-2612HNU(L)-F1F: One RJ-11 DSL port                                      |  |
|                                  | P-2612HNU(L)-F3F: One RJ-45 DSL port                                      |  |
| WAN Port                         | One RJ-45 WAN port                                                        |  |
| PHONE Ports                      | 2 RJ-11 FXS POTS ports                                                    |  |
| Line Port ("L" models<br>only)   | One FXO (Foreign Exchange Office) lifeline port                           |  |
| RESET Button                     | Restores factory defaults                                                 |  |
| WLAN/WPS Button                  | 1 second: Turn on or off WLAN                                             |  |
|                                  | 5 seconds: Start WPS                                                      |  |
| USB Port                         | Two USB v2.0 ports for file sharing or print server setup                 |  |
| Antenna                          | Two 2 dBi external fixed antennas, 2 x 2                                  |  |
| Operation<br>Temperature         | 0° C ~ 40° C                                                              |  |
| Storage Temperature              | -30° ~ 60° C                                                              |  |
| Operation Humidity               | 20% ~ 95% RH                                                              |  |
| Storage Humidity                 | 20% ~ 95% RH                                                              |  |

#### Table 83 Hardware Specifications

| Distance between the<br>centers of the holes<br>(for wall-mounting)<br>on the device's back | 137.20mm |  |  |
|---------------------------------------------------------------------------------------------|----------|--|--|
| Screw size for wall-<br>mounting                                                            | M4 tap   |  |  |

#### **Table 83** Hardware Specifications (continued)

### **Firmware Specifications**

| Table 84 | Firmware Specifications |
|----------|-------------------------|
|----------|-------------------------|

| Default IP Address                               | 192.168.1.1                                                                                                    |
|--------------------------------------------------|----------------------------------------------------------------------------------------------------|
|                                                  |                                                                                                    |
| Default Subnet Mask                              | 255.255.255.0 (24 bits)                                                                                                    |
| Default User Name                                | admin                                                                                                    |
| Default Password                                 | 1234                                                                                                    |
| DHCP Server IP Pool                              | Starting Address: 192.168.1.33                                                                                                    |
|                                                  | Size: 32                                                                                                    |
| Static DHCP<br>Addresses                         | 10                                                                                                    |
| Static Routes                                    | 16                                                                                                    |
| Device Management                                | Use the web configurator to easily configure the rich range of features on the ZyXEL Device.                                                                                                 |
| Wireless<br>Functionality                        | Allow the IEEE 802.11n, IEEE 802.11b and/or IEEE 802.11g wireless clients to connect to the ZyXEL Device wirelessly. Enable wireless security (WEP, WPA(2), WPA(2)-PSK) and/or MAC filtering |
| (wireless devices only)                          | to protect your wireless network.                                                                                                    |
| Firmware Upgrade                                 | Download new firmware (when available) from the ZyXEL web site<br>and use the web configurator, an HTTP/FTP/SCP/SFTP tool to put it<br>on the ZyXEL Device.                                  |
|                                                  | Note: Only upload firmware for your specific model!                                                                                                    |
| Configuration Backup<br>& Restoration            | Make a copy of the ZyXEL Device's configuration. You can put it back on the ZyXEL Device later if you decide to revert back to an earlier configuration.                                     |
| Network Address<br>Translation (NAT)             | Each computer on your network must have its own unique IP address. Use NAT to convert your public IP address(es) to multiple private IP addresses for the computers on your network.         |
| Port Forwarding                                  | If you have a server (mail or web server for example) on your network, you can use this feature to let people access it from the Internet.                                                   |
| DHCP (Dynamic Host<br>Configuration<br>Protocol) | Use this feature to have the ZyXEL Device assign IP addresses, an IP default gateway and DNS servers to computers on your network.                                                           |

| Dynamic DNS<br>Support                                  | With Dynamic DNS (Domain Name System) support, you can use<br>a fixed URL, www.zyxel.com for example, with a dynamic IP<br>address. You must register for this service with a Dynamic DNS<br>service provider.                                                                                                    |
|---------------------------------------------------------|----------------------------------------------------------------------------------------------------|
| IP Multicast                                            | IP multicast is used to send traffic to a specific group of computers. The ZyXEL Device supports versions 1 and 2 of IGMP (Internet Group Management Protocol) used to join multicast groups (see RFC 2236).                                                                                                    |
| Time and Date                                           | Get the current time and date from an external server when you turn on your ZyXEL Device. You can also set the time manually. These dates and times are then used in logs.                                                                                                    |
| Logs                                                    | Use logs for troubleshooting. You can send logs from the ZyXEL Device to an external syslog server.                                                                                                    |
| Universal Plug and<br>Play (UPnP)                       | A UPnP-enabled device can dynamically join a network, obtain an IP address and convey its capabilities to other devices on the network.                                                                                                    |
| Firewall                                                | Your device has a stateful inspection firewall with DoS (Denial of Service) protection. By default, when the firewall is activated, all incoming traffic from the WAN to the LAN is blocked unless it is initiated from the LAN. The firewall supports TCP/UDP inspection, DoS detection and prevention, real time alerts, reports and logs.                                                                              |
| QoS (Quality of<br>Service)                             | You can efficiently manage traffic on your network by reserving bandwidth and giving priority to certain types of traffic and/or to particular computers.                                                                                                    |
| Remote Management                                       | This allows you to decide whether a service (HTTP or FTP traffic for example) from a computer on a network (LAN or WAN for example) can access the ZyXEL Device.                                                                                                    |
| PPPoE Support<br>(RFC2516)                              | PPPoE (Point-to-Point Protocol over Ethernet) emulates a dial-up<br>connection. It allows your ISP to use their existing network<br>configuration with newer broadband technologies such as ADSL.<br>The PPPoE driver on your device is transparent to the computers<br>on the LAN, which see only Ethernet and are not aware of PPPoE<br>thus saving you from having to manage PPPoE clients on individual<br>computers. |
| Multiple PVC<br>(Permanent Virtual<br>Circuits) Support | Your device supports one Permanent Virtual Circuits (PVCs).                                                                                                    |
| Packet Filters                                          | Your device's packet filtering function allows added network security and management.                                                                                                    |

 Table 84
 Firmware Specifications (continued)

| Table 84         Firmware 3 | Specifications (continued)                                                     |
|-----------------------------|--------------------------------------------------------------------------------|
| ADSL Standards              | Support ITU G.992.1 G.dmt                                                      |
|                             | EOC specified in ITU-T G.992.1                                                 |
|                             | ADSL2 G.dmt.bis (G.992.3)                                                      |
|                             | ADSL 2/2+ AnnexM                                                               |
|                             | ADSL2+ (G.992.5)                                                               |
|                             | Reach-Extended ADSL (RE ADSL)                                                  |
|                             | SRA (Seamless Rate Adaptation)                                                 |
|                             | Auto-negotiating rate adaptation                                               |
|                             | ADSL physical connection AAL5 (ATM Adaptation Layer type 5)                    |
|                             | Multi-protocol over AAL5 (RFC 2684)                                            |
|                             | PPP over Ethernet (RFC 2516)                                                   |
|                             | Multiple PPPoE                                                                 |
|                             | LLC-based multiplexing                                                         |
|                             | I.610 F4/F5 OAM                                                                |
| Other Protocol<br>Support   | Transparent bridging for unsupported network layer protocols                   |
| Support                     | ICMP                                                                           |
|                             | ATM QoS                                                                        |
|                             | IP Multicasting IGMP v1, v2                                                    |
|                             | IGMP Proxy/Snooping                                                            |
| Management                  | Embedded Web Configurator                                                      |
|                             | CLI (Command Line Interpreter)                                                 |
|                             | Firmware upgrade and configuration file restore through Web/FTP/<br>SCP/SFTP   |
|                             | Telnet for remote management                                                   |
|                             | Remote Management Control: Telnet, FTP, Web, SNMP, SSH/SCP/<br>SFTP, and ICMP. |
|                             | Remote Firmware Upgrade                                                        |
|                             | Syslog                                                                         |
|                             | TR-069                                                                         |
|                             | TR-064                                                                         |

Table 84 Ei . .. ... ... ~ ••

#### **Voice Specifications**

- Note: To take full advantage of the supplementary phone services available through the ZyXEL Device's phone port, you may need to subscribe to the services from your VoIP service provider.
- Note: Not all features are supported by all service providers. Consult your service provider for more information.

| Call Return                | With call return, you can place a call to the last number that called you (either answered or missed). The last incoming call can be through either SIP or PSTN.                                                                                                    |
|----------------------------|----------------------------------------------------------------------------------------------------|
| Country Code               | Phone standards and settings differ from one country to another, so<br>the settings on your ZyXEL Device must be configured to match those<br>of the country you are in. The country code feature allows you to do<br>this by selecting the country from a list rather than changing each<br>setting manually. Configure the country code feature when you move<br>the ZyXEL Device from one country to another. |
| Do not Disturb<br>(DnD)    | This feature allows you to set your phone not to ring when someone calls you. You can set each phone independently using its keypad, or configure global settings for all phones using the command line interpreter.                                                                                                    |
| Phone config               | The phone config table allows you to customize the phone keypad<br>combinations you use to access certain features on the ZyXEL Device,<br>such as call waiting, call return, and call forward. The phone config<br>table is configurable in command interpreter mode.                                                                                                    |
| Call waiting               | This feature allows you to hear an alert when you are already using<br>the phone and another person calls you. You can then either reject<br>the new incoming call, put your current call on hold and receive the<br>new incoming call, or end the current call and receive the new<br>incoming call.                                                                                                    |
| Call forwarding            | With this feature, you can set the ZyXEL Device to forward calls to a specified number, either unconditionally (always), when your number is busy, or when you do not answer. You can also forward incoming calls from one specified number to another.                                                                                                    |
| Caller ID                  | The ZyXEL Device supports caller ID, which allows you to see the originating number of an incoming call (on a phone with a suitable display).                                                                                                    |
| Dynamic Jitter<br>Buffer   | The built-in adaptive buffer helps to smooth out the variations in delay (jitter) for voice traffic. This helps ensure good voice quality for your conversations.                                                                                                    |
| Multiple SIP<br>Accounts   | You can simultaneously use multiple voice (SIP) accounts and assign them to the telephone port.                                                                                                    |
| Multiple Voice<br>Channels | Your device can simultaneously handle multiple voice channels (telephone calls). Additionally you can answer an incoming phone call on a VoIP account, even while someone else is using the account for a phone call.                                                                                                    |

#### Table 85 Voice Features

| Voice Activity<br>Detection/Silence<br>Suppression | Voice Activity Detection (VAD) reduces the bandwidth that a call uses<br>by not transmitting when you are not speaking.                                                                                                    |
|----------------------------------------------------|----------------------------------------------------------------------------------------------------|
| Comfort Noise<br>Generation                        | Your device generates background noise to fill moments of silence<br>when the other device in a call stops transmitting because the other<br>party is not speaking (as total silence could easily be mistaken for a<br>lost connection).                                                       |
| Echo Cancellation                                  | You device supports G.168, an ITU-T standard for eliminating the echo caused by the sound of your voice reverberating in the telephone receiver while you talk.                                                                                                    |
| QoS (Quality of<br>Service)                        | Quality of Service (QoS) mechanisms help to provide better service<br>on a per-flow basis. Your device supports Type of Service (ToS)<br>tagging and Differentiated Services (DiffServ) tagging. This allows<br>the device to tag voice frames so they can be prioritized over the<br>network. |
| Other Voice                                        | SIP version 2 (Session Initiation Protocol RFC 3261)                                                                                                    |
| Features                                           | SDP (Session Description Protocol RFC 2327)                                                                                                    |
|                                                    | RTP/RTCP (RFC 3550)                                                                                                    |
|                                                    | RTP/AV Profile (RFC 3551)                                                                                                    |
|                                                    | Voice codecs (coder/decoders) G.711, G.729ab, G.726, G.722                                                                                                    |
|                                                    | Fax and data modem discrimination                                                                                                    |
|                                                    | DTMF Detection and Generation                                                                                                    |
|                                                    | DTMF: In-band and Out-band traffic (RFC 2833),(PCM), (SIP INFO)                                                                                                    |
|                                                    | Point-to-point call establishment between two IADs                                                                                                    |
|                                                    | Quick dialing through predefined phone book, which maps the phone dialing number and destination URL.                                                                                                    |
|                                                    | Flexible Dial Plan (RFC3525 section 7.1.14)                                                                                                    |

 Table 85
 Voice Features (continued)

### **Wireless Features**

| External Antenna      | The ZyXEL Device is equipped with two fixed antennas to provide a clear radio signal between the wireless stations and the access points.                                 |  |
|-----------------------|----------------------------------------------------------------------------------------------------|--|
| Multiple SSID         | Multiple SSID allows the ZyXEL Device to operate up to 4 different wireless networks simultaneously, each with independently configurable wireless and security settings. |  |
| MAC Address Filtering | Your device can check the MAC addresses of clients against a list of allowed MAC addresses.                                                                               |  |

| Table 86         Wireless Features |
|------------------------------------|
|------------------------------------|

| WEP Encryption          | WEP (Wired Equivalent Privacy) encrypts data frames before transmitting over the wireless network to help keep network communications private.                           |  |  |  |
|-------------------------|----------------------------------------------------------------------------------------------------|--|--|--|
| Wi-Fi Protected Access  | Wi-Fi Protected Access (WPA) is a subset of the IEEE 802.11 security standard. Key differences between WPA and WEP are user authentication and improved data encryption. |  |  |  |
| WPA2                    | WPA 2 is a wireless security standard that defines stronger encryption, authentication and key management than WPA.                                                      |  |  |  |
| WPS                     | Wi-Fi Protected Setup                                                                                                    |  |  |  |
| Other Wireless Features | IEEE 802.11n Compliance                                                                                                    |  |  |  |
|                         | Frequency Range: 802.11b/g/n ISM Band: 2.4 GHz                                                                                                    |  |  |  |
|                         | Advanced Orthogonal Frequency Division Multiplexing (OFDM)                                                                                                    |  |  |  |
|                         | Turn on-off WLAN by <b>WLAN</b> button (press the <b>WLAN</b> button<br>for one second to turn the WLAN on or turn off; five seconds<br>to turn on WPS)                  |  |  |  |
|                         | IEEE 802.11i                                                                                                    |  |  |  |
|                         | IEEE 802.11e                                                                                                    |  |  |  |
|                         | Wired Equivalent Privacy (WEP) Data Encryption 64/128 bit                                                                                                    |  |  |  |
|                         | WLAN bridge to LAN                                                                                                    |  |  |  |
|                         | WLAN bridge to DSL/Ethernet WAN                                                                                                    |  |  |  |
|                         | IEEE 802.1x                                                                                                    |  |  |  |
|                         | External RADIUS server                                                                                                    |  |  |  |
|                         | WLAN Scheduling                                                                                                    |  |  |  |

| Table 86 | Wireless Features        | (continued)   | ) |
|----------|--------------------------|---------------|---|
|          | The block of the balance | (00110110000) | / |

The following list, which is not exhaustive, illustrates the standards supported in the ZyXEL Device.

 Table 87
 Standards Supported

| STANDARD | DESCRIPTION                                             |
|----------|---------------------------------------------------------|
| RFC 867  | Daytime Protocol                                        |
| RFC 868  | Time Protocol                                           |
| RFC 1112 | IGMP v1                                                 |
| RFC 1305 | Network Time Protocol (NTP version 3)                   |
| RFC 1483 | Multiprotocol Encapsulation over ATM Adaptation Layer 5 |
| RFC 1631 | IP Network Address Translator (NAT)                     |
| RFC 1661 | The Point-to-Point Protocol (PPP)                       |
| RFC 2236 | Internet Group Management Protocol, Version 2           |
| RFC 2516 | A Method for Transmitting PPP Over Ethernet (PPPoE)     |
| RFC 2684 | Multiprotocol Encapsulation over ATM Adaptation Layer 5 |
| RFC 2766 | Network Address Translation - Protocol                  |

| STANDARD                    | DESCRIPTION                                                                                                    |
|-----------------------------|----------------------------------------------------------------------------------------------------|
| IEEE 802.11                 | Also known by the brand Wi-Fi, denotes a set of Wireless LAN/<br>WLAN standards developed by working group 11 of the IEEE<br>LAN/MAN Standards Committee (IEEE 802) |
| IEEE 802.11b                | Uses the 2.4 gigahertz (GHz) band                                                                                                    |
| IEEE 802.11g                | Uses the 2.4 gigahertz (GHz) band                                                                                                    |
| IEEE 802.11n                | Uses the 2.4 gigahertz (GHz) band and 5 gigahertz (GHz) band                                                                                                    |
| IEEE 802.11d                | Standard for Local and Metropolitan Area Networks: Media<br>Access Control (MAC) Bridges                                                                            |
| 802.1x                      | Port Based Network Access Control                                                                                                    |
| IEEE 802.11e QoS            | IEEE 802.11 e Wireless LAN for Quality of Service                                                                                                    |
| ANSI T1.413, Issue 2        | Asymmetric Digital Subscriber Line (ADSL) standard                                                                                                    |
| G dmt(G.992.1)              | G.992.1 Asymmetrical Digital Subscriber Line (ADSL)<br>Transceivers                                                                                                 |
| ITU G.992.1 (G.DMT)         | ITU standard for ADSL using discrete multitone modulation                                                                                                    |
| ITU G.992.2 (G. Lite)       | ITU standard for ADSL using discrete multitone modulation                                                                                                    |
| ITU G.992.3<br>(G.dmt.bis)  | ITU standard (also referred to as ADSL2) that extends the capability of basic ADSL in data rates                                                                    |
| ITU G.992.4<br>(G.lite.bis) | ITU standard (also referred to as ADSL2) that extends the capability of basic ADSL in data rates                                                                    |
| ITU G.992.5 (ADSL2+)        | ITU standard (also referred to as ADSL2+) that extends the capability of basic ADSL by doubling the number of downstream bits                                       |
| RFC 2383                    | ST2+ over ATM Protocol Specification - UNI 3.1 Version                                                                                                    |
| TR-069                      | TR-069 DSL Forum Standard for CPE Wan Management                                                                                                    |
| TR-064                      | DSL Forum LAN-Side DSL CPE Configuration                                                                                                    |
| 1.363.5                     | Compliant AAL5 SAR (Segmentation And Re-assembly)                                                                                                    |

 Table 87
 Standards Supported (continued)

#### **Wall-mounting Instructions**

Do the following to hang your ZyXEL Device on a wall.

- Note: See Table 83 on page 295 for the size of screws to use and how far apart to place them.
- 1 Locate a high position on a wall that is free of obstructions. Use a sturdy wall.
- 2 Drill two holes for the screws. Make sure the distance between the centers of the holes matches what is listed in the product specifications appendix.

# Be careful to avoid damaging pipes or cables located inside the wall when drilling holes for the screws.

- **3** Do not screw the screws all the way into the wall. Leave a small gap of about 0.5 cm between the heads of the screws and the wall.
- 4 Make sure the screws are snugly fastened to the wall. They need to hold the weight of the ZyXEL Device with the connection cables.
- 5 Align the holes on the back of the ZyXEL Device with the screws on the wall. Hang the ZyXEL Device on the screws.

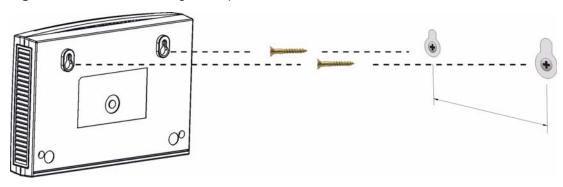

Figure 130 Wall-mounting Example

The following are dimensions of an M4 tap screw and masonry plug used for wall mounting. All measurements are in millimeters (mm).

Figure 131 Masonry Plug and M4 Tap Screw

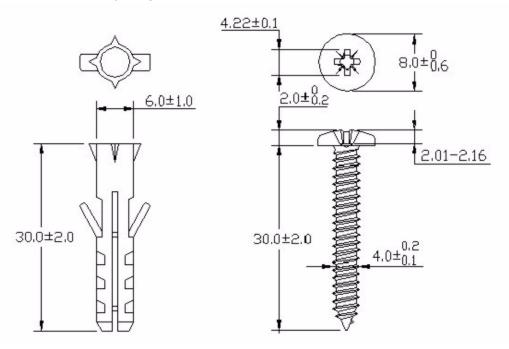

A

# **IP Addresses and Subnetting**

This appendix introduces IP addresses and subnet masks.

IP addresses identify individual devices on a network. Every networking device (such as computers, servers, routers, and printers) needs an IP address to communicate across the network. These networking devices are also known as hosts.

Subnet masks determine the maximum number of possible hosts on a network. You can also use subnet masks to divide one network into multiple sub-networks.

#### Introduction to IP Addresses

One part of the IP address is the network number, and the other part is the host ID. In the same way that houses on a street share a common street name, the hosts on a network share a common network number. Similarly, as each house has its own house number, each host on the network has its own unique identifying number - the host ID. Routers use the network number to send packets to the correct network, while the host ID determines to which host on the network the packets are delivered.

#### Structure

An IP address is made up of four parts, written in dotted decimal notation (for example, 192.168.1.1). Each of these four parts is known as an octet. An octet is an eight-digit binary number (for example 11000000, which is 192 in decimal notation).

Therefore, each octet has a possible range of 00000000 to 11111111 in binary, or 0 to 255 in decimal.

The following figure shows an example IP address in which the first three octets (192.168.1) are the network number, and the fourth octet (16) is the host ID.

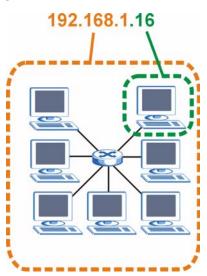

Figure 132 Network Number and Host ID

How much of the IP address is the network number and how much is the host ID varies according to the subnet mask.

#### **Subnet Masks**

A subnet mask is used to determine which bits are part of the network number, and which bits are part of the host ID (using a logical AND operation). The term "subnet" is short for "sub-network".

A subnet mask has 32 bits. If a bit in the subnet mask is a "1" then the corresponding bit in the IP address is part of the network number. If a bit in the subnet mask is "0" then the corresponding bit in the IP address is part of the host ID.

The following example shows a subnet mask identifying the network number (in bold text) and host ID of an IP address (192.168.1.2 in decimal).

|                      | 1ST<br>OCTET: | 2ND<br>OCTET: | 3RD<br>OCTET: | 4TH<br>OCTET |
|----------------------|---------------|---------------|---------------|--------------|
|                      | (192)         | (168)         | (1)           | (2)          |
| IP Address (Binary)  | 11000000      | 10101000      | 00000001      | 0000010      |
| Subnet Mask (Binary) | 11111111      | 11111111      | 11111111      | 00000000     |
| Network Number       | 11000000      | 10101000      | 0000001       |              |
| Host ID              |               |               |               | 0000010      |

| Table 88 IP Address Network Number and Host ID Examp |
|------------------------------------------------------|
|------------------------------------------------------|

By convention, subnet masks always consist of a continuous sequence of ones beginning from the leftmost bit of the mask, followed by a continuous sequence of zeros, for a total number of 32 bits.

Subnet masks can be referred to by the size of the network number part (the bits with a "1" value). For example, an "8-bit mask" means that the first 8 bits of the mask are ones and the remaining 24 bits are zeroes.

Subnet masks are expressed in dotted decimal notation just like IP addresses. The following examples show the binary and decimal notation for 8-bit, 16-bit, 24-bit and 29-bit subnet masks.

|             | BINARY       |              |              |              |                 |  |
|-------------|--------------|--------------|--------------|--------------|-----------------|--|
|             | 1ST<br>OCTET | 2ND<br>OCTET | 3RD<br>OCTET | 4TH<br>OCTET | DECIMAL         |  |
| 8-bit mask  | 11111111     | 00000000     | 00000000     | 00000000     | 255.0.0.0       |  |
| 16-bit mask | 11111111     | 11111111     | 00000000     | 00000000     | 255.255.0.0     |  |
| 24-bit mask | 11111111     | 11111111     | 11111111     | 00000000     | 255.255.255.0   |  |
| 29-bit mask | 11111111     | 11111111     | 11111111     | 11111000     | 255.255.255.248 |  |

Table 89Subnet Masks

#### **Network Size**

The size of the network number determines the maximum number of possible hosts you can have on your network. The larger the number of network number bits, the smaller the number of remaining host ID bits.

An IP address with host IDs of all zeros is the IP address of the network (192.168.1.0 with a 24-bit subnet mask, for example). An IP address with host IDs of all ones is the broadcast address for that network (192.168.1.255 with a 24-bit subnet mask, for example).

As these two IP addresses cannot be used for individual hosts, calculate the maximum number of possible hosts in a network as follows:

| SUBNET MASK |                 | HOST ID SIZE |                     | MAXIMUM NUMBER OF<br>HOSTS |
|-------------|-----------------|--------------|---------------------|----------------------------|
| 8 bits      | 255.0.0.0       | 24 bits      | 2 <sup>24</sup> – 2 | 16777214                   |
| 16 bits     | 255.255.0.0     | 16 bits      | 2 <sup>16</sup> – 2 | 65534                      |
| 24 bits     | 255.255.255.0   | 8 bits       | 2 <sup>8</sup> – 2  | 254                        |
| 29 bits     | 255.255.255.248 | 3 bits       | 2 <sup>3</sup> – 2  | 6                          |

**Table 90**Maximum Host Numbers

#### Notation

Since the mask is always a continuous number of ones beginning from the left, followed by a continuous number of zeros for the remainder of the 32 bit mask, you can simply specify the number of ones instead of writing the value of each octet. This is usually specified by writing a "/" followed by the number of bits in the mask after the address.

For example, 192.1.1.0/25 is equivalent to saying 192.1.1.0 with subnet mask 255.255.255.128.

The following table shows some possible subnet masks using both notations.

| SUBNET MASK     | ALTERNATIVE<br>NOTATION | LAST OCTET<br>(BINARY) | LAST OCTET<br>(DECIMAL) |
|-----------------|-------------------------|------------------------|-------------------------|
| 255.255.255.0   | /24                     | 0000 0000              | 0                       |
| 255.255.255.128 | /25                     | 1000 0000              | 128                     |
| 255.255.255.192 | /26                     | 1100 0000              | 192                     |
| 255.255.255.224 | /27                     | 1110 0000              | 224                     |
| 255.255.255.240 | /28                     | 1111 0000              | 240                     |
| 255.255.255.248 | /29                     | 1111 1000              | 248                     |
| 255.255.255.252 | /30                     | 1111 1100              | 252                     |

 Table 91
 Alternative Subnet Mask Notation

#### Subnetting

You can use subnetting to divide one network into multiple sub-networks. In the following example a network administrator creates two sub-networks to isolate a group of servers from the rest of the company network for security reasons.

In this example, the company network address is 192.168.1.0. The first three octets of the address (192.168.1) are the network number, and the remaining octet is the host ID, allowing a maximum of  $2^8$  – 2 or 254 possible hosts.

The following figure shows the company network before subnetting.

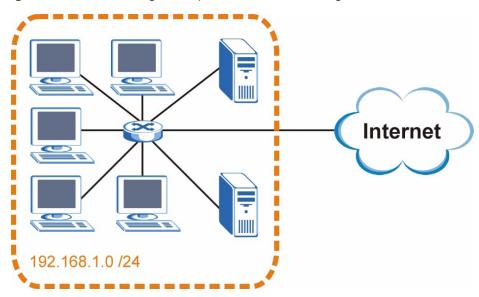

Figure 133 Subnetting Example: Before Subnetting

You can "borrow" one of the host ID bits to divide the network 192.168.1.0 into two separate sub-networks. The subnet mask is now 25 bits (255.255.255.128 or /25).

The "borrowed" host ID bit can have a value of either 0 or 1, allowing two subnets; 192.168.1.0 /25 and 192.168.1.128 /25.

The following figure shows the company network after subnetting. There are now two sub-networks, **A** and **B**.

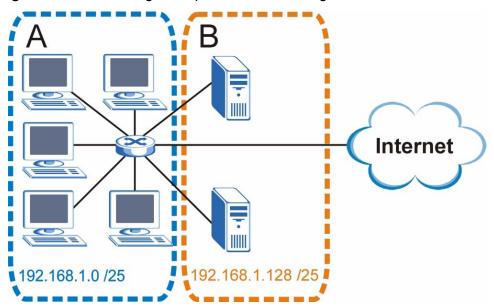

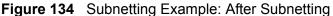

In a 25-bit subnet the host ID has 7 bits, so each sub-network has a maximum of  $2^7 - 2$  or 126 possible hosts (a host ID of all zeroes is the subnet's address itself, all ones is the subnet's broadcast address).

192.168.1.0 with mask 255.255.255.128 is subnet **A** itself, and 192.168.1.127 with mask 255.255.255.128 is its broadcast address. Therefore, the lowest IP address that can be assigned to an actual host for subnet **A** is 192.168.1.1 and the highest is 192.168.1.126.

Similarly, the host ID range for subnet **B** is 192.168.1.129 to 192.168.1.254.

## **Example: Four Subnets**

The previous example illustrated using a 25-bit subnet mask to divide a 24-bit address into two subnets. Similarly, to divide a 24-bit address into four subnets, you need to "borrow" two host ID bits to give four possible combinations (00, 01, 10 and 11). The subnet mask is 26 bits

Each subnet contains 6 host ID bits, giving  $2^6$  - 2 or 62 hosts for each subnet (a host ID of all zeroes is the subnet itself, all ones is the subnet's broadcast address).

## Table 92 Subnet 1

| IP/SUBNET MASK                     | NETWORK NUMBER                | LAST OCTET BIT<br>VALUE |
|------------------------------------|-------------------------------|-------------------------|
| IP Address (Decimal)               | 192.168.1.                    | 0                       |
| IP Address (Binary)                | 11000000.10101000.00000001.   | <b>00</b> 00000         |
| Subnet Mask (Binary)               | 11111111.11111111.11111111.   | <b>11</b> 000000        |
| Subnet Address: 192.168.1.0        | Lowest Host ID: 192.168.1.1   |                         |
| Broadcast Address:<br>192.168.1.63 | Highest Host ID: 192.168.1.62 |                         |

## Table 93 Subnet 2

| IP/SUBNET MASK                      | NETWORK NUMBER                 | LAST OCTET BIT<br>VALUE |
|-------------------------------------|--------------------------------|-------------------------|
| IP Address                          | 192.168.1.                     | 64                      |
| IP Address (Binary)                 | 11000000.10101000.00000001.    | <b>01</b> 000000        |
| Subnet Mask (Binary)                | 111111111.11111111.11111111.   | <b>11</b> 000000        |
| Subnet Address:<br>192.168.1.64     | Lowest Host ID: 192.168.1.65   |                         |
| Broadcast Address:<br>192.168.1.127 | Highest Host ID: 192.168.1.126 |                         |

## Table 94 Subnet 3

| IP/SUBNET MASK                      | NETWORK NUMBER                 | LAST OCTET BIT<br>VALUE |
|-------------------------------------|--------------------------------|-------------------------|
| IP Address                          | 192.168.1.                     | 128                     |
| IP Address (Binary)                 | 11000000.10101000.00000001.    | <b>10</b> 000000        |
| Subnet Mask (Binary)                | 11111111.11111111.11111111.    | <b>11</b> 000000        |
| Subnet Address:<br>192.168.1.128    | Lowest Host ID: 192.168.1.129  |                         |
| Broadcast Address:<br>192.168.1.191 | Highest Host ID: 192.168.1.190 |                         |

#### Table 95Subnet 4

| IP/SUBNET MASK                      | NETWORK NUMBER                 | LAST OCTET BIT<br>VALUE |
|-------------------------------------|--------------------------------|-------------------------|
| IP Address                          | 192.168.1.                     | 192                     |
| IP Address (Binary)                 | 11000000.10101000.00000001.    | <b>11</b> 000000        |
| Subnet Mask (Binary)                | 11111111.11111111.11111111.    | <b>11</b> 000000        |
| Subnet Address:<br>192.168.1.192    | Lowest Host ID: 192.168.1.193  |                         |
| Broadcast Address:<br>192.168.1.255 | Highest Host ID: 192.168.1.254 |                         |

# **Example: Eight Subnets**

Similarly, use a 27-bit mask to create eight subnets (000, 001, 010, 011, 100, 101, 110 and 111).

The following table shows IP address last octet values for each subnet.

| SUBNET | SUBNET<br>ADDRESS | FIRST ADDRESS | LAST<br>ADDRESS | BROADCAST<br>ADDRESS |
|--------|-------------------|---------------|-----------------|----------------------|
| 1      | 0                 | 1             | 30              | 31                   |
| 2      | 32                | 33            | 62              | 63                   |
| 3      | 64                | 65            | 94              | 95                   |
| 4      | 96                | 97            | 126             | 127                  |
| 5      | 128               | 129           | 158             | 159                  |
| 6      | 160               | 161           | 190             | 191                  |
| 7      | 192               | 193           | 222             | 223                  |
| 8      | 224               | 225           | 254             | 255                  |

 Table 96
 Eight Subnets

# **Subnet Planning**

The following table is a summary for subnet planning on a network with a 24-bit network number.

| NO. "BORROWED"<br>HOST BITS | SUBNET MASK           | NO. SUBNETS | NO. HOSTS PER<br>SUBNET |
|-----------------------------|-----------------------|-------------|-------------------------|
| 1                           | 255.255.255.128 (/25) | 2           | 126                     |
| 2                           | 255.255.255.192 (/26) | 4           | 62                      |
| 3                           | 255.255.255.224 (/27) | 8           | 30                      |
| 4                           | 255.255.255.240 (/28) | 16          | 14                      |
| 5                           | 255.255.255.248 (/29) | 32          | 6                       |
| 6                           | 255.255.255.252 (/30) | 64          | 2                       |
| 7                           | 255.255.255.254 (/31) | 128         | 1                       |

**Table 97** 24-bit Network Number Subnet Planning

The following table is a summary for subnet planning on a network with a 16-bit network number.

| Table 98 | 16-bit Network Number Subnet Planning |
|----------|---------------------------------------|
|----------|---------------------------------------|

| NO. "BORROWED"<br>HOST BITS | SUBNET MASK         | NO. SUBNETS | NO. HOSTS PER<br>SUBNET |
|-----------------------------|---------------------|-------------|-------------------------|
| 1                           | 255.255.128.0 (/17) | 2           | 32766                   |
| 2                           | 255.255.192.0 (/18) | 4           | 16382                   |

| NO. "BORROWED"<br>HOST BITS | SUBNET MASK           | NO. SUBNETS | NO. HOSTS PER<br>SUBNET |
|-----------------------------|-----------------------|-------------|-------------------------|
| 3                           | 255.255.224.0 (/19)   | 8           | 8190                    |
| 4                           | 255.255.240.0 (/20)   | 16          | 4094                    |
| 5                           | 255.255.248.0 (/21)   | 32          | 2046                    |
| 6                           | 255.255.252.0 (/22)   | 64          | 1022                    |
| 7                           | 255.255.254.0 (/23)   | 128         | 510                     |
| 8                           | 255.255.255.0 (/24)   | 256         | 254                     |
| 9                           | 255.255.255.128 (/25) | 512         | 126                     |
| 10                          | 255.255.255.192 (/26) | 1024        | 62                      |
| 11                          | 255.255.255.224 (/27) | 2048        | 30                      |
| 12                          | 255.255.255.240 (/28) | 4096        | 14                      |
| 13                          | 255.255.255.248 (/29) | 8192        | 6                       |
| 14                          | 255.255.255.252 (/30) | 16384       | 2                       |
| 15                          | 255.255.255.254 (/31) | 32768       | 1                       |

**Table 98** 16-bit Network Number Subnet Planning (continued)

# **Configuring IP Addresses**

Where you obtain your network number depends on your particular situation. If the ISP or your network administrator assigns you a block of registered IP addresses, follow their instructions in selecting the IP addresses and the subnet mask.

If the ISP did not explicitly give you an IP network number, then most likely you have a single user account and the ISP will assign you a dynamic IP address when the connection is established. If this is the case, it is recommended that you select a network number from 192.168.0.0 to 192.168.255.0. The Internet Assigned Number Authority (IANA) reserved this block of addresses specifically for private use; please do not use any other number unless you are told otherwise. You must also enable Network Address Translation (NAT) on the ZyXEL Device.

Once you have decided on the network number, pick an IP address for your ZyXEL Device that is easy to remember (for instance, 192.168.1.1) but make sure that no other device on your network is using that IP address.

The subnet mask specifies the network number portion of an IP address. Your ZyXEL Device will compute the subnet mask automatically based on the IP address that you entered. You don't need to change the subnet mask computed by the ZyXEL Device unless you are instructed to do otherwise.

## **Private IP Addresses**

Every machine on the Internet must have a unique address. If your networks are isolated from the Internet (running only between two branch offices, for example) you can assign any IP addresses to the hosts without problems. However, the Internet Assigned Numbers Authority (IANA) has reserved the following three blocks of IP addresses specifically for private networks:

- 10.0.0.0 10.255.255.255
- 172.16.0.0 172.31.255.255
- 192.168.0.0 192.168.255.255

You can obtain your IP address from the IANA, from an ISP, or it can be assigned from a private network. If you belong to a small organization and your Internet access is through an ISP, the ISP can provide you with the Internet addresses for your local networks. On the other hand, if you are part of a much larger organization, you should consult your network administrator for the appropriate IP addresses.

Regardless of your particular situation, do not create an arbitrary IP address; always follow the guidelines above. For more information on address assignment, please refer to RFC 1597, Address Allocation for Private Internets and RFC 1466, Guidelines for Management of IP Address Space.

# **IP Address Conflicts**

Each device on a network must have a unique IP address. Devices with duplicate IP addresses on the same network will not be able to access the Internet or other resources. The devices may also be unreachable through the network.

## **Conflicting Computer IP Addresses Example**

More than one device can not use the same IP address. In the following example computer **A** has a static (or fixed) IP address that is the same as the IP address that a DHCP server assigns to computer **B** which is a DHCP client. Neither can access the Internet. This problem can be solved by assigning a different static IP

address to computer **A** or setting computer **A** to obtain an IP address automatically.

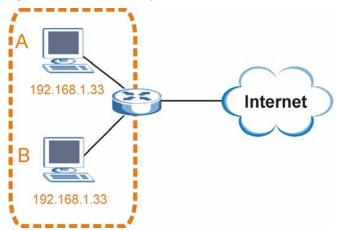

#### Figure 135 Conflicting Computer IP Addresses Example

#### **Conflicting Router IP Addresses Example**

Since a router connects different networks, it must have interfaces using different network numbers. For example, if a router is set between a LAN and the Internet (WAN), the router's LAN and WAN addresses must be on different subnets. In the following example, the LAN and WAN are on the same subnet. The LAN computers cannot access the Internet because the router cannot route between networks.

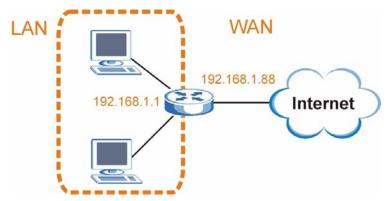

Figure 136 Conflicting Computer IP Addresses Example

## **Conflicting Computer and Router IP Addresses Example**

More than one device can not use the same IP address. In the following example, the computer and the router's LAN port both use 192.168.1.1 as the IP address.

The computer cannot access the Internet. This problem can be solved by assigning a different IP address to the computer or the router's LAN port.

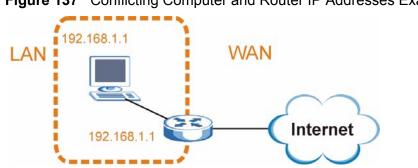

Figure 137 Conflicting Computer and Router IP Addresses Example

B

# Setting Up Your Computer's IP Address

Note: Your specific ZyXEL Device may not support all of the operating systems described in this appendix. See the product specifications for more information about which operating systems are supported.

This appendix shows you how to configure the IP settings on your computer in order for it to be able to communicate with the other devices on your network. Windows Vista/XP/2000, Mac OS 9/OS X, and all versions of UNIX/LINUX include the software components you need to use TCP/IP on your computer.

If you manually assign IP information instead of using a dynamic IP, make sure that your network's computers have IP addresses that place them in the same subnet.

In this appendix, you can set up an IP address for:

- Windows XP/NT/2000 on page 317
- Windows Vista on page 321
- Windows 7 on page 325
- Mac OS X: 10.3 and 10.4 on page 329
- Mac OS X: 10.5 on page 333
- Linux: Ubuntu 8 (GNOME) on page 336
- Linux: openSUSE 10.3 (KDE) on page 341

## Windows XP/NT/2000

The following example uses the default Windows XP display theme but can also apply to Windows 2000 and Windows NT.

1 Click Start > Control Panel.

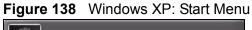

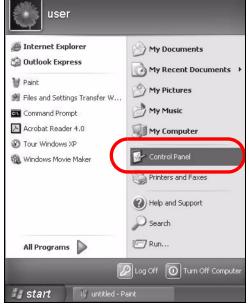

2 In the **Control Panel**, click the **Network Connections** icon.

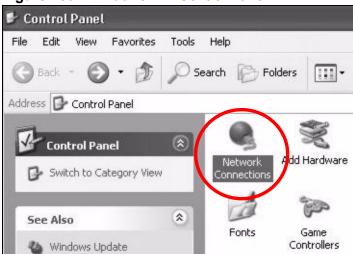

Figure 139 Windows XP: Control Panel

3 Right-click Local Area Connection and then select Properties.

**Figure 140** Windows XP: Control Panel > Network Connections > Properties

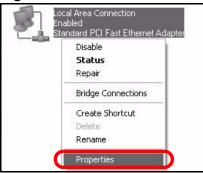

4 On the **General** tab, select **Internet Protocol (TCP/IP)** and then click **Properties**.

Figure 141 Windows XP: Local Area Connection Properties

| General              | Authenticatio                                                                                                  | on Advanced                                                                                             |                                                    |
|----------------------|----------------------------------------------------------------------------------------------------|----------------------------------------------------------------------------------------------------|----------------------------------------------------|
| Connec               | ct using:                                                                                                    |                                                                                                    |                                                    |
| 疁 /                  | Accton EN120                                                                                                   | 7D-TX PCI Fast Ethern                                                                                   | et Adapter                                         |
|                      |                                                                                                    |                                                                                                    | Configure                                          |
| This co              | nnection uses                                                                                                  | the following items:                                                                                    | Conligue                                           |
|                      |                                                                                                    |                                                                                                    |                                                    |
|                      |                                                                                                    | crosoft Networks                                                                                        |                                                    |
|                      |                                                                                                    |                                                                                                    |                                                    |
|                      |                                                                                                    | ter Sharing for Microsof                                                                                | ft Networks                                        |
|                      | File and Prin                                                                                                  |                                                                                                    | it Networks                                        |
|                      | Qos Pookot                                                                                                    | Schodulor                                                                                               | it Networks                                        |
|                      | Qos Pookot                                                                                                    |                                                                                                    | it Networks                                        |
|                      | 0-5 Paaket<br>Internet Prot                                                                                    | Selveduler<br>ocol (TCP/IP)                                                                             |                                                    |
|                      | Des Perket<br>Internet Prot                                                                                    | Schodulor                                                                                               | t Networks                                         |
|                      | Internet Prot                                                                                                  | Coho fulsi<br>ocol (TCP/IP)<br>Uninstall                                                                | Properties                                         |
| Desc<br>Tran         | Internet Prote<br>Install<br>ription                                                                           | Cohodular<br>ocol (TCP/IP)<br>Uninstall                                                                 | Properties                                         |
| Desc<br>Tran<br>wide | Internet Prote<br>Install<br>ription<br>smission Contre<br>area network                                        | Uninstall                                                                                               | Properties                                         |
| Desc<br>Tran<br>wide | Internet Prote<br>Install<br>ription<br>smission Contre<br>area network                                        | Cohodular<br>ocol (TCP/IP)<br>Uninstall                                                                 | Properties                                         |
| Desc<br>Tran<br>wide | Internet Prot<br>Internet Prot<br>Install<br>ription<br>semission Contre<br>a rea network<br>iss diverse inter | Uninstall<br>Uninstall<br>Ol Protocol/Internet Pro<br>protocol that provides of<br>rconnected networks. | Properties<br>otocol. The default<br>communication |
| Desc<br>Tran<br>wide | Internet Prot<br>Internet Prot<br>Install<br>ription<br>semission Contre<br>a rea network<br>iss diverse inter | Uninstall                                                                                               | Properties<br>otocol. The default<br>communication |
| Desc<br>Tran<br>wide | Internet Prot<br>Internet Prot<br>Install<br>ription<br>semission Contre<br>a rea network<br>iss diverse inter | Uninstall<br>Uninstall<br>Ol Protocol/Internet Pro<br>protocol that provides of<br>rconnected networks. | Properties<br>otocol. The default<br>communication |

5 The Internet Protocol TCP/IP Properties window opens.

Figure 142 Windows XP: Internet Protocol (TCP/IP) Properties

| eneral   | Alternate Configuration    |                                                                                       |
|----------|----------------------------|---------------------------------------------------------------------------------------|
| this cap |                            | d automatically if your network supports<br>eed to ask your network administrator for |
| o (ز     | btain an IP address auton  | matically                                                                             |
| OU       | se the following IP addres | \$5:                                                                                  |
| IP ac    | ddress:                    | 1. TO TO (T. )                                                                        |
| Subr     | net mask:                  | 20 - 12 - 12 - 1                                                                      |
| Defa     | ult gateway:               | an an ta                                                                              |
| o د)     | btain DNS server address   | s automatically                                                                       |
| OU       | se the following DNS serv  | ver addresses:                                                                        |
| Prefe    | erred DNS server:          | 1 2 2 12 T                                                                            |
| Alter    | nate DNS server:           |                                                                                       |
|          |                            |                                                                                       |
|          |                            | Advanced                                                                              |

6 Select **Obtain an IP address automatically** if your network administrator or ISP assigns your IP address dynamically.

Select **Use the following IP Address** and fill in the **IP address**, **Subnet mask**, and **Default gateway** fields if you have a static IP address that was assigned to you by your network administrator or ISP. You may also have to enter a **Preferred DNS server** and an **Alternate DNS server**, if that information was provided.

- 7 Click **OK** to close the **Internet Protocol (TCP/IP) Properties** window.
- 8 Click **OK** to close the **Local Area Connection Properties** window.

#### **Verifying Settings**

1 Click Start > All Programs > Accessories > Command Prompt.

2 In the **Command Prompt** window, type "ipconfig" and then press [ENTER].

You can also go to **Start > Control Panel > Network Connections**, right-click a network connection, click **Status** and then click the **Support** tab to view your IP address and connection information.

## Windows Vista

This section shows screens from Windows Vista Professional.

1 Click Start > Control Panel.

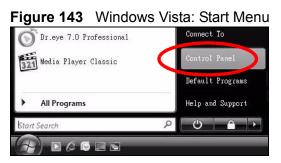

2 In the **Control Panel**, click the **Network and Internet** icon.

Figure 144 Windows Vista: Control Panel

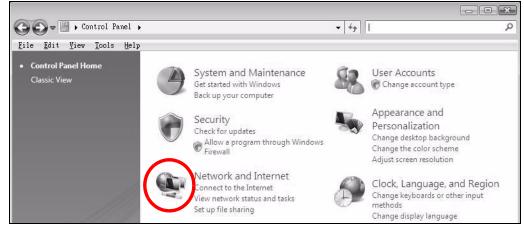

3 Click the Network and Sharing Center icon.

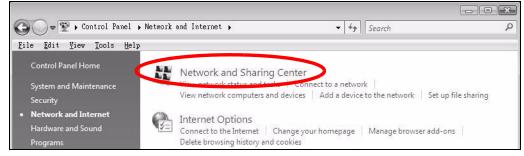

Figure 145 Windows Vista: Network And Internet

4 Click Manage network connections.

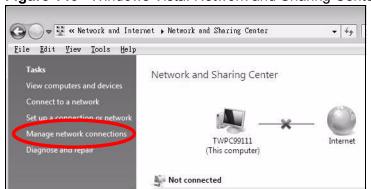

Figure 146 Windows Vista: Network and Sharing Center

5 Right-click Local Area Connection and then select Properties.

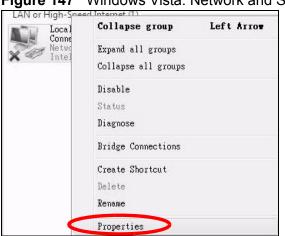

Figure 147 Windows Vista: Network and Sharing Center

Note: During this procedure, click **Continue** whenever Windows displays a screen saying that it needs your permission to continue.

6 Select Internet Protocol Version 4 (TCP/IPv4) and then select Properties.

Figure 148 Windows Vista: Local Area Connection Properties

| onnect using:                                                                                                    |                                                                                                    |                                                                            |
|----------------------------------------------------------------------------------------------------|----------------------------------------------------------------------------------------------------|----------------------------------------------------------------------------|
| 🔮 Intel(R) PRO/1                                                                                                    | 000 MT Desktop Conne                                                                                               | ection                                                                     |
|                                                                                                    |                                                                                                    | Configure                                                                  |
| his connection uses                                                                                                    | the following items:                                                                                               |                                                                            |
| 🗹 🐏 Client for Mic                                                                                                    | rosoft Networks                                                                                                    |                                                                            |
| 🗹 🚚 Network Mor                                                                                                    | nitor3 Driver                                                                                                    |                                                                            |
|                                                                                                    |                                                                                                    |                                                                            |
| 🗹 🚚 File and Print                                                                                                    | ter Sharing for Microsoft                                                                                          | Networks                                                                   |
|                                                                                                    | ter Sharing for Microsoft                                                                                          |                                                                            |
| 🗹 📥 Internet Prot                                                                                                    |                                                                                                    | (6)                                                                        |
| <ul> <li>Internet Prote</li> <li>Internet Prote</li> </ul>                                                                                                    | ocol Version 6 (TCP/IPy                                                                                            | (4)                                                                        |
| <ul> <li>Internet Prote</li> <li>Internet Prote</li> <li>Internet Prote</li> <li>Internet Prote</li> <li>Internet Prote</li> </ul>                                                                                                | acol Version 6 (TCP/IPy<br>acol Version 4 (TCP/IPy                                                                 | 4)<br>4)<br>per I/O Driver                                                 |
| <ul> <li>Internet Prote</li> <li>Internet Prote</li> <li>Internet Prote</li> <li>Internet Prote</li> <li>Internet Prote</li> </ul>                                                                                                | ocol Version 6 (TCP/IPy<br>ocol Version 4 (TCP/IPy<br>opology Discovery Map                                        | 4)<br>4)<br>per I/O Driver                                                 |
| <ul> <li>Internet Prote</li> <li>Internet Prote</li> <li>Internet Prote</li> <li>Internet Prote</li> <li>Internet Prote</li> </ul>                                                                                                | ocol Version 6 (TCP/IPy<br>ocol Version 4 (TCP/IPy<br>opology Discovery Map                                        | 4)<br>4)<br>per I/O Driver                                                 |
| <ul> <li>✓ Internet Prot</li> <li>✓ Internet Prot</li> <li>✓ Link-Layer T</li> <li>✓ Link-Layer T</li> </ul>                                                                                                    | ocol Version 6 (TCP/IPv<br>ocol Version 4 (TCP/IPv<br>opology Discovery Map<br>opology Discovery Resp              | 4)<br>4)<br>per I/O Driver<br>boonder                                      |
| <ul> <li>✓ Internet Prot</li> <li>✓ Internet Prot</li> <li>✓ Link-Layer T</li> <li>✓ Link-Layer T</li> <li>✓ Install</li> </ul>                                                                                                   | ocol Version 6 (TCP/IPv<br>ocol Version 4 (TCP/IPv<br>opology Discovery Map<br>opology Discovery Resp              | 4)<br>(4)<br>per I/O Driver<br>ponder<br>Properties                        |
| <ul> <li>✓ Internet Prot</li> <li>✓ Internet Prot</li> <li>✓ Internet Prot</li> <li>✓ Link-Layer T</li> <li>✓ A Link-Layer T</li> <li>✓ Install</li> <li>Description</li> <li>Transmission Contr<br/>wide area network</li> </ul> | ocol Version & (TCP/IPv<br>ocol Version 4 (TCP/IPv<br>opology Discovery Map<br>opology Discovery Resp<br>Uninstall | 76)<br>41<br>per I/O Driver<br>bonder<br>Properties<br>toccol. The default |

7 The Internet Protocol Version 4 (TCP/IPv4) Properties window opens.

**Figure 149** Windows Vista: Internet Protocol Version 4 (TCP/IPv4) Properties

| You can get IP settings assigr<br>this capability. Otherwise, you<br>for the appropriate IP setting | u need to ask | ally if <sup>,</sup><br>your r | your n<br>networ | etwork<br>kadmir | supports<br>iistrator |
|----------------------------------------------------------------------------------------------------|---------------|--------------------------------|------------------|------------------|-----------------------|
| ) Obtain an IP address au                                                                           | tomatically   |                                |                  |                  |                       |
| OUse the following IP add                                                                           | ress:         |                                |                  |                  |                       |
| IP address:                                                                                         |               | - 37                           |                  | 7                |                       |
| Sybnet mask:                                                                                        |               | 14                             | - Q.             | Υ.               |                       |
| Default gateway:                                                                                    |               | 1                              | 2                |                  |                       |
| Obtain DNS server addre                                                                             | ess automatic | ally                           |                  |                  |                       |
| OUSE the following DNS se                                                                           | erver address | es:                            |                  |                  |                       |
| Preferred DNS server:                                                                               |               | 13                             |                  | с.<br>С          |                       |
| Alternate DNS server:                                                                               |               | 13                             | 3                | i.               |                       |
|                                                                                                    |               |                                |                  | Adv              | anced                 |

8 Select **Obtain an IP address automatically** if your network administrator or ISP assigns your IP address dynamically.

Select **Use the following IP Address** and fill in the **IP address**, **Subnet mask**, and **Default gateway** fields if you have a static IP address that was assigned to you by your network administrator or ISP. You may also have to enter a **Preferred DNS server** and an **Alternate DNS server**, if that information was provided.Click **Advanced**.

- 9 Click OK to close the Internet Protocol (TCP/IP) Properties window.
- **10** Click **OK** to close the **Local Area Connection Properties** window.

## **Verifying Settings**

1 Click Start > All Programs > Accessories > Command Prompt.

2 In the **Command Prompt** window, type "ipconfig" and then press [ENTER].

You can also go to **Start > Control Panel > Network Connections**, right-click a network connection, click **Status** and then click the **Support** tab to view your IP address and connection information.

## Windows 7

This section shows screens from Windows 7 Enterprise.

1 Click Start > Control Panel.

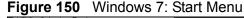

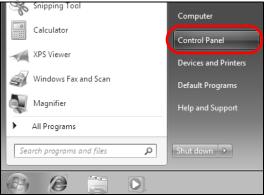

2 In the **Control Panel**, click **View network status and tasks** under the **Network and Internet** category.

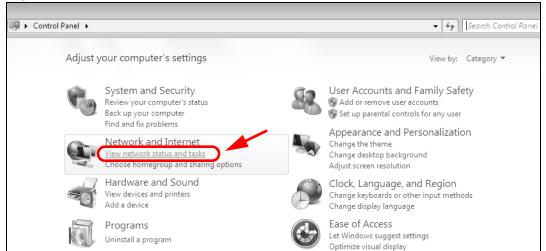

Figure 151 Windows 7: Control Panel

3 Click Change adapter settings.

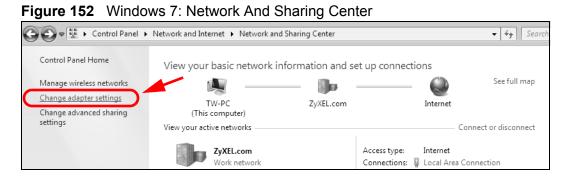

4 Double click Local Area Connection and then select Properties.

| gure 153 Windows 7: Local Area Connection Sta                                                                                                    |
|----------------------------------------------------------------------------------------------------|
| Organize ▼ Disable this network device Diagnose this connection Rename this                                                                                                    |
| Local Area Connection<br>Unidentified network<br>Broadcom NetXtreme Gigabit Eth Wireless Network Connection<br>ZyXEL_RT3062_AP1 4<br>802.11n Wireless USB Adapter                                                                               |
| General Connection Status General Connection IPv4 Connectivity: No network access IPv6 Connectivity: No network access Media State: Enabled Duration: 00:04:36 Speed: 100.0 Mbps Details Activity Sent Sent Received Packets: 432 0 Close Close |

Note: During this procedure, click **Continue** whenever Windows displays a screen saying that it needs your permission to continue.

5 Select Internet Protocol Version 4 (TCP/IPv4) and then select Properties.

| 🎚 Local Area Connection Properties 🛛 💌                                                                                                    |
|----------------------------------------------------------------------------------------------------|
| Networking Sharing                                                                                                    |
| Connect using:                                                                                                    |
| Broadcom NetXtreme Gigabit Ethemet                                                                                                    |
| Configure                                                                                                    |
| <ul> <li>Client for Microsoft Networks</li> <li>QoS Packet Scheduler</li> <li>File and Printer Sharing for Microsoft Networks</li> <li>Internet Protocol Version 6 (TCP/IPv6)</li> <li>Internet Protocol Version 4 (TCP/IPv4)</li> </ul> |
| <ul> <li>Link-Layer Topology Discovery Mapper I/O Driver</li> <li>Link-Layer Topology Discovery Responder</li> </ul>                                                                                                    |
| Install Uninstall Properties                                                                                                    |
| Description<br>Transmission Control Protocol/Internet Protocol. The default<br>wide area network protocol that provides communication<br>across diverse interconnected networks.                                                         |
| OK Cancel                                                                                                    |

Figure 154 Windows 7: Local Area Connection Properties

6 The Internet Protocol Version 4 (TCP/IPv4) Properties window opens.

Figure 155 Windows 7: Internet Protocol Version 4 (TCP/IPv4) Properties

| Internet Protocol Version 4 (TCP/IPv4)                                                                                | Properties ? 🗙    |
|----------------------------------------------------------------------------------------------------|-------------------|
| General                                                                                                    |                   |
| You can get IP settings assigned autom<br>this capability. Otherwise, you need to<br>for the appropriate IP settings. |                   |
| Obtain an IP address automatical                                                                                      | у                 |
| Use the following IP address:                                                                                         | .                 |
| IP address:                                                                                                    | 192.168.1.7       |
| S <u>u</u> bnet mask:                                                                                                 | 255.255.255.0     |
| <u>D</u> efault gateway:                                                                                              | · · ·             |
| Obtain DNS server address autom                                                                                       | natically         |
| Ose the following DNS server addr                                                                                     | resses:           |
| Preferred DNS server:                                                                                                 |                   |
| <u>A</u> lternate DNS server:                                                                                         | · · ·             |
| Validate settings upon exit                                                                                           | Ad <u>v</u> anced |
|                                                                                                    | OK Cancel         |

7 Select **Obtain an IP address automatically** if your network administrator or ISP assigns your IP address dynamically.

Select **Use the following IP Address** and fill in the **IP address**, **Subnet mask**, and **Default gateway** fields if you have a static IP address that was assigned to you by your network administrator or ISP. You may also have to enter a **Preferred DNS server** and an **Alternate DNS server**, if that information was provided. Click **Advanced** if you want to configure advanced settings for IP, DNS and WINS.

- 8 Click **OK** to close the **Internet Protocol (TCP/IP) Properties** window.
- 9 Click **OK** to close the **Local Area Connection Properties** window.

## **Verifying Settings**

- 1 Click Start > All Programs > Accessories > Command Prompt.
- 2 In the **Command Prompt** window, type "ipconfig" and then press [ENTER].

3 The IP settings are displayed as follows.

Figure 156 Windows 7: Internet Protocol Version 4 (TCP/IPv4) Properties

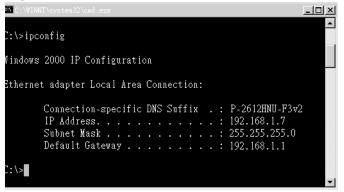

# Mac OS X: 10.3 and 10.4

The screens in this section are from Mac OS X 10.4 but can also apply to 10.3.

1 Click Apple > System Preferences.

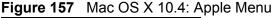

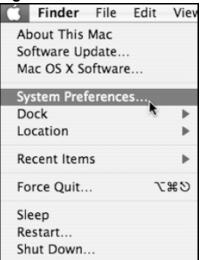

2 In the **System Preferences** window, click the **Network** icon.

000 System Preferences 4 1 Q Show All Personal File  $(\mathfrak{G})$ 6 0 New 0 Appearance Dashboard & Desktop & Dock International Security Spotlight Exposé Screen Saver Hardware (\* Bluetooth CDs & DVDs Displays Energy Keyboard & Print & Fax Sound Saver Mouse Internet & Net wor 1 N .Mac QuickTime Sharing Network System 11 Accounts Date & Time Startup Disk Software Speech Universal Update Access

Figure 158 Mac OS X 10.4: System Preferences

3 When the **Network** preferences pane opens, select **Built-in Ethernet** from the network connection type list, and then click **Configure.** 

Figure 159 Mac OS X 10.4: Network Preferences

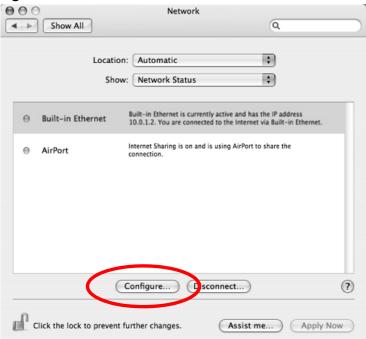

4 For dynamically assigned settings, select **Using DHCP** from the **Configure IPv4** list in the **TCP/IP** tab.

| 000                 | Netw                    | vork            |               |            |
|---------------------|-------------------------|-----------------|---------------|------------|
| Show All            |                         |                 | Q             |            |
| L                   | ocation: Automatic      |                 | \$            |            |
|                     | Show: Built-in Ethe     | rnet            | \$            |            |
| TCP/                | IP PPPoE AppleT         | alk Proxies     | Ethernet      |            |
| Configure IPv4:     | Using DHCP              |                 | 0             |            |
| IP Address:         | 0.0.0.0                 |                 | Renew DHC     | P Lease    |
| Subnet Mask:        |                         | DHCP Client ID: |               |            |
| Router:             |                         |                 | (If required) |            |
| DNS Servers:        |                         |                 |               |            |
| Search Domains:     |                         |                 |               | (Optional) |
| IPv6 Address:       |                         |                 |               |            |
|                     | Configure IPv6          |                 |               | ?          |
| Click the lock to p | revent further changes. | Assist          | me) (/        | Apply Now  |

Figure 160 Mac OS X 10.4: Network Preferences > TCP/IP Tab.

- **5** For statically assigned settings, do the following:
  - From the **Configure IPv4** list, select **Manually**.
  - In the **IP Address** field, type your IP address.
  - In the **Subnet Mask** field, type your subnet mask.

• In the **Router** field, type the IP address of your device. **Figure 161** Mac OS X 10.4: Network Preferences > Ethernet

| 00              | Network                   |             |
|-----------------|---------------------------|-------------|
| Show All        |                           | Q           |
|                 | ocation: Automatic        |             |
| L               | ocation: Automatic        | \$          |
|                 | Show: Built-in Ethernet   | \$          |
| ТСР             | /IP PPPoE AppleTalk Proxi | es Ethernet |
| Configure IPv4: | Manually                  | •           |
| IP Address:     | 0.0.0.0                   |             |
| Subnet Mask:    | 0.0.0.0                   |             |
| Router:         | 0.0.0.0                   |             |
| DNS Servers:    |                           |             |
|                 |                           |             |
| Search Domains: |                           | (Optional)  |
| IPv6 Address:   |                           |             |
|                 | Configure IPv6            | ?           |
|                 |                           |             |

6 Click **Apply Now** and close the window.

## **Verifying Settings**

Check your TCP/IP properties by clicking **Applications > Utilities > Network Utilities**, and then selecting the appropriate **Network Interface** from the **Info** tab.

Figure 162 Mac OS X 10.4: Network Utility

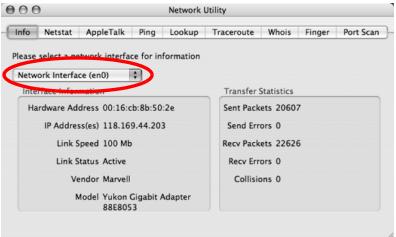

# Mac OS X: 10.5

The screens in this section are from Mac OS X 10.5.

- 1 Click Apple > System Preferences.
  - Figure 163 Mac OS X 10.5: Apple Menu

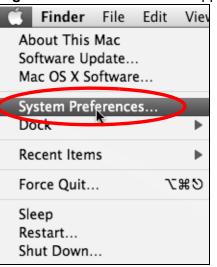

2 In System Preferences, click the Network icon.

Figure 164 Mac OS X 10.5: Systems Preferences

| $\bigcirc \bigcirc \bigcirc \bigcirc$ |                           |                      | System F            | references    |              |              |                     |
|---------------------------------------|---------------------------|----------------------|---------------------|---------------|--------------|--------------|---------------------|
|                                       | Show All                  |                      |                     |               |              | Q            |                     |
| Personal                              |                           |                      |                     |               |              |              |                     |
| e New                                 |                           |                      |                     | <b>I</b>      | Ó            | Q            |                     |
| Appearance                            | Desktop &<br>Screen Saver | Dock                 | Exposé &<br>Spaces  | International | Security     | Spotlight    |                     |
| Hardware                              |                           |                      |                     |               |              |              |                     |
| $(\circ)$                             |                           | $\bigcirc$           | *                   |               |              |              |                     |
| CDs & DVDs                            | Displays                  | Energy<br>Saver      | Keyboard &<br>Mouse | Print & Fax   | Sound        |              |                     |
| Internet &                            | Network                   |                      |                     |               |              |              |                     |
|                                       |                           | Ø                    | (1)                 |               |              |              |                     |
| .Mac                                  | Network                   | QuickTime            | Sharing             |               |              |              |                     |
| System                                |                           |                      |                     |               |              |              |                     |
| 11                                    |                           | <b>*</b> *           | (0)                 | -             | 2            | 0            |                     |
| Accounts                              | Date & Time               | Parental<br>Controls | Software<br>Update  | Speech        | Startup Disk | Time Machine | Universal<br>Access |

**3** When the **Network** preferences pane opens, select **Ethernet** from the list of available connection types.

|                           | Locati              | on: Automatic   |                                               | \$                                             |
|---------------------------|---------------------|-----------------|-----------------------------------------------|------------------------------------------------|
| Internal Modem            | Cr.                 | Status:         | Not Connected                                 |                                                |
| PPPoE<br>Not Connected    | <u>~~&gt;</u>       |                 | The cable for Etherne<br>your computer does r | t is connected, but<br>not have an IP address. |
| Ethernet<br>Not Connected | <···>               | Configure:      | Using DHCP                                    | \$                                             |
| FireWire<br>Not Connected | 4) (10 <sup>5</sup> |                 |                                               |                                                |
| AirPort<br>Off            | ((1))               |                 |                                               |                                                |
|                           |                     | DNS Server:     |                                               |                                                |
|                           |                     | Search Domains: |                                               |                                                |
|                           |                     | 802.1X:         | WPA: ZyXEL04                                  | Connect                                        |
|                           |                     |                 |                                               | (Advanced) (                                   |

Figure 165 Mac OS X 10.5: Network Preferences > Ethernet

- 4 From the **Configure** list, select **Using DHCP** for dynamically assigned settings.
- **5** For statically assigned settings, do the following:
  - From the **Configure** list, select **Manually**.
  - In the **IP Address** field, enter your IP address.
  - In the **Subnet Mask** field, enter your subnet mask.

• In the **Router** field, enter the IP address of your ZyXEL Device.

|                                                           | Location:     | Automatic                                                                           |                                                                 | \$                    |    |
|-----------------------------------------------------------|---------------|-------------------------------------------------------------------------------------|-----------------------------------------------------------------|-----------------------|----|
| Internal Modem<br>Not Connected<br>PPPoE<br>Not Connected | &~?           | Status:                                                                             | Not Connected<br>The cable for Ethernet<br>your computer does n |                       |    |
| Ethernet<br>Not Connected                                 | <b>~~&gt;</b> | Configure:                                                                          | Manually                                                        | \$                    |    |
| FireWire<br>Not Connected<br>AirPort<br>Off               | (a)) (10%     | IP Address:<br>Subnet Mask:<br>Router:<br>DNS Server:<br>Search Domains:<br>802.1X: | 0.0.0.0                                                         | Connect<br>(Advanced) | (7 |

Figure 166 Mac OS X 10.5: Network Preferences > Ethernet

6 Click **Apply** and close the window.

## **Verifying Settings**

Check your TCP/IP properties by clicking **Applications > Utilities > Network Utilities**, and then selecting the appropriate **Network interface** from the **Info** tab.

Figure 167 Mac OS X 10.5: Network Utility

| O O Network Utility           |                       |         |            |            |        |           |
|-------------------------------|-----------------------|---------|------------|------------|--------|-----------|
| Info Netstat AppleTal         | Ping Lo               | ookup   | Traceroute | Whois      | Finger | Port Scan |
| Please select a network inter | ace for inform        | mation  |            |            |        |           |
| Network Interface (en1)       |                       |         |            |            |        |           |
| Interface mormation           |                       |         | Transfer   | Statistics |        |           |
| Hardware Address: 00:3        | 0:65:25:6a:b3         | 3       | Sent Pac   | kets: 123  | 0      |           |
| IP Address(es): 10.0          | 2.2                   |         | Send Er    | rors: 0    |        |           |
| Link Speed: 11 M              | bit/s                 |         | Recv Pac   | kets: 119  | 7      |           |
| Link Status: Activ            | e                     |         | Recv Er    | rors: 0    |        |           |
| Vendor: App                   | e                     |         | Collis     | ions: 0    |        |           |
| Model: Wire<br>(802           | ess Network /<br>.11) | Adapter |            |            |        |           |
|                               |                       |         |            |            |        |           |

# Linux: Ubuntu 8 (GNOME)

This section shows you how to configure your computer's TCP/IP settings in the GNU Object Model Environment (GNOME) using the Ubuntu 8 Linux distribution. The procedure, screens and file locations may vary depending on your specific distribution, release version, and individual configuration. The following screens use the default Ubuntu 8 installation.

Note: Make sure you are logged in as the root administrator.

Follow the steps below to configure your computer IP address in GNOME:

1 Click System > Administration > Network.

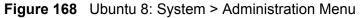

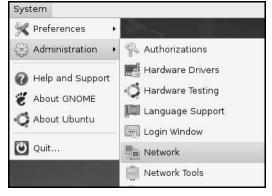

2 When the Network Settings window opens, click Unlock to open the Authenticate window. (By default, the Unlock button is greyed out until clicked.) You cannot make changes to your configuration unless you first enter your admin password.

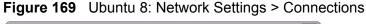

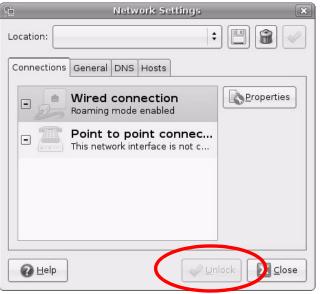

3 In the **Authenticate** window, enter your admin account name and password then click the **Authenticate** button.

| Figure 170 | Ubuntu 8: Administrator Account Authentication |
|------------|------------------------------------------------|
|------------|------------------------------------------------|

| 9              | Authenticate 🛛 🗙                                                                                                    |
|----------------|----------------------------------------------------------------------------------------------------|
| R              | System policy prevents<br>modifying the configuration                                                                                                    |
|                | An application is attempting to perform an action<br>that requires privileges. Authentication as one of the<br>users below is required to perform this action. |
|                | 🕒 C.J.,,,, (chris) 🔰                                                                                                    |
|                | Password for chris:                                                                                                    |
| þ <u>D</u> eta | nils                                                                                                    |
|                |                                                                                                    |

4 In the **Network Settings** window, select the connection that you want to configure, then click **Properties**.

Figure 171 Ubuntu 8: Network Settings > Connections

| 6           | Network Settings                                         | ×          |
|-------------|----------------------------------------------------------|------------|
| Location:   | \$                                                       |            |
| Connections | General DNS Hosts                                        |            |
|             | Wired connection<br>Roaming mode enabled                 | Properties |
|             | Point to point connec<br>This network interface is not c |            |
|             |                                                          |            |
|             |                                                          |            |
|             |                                                          |            |
| elp         |                                                          | lock       |

5 The **Properties** dialog box opens.

| -                     | eth0 F    | Properties | 8   |
|-----------------------|-----------|------------|-----|
| □ E <u>n</u> able roa | ming mode |            |     |
| Connection            | Settings  |            |     |
| Con <u>fi</u> gurat   | ion:      |            | (\$ |
| <u>I</u> P address    |           |            |     |
| <u>S</u> ubnet ma     | ask:      |            |     |
| <u>G</u> ateway a     | ddress:   |            |     |
|                       |           |            |     |
|                       |           |            |     |

Figure 172 Ubuntu 8: Network Settings > Properties

- In the **Configuration** list, select **Automatic Configuration (DHCP)** if you have a dynamic IP address.
- In the **Configuration** list, select **Static IP address** if you have a static IP address. Fill in the **IP address**, **Subnet mask**, and **Gateway address** fields.
- 6 Click **OK** to save the changes and close the **Properties** dialog box and return to the **Network Settings** screen.

7 If you know your DNS server IP address(es), click the **DNS** tab in the **Network Settings** window and then enter the DNS server information in the fields provided.

|               | Network Settings  | ×             |
|---------------|-------------------|---------------|
| Location:     |                   | : 🖪 😭 🧹       |
| Connections G | ieneral DNS Hosts |               |
| DNS Server    | s                 |               |
| 10.0.2.3      |                   | - Add         |
|               |                   | Delete        |
| Search Don    | nains             |               |
|               |                   | 루 <u>A</u> dd |
|               |                   | Delete        |
|               |                   |               |
| elp Help      |                   | Inlock        |

Figure 173 Ubuntu 8: Network Settings > DNS

8 Click the **Close** button to apply the changes.

## **Verifying Settings**

Check your TCP/IP properties by clicking **System > Administration > Network Tools**, and then selecting the appropriate **Network device** from the **Devices**  tab. The **Interface Statistics** column shows data if your connection is working properly.

Figure 174 Ubuntu 8: Network Tools

| 201  |                                             | Notat   |                                                       | ort Scan Lookup                                                         | Finger Who                                                          | ia                     |                   |
|------|---------------------------------------------|---------|-------------------------------------------------------|-------------------------------------------------------------------------|---------------------------------------------------------------------|------------------------|-------------------|
| Jev  | nces Ping                                   | JNetst  | at   fraceroute   P                                   | on Scan Lookup                                                          | Finger                                                              | is                     |                   |
| Ne   | etwork dev                                  | /ice:   | 🗃 Ether                                               | net Interface (eth0)                                                    | )                                                                   | • 🖗                    | <u>C</u> onfigure |
| IP   | Informa                                     | tion    |                                                       |                                                                         |                                                                     |                        |                   |
|      | Protocol                                    | IP Addr | ess                                                   | Netmask / Prefix                                                        | Broadcast                                                           | Scope                  |                   |
|      | IP∨4                                        | 10.0.2. | 15                                                    | 255.255.255.0                                                           | 10.0.2.255                                                          | 0                      |                   |
|      | IPv6                                        | fe80::a | 00:27ff:fe30:e16c                                     | 64                                                                      |                                                                     | Link                   |                   |
|      |                                             |         |                                                       |                                                                         |                                                                     |                        |                   |
| Int  | terface I                                   | nforma  | tion                                                  | Interface S                                                             | tatistics                                                           |                        |                   |
| 8496 |                                             |         | <b>tion</b><br>s: 08:00:27:30:e1                      |                                                                         |                                                                     | 684.6 KiB              |                   |
| 1    |                                             | addres  |                                                       | L:6c Transmitte                                                         |                                                                     |                        |                   |
| 1    | Hardware                                    | addres  | s: 08:00:27:30:e1<br>Enabled<br>1500                  | 1:6c <del>Iransmitte</del><br>Transmitte<br>Transmissi                  | d bytes:<br>d packets:<br>on errors:                                | 1425                   |                   |
| 1    | Hardware<br>Multicast:                      | addres  | s: 08:00:27:30:e1<br>Enabled<br>1500<br>not available | 1:6c Transmitte<br>Transmitte<br>Transmissi<br>Received b               | <del>d bytes:</del><br>d packets:<br>on errors:<br>ytes:            | 1425                   |                   |
| 1    | Hardware<br>Multicast:<br>MTU:              | addres  | s: 08:00:27:30:e1<br>Enabled<br>1500                  | 1:6c Transmitte<br>Transmitte<br>Transmissi<br>Received b<br>Received p | <del>d bytes:</del><br>d packets:<br>on errors:<br>ytes:<br>ackets: | 1425<br>0              |                   |
| 1    | Hardware<br>Multicast:<br>MTU:<br>Link spee | addres  | s: 08:00:27:30:e1<br>Enabled<br>1500<br>not available | 1:6c Transmitte<br>Transmitte<br>Transmissi<br>Received b               | <del>d bytes:</del><br>d packets:<br>on errors:<br>ytes:<br>ackets: | 1425<br>0<br>219.5 KiB |                   |

# Linux: openSUSE 10.3 (KDE)

This section shows you how to configure your computer's TCP/IP settings in the K Desktop Environment (KDE) using the openSUSE 10.3 Linux distribution. The procedure, screens and file locations may vary depending on your specific distribution, release version, and individual configuration. The following screens use the default openSUSE 10.3 installation.

Note: Make sure you are logged in as the root administrator.

Follow the steps below to configure your computer IP address in the KDE:

1 Click K Menu > Computer > Administrator Settings (YaST).

Figure 175 openSUSE 10.3: K Menu > Computer Menu

| Search:               |                                     |                  | -               |                  |
|-----------------------|-------------------------------------|------------------|-----------------|------------------|
|                       |                                     |                  | Applica         | tions 🔺          |
|                       | ministrator Settings<br>IST         |                  |                 |                  |
| 👰 In:                 | stall Software                      |                  |                 |                  |
|                       | stem Information<br>sinfo:/         |                  |                 |                  |
|                       |                                     |                  | System Fo       | Iders            |
| (m))                  | me Folder<br>ome/zyxel              |                  |                 |                  |
|                       | <b>Documents</b><br>ome/zyxel/Docum | nents            |                 |                  |
|                       | twork Folders<br>mote:/             |                  |                 |                  |
|                       |                                     |                  | ŀ               | 1edia            |
|                       | 4G Media (2.0 GB ava<br>ome         | ailable)         |                 | •                |
| $\overleftrightarrow$ |                                     |                  | $\odot$         | -                |
| <u>F</u> avorites     | <u>Applications</u>                 | <u>C</u> omputer | <u>H</u> istory | <u>L</u> eave    |
| User <b>zyxel</b> (   | on linux-h2oz                       |                  | openS           | USE <sup>.</sup> |

2 When the **Run as Root - KDE su** dialog opens, enter the admin password and click **OK**.

Figure 176 openSUSE 10.3: K Menu > Computer Menu

| 🔀 Run as r        | oot - KDE su 🎱 🛛 🦷 🗙                                           |
|-------------------|----------------------------------------------------------------|
| R                 | Please enter the Administrator (root)<br>password to continue. |
| Command:          | /sbin/yast2                                                    |
| <u>P</u> assword: | ••••                                                           |
|                   | Ignore 🖌 <u>O</u> K 🗶 <u>C</u> ancel                           |

**3** When the **YaST Control Center** window opens, select **Network Devices** and then click the **Network Card** icon.

| lin 🖉 YaST Control Center @ lin        | ux-h2oz 🍥 |              | _ <b> </b> |
|----------------------------------------|-----------|--------------|------------|
| <u>F</u> ile <u>E</u> dit <u>H</u> elp |           |              |            |
| Software                               | S DSL     | ISDN         |            |
| Hardware                               |           |              |            |
| System                                 | 🕿 Modem   | Network Card |            |
| Retwork Devices                        |           |              |            |
| Network Services                       |           |              |            |
| Movell AppArmor                        |           |              |            |
| Security and Users                     |           |              |            |
| 💥 Miscellaneous                        |           |              |            |
| Search                                 |           |              |            |
|                                        |           |              |            |

## Figure 177 openSUSE 10.3: YaST Control Center

4 When the **Network Settings** window opens, click the **Overview** tab, select the appropriate connection **Name** from the list, and then click the **Configure** button.

Figure 178 openSUSE 10.3: Network Settings

| 🖪 YaST2@linux-h2oz 🍥                                                                                                    |                                                                               | ×        |
|----------------------------------------------------------------------------------------------------|-------------------------------------------------------------------------------|----------|
| Network Card<br>Overview                                                                                                    | Network Settings                                                              |          |
| Obtain an overview of installed network cards.                                                                                | Global Options Overview Hostname/DNS Routing                                  |          |
| Additionally, edit their configuration.                                                                                       | Name IP Address AMD PCnet - Fast 79C971 DHCP                                  |          |
| Adding a Network<br>Card:<br>Press Add to configure a<br>new network card<br>manually.                                        | AMD FCHEL FASL / 909/1 DHCF                                                   |          |
| Configuring or<br>Deleting:<br>Choose a network card<br>to change or remove.<br>Then press Configure or<br>Delete as desired. |                                                                               |          |
|                                                                                                    | AMD PCnet - Fast 79C971<br>MAC : 08:00:27:96:ed:3d<br>• Device Name: eth-eth0 |          |
|                                                                                                    | Started automatically at boot     IP address assigned using DHCP              |          |
|                                                                                                    | Add <u>Configure</u> ele <u>t</u> e<br>Back Abo <u>r</u> t                    | <u> </u> |

5 When the **Network Card Setup** window opens, click the **Address** tab

| Select <b>Dynamic</b><br><b>address</b> if you do not<br>have a static IP<br>address assigned by<br>the system<br>administrator or your<br>cable or DSL provider.                                                                    | Type Configuration Name<br>Let  Configuration Name Let  Address (for Bonding Devices) amic Address DHCP Configuration Configuration Configuratio |
|----------------------------------------------------------------------------------------------------|----------------------------------------------------------------------------------------------------|
| address if you do not<br>have a static IP<br>address assigned by<br>the system<br>administrator or your<br>cable or DSL provider.       Image: Static<br>IP Address         You can choose one of<br>the dynamic address       Alian | ically assigned IP Address Subnet Mask Hostname Inal Addresses                                                                                                    |
| have a static IP<br>address assigned by<br>the system<br>administrator or your<br>cable or DSL provider.<br>You can choose one of<br>the dynamic address                                                                             | ess <u>S</u> ubnet Mask <u>H</u> ostname                                                                                                    |
| address assigned by<br>the system<br>administrator or your<br>cable or DSL provider.<br>You can choose one of<br>the dynamic address                                                                                                 | nal Addresses                                                                                                    |
| Select DHCP if you<br>have a DHCP server<br>running on your local<br>network. Network<br>addresses are then<br>obtained automatically<br>from the server.                                                                            |                                                                                                    |
| To automatically<br>search for free IP and<br>then assign it<br>statically, select<br>Zeroconf. To use                                                                                                    | Ad <u>d</u> <u>E</u> dit De <u>l</u> ete                                                                                                    |

Figure 179 openSUSE 10.3: Network Card Setup

6 Select **Dynamic Address (DHCP)** if you have a dynamic IP address.

Select **Statically assigned IP Address** if you have a static IP address. Fill in the **IP address**, **Subnet mask**, and **Hostname** fields.

7 Click **Next** to save the changes and close the **Network Card Setup** window.

8 If you know your DNS server IP address(es), click the **Hostname/DNS** tab in **Network Settings** and then enter the DNS server information in the fields provided.

| 🖪 YaST2@linux-h2oz 🍥                                                                                                    |                                                                                        |                        |
|----------------------------------------------------------------------------------------------------|----------------------------------------------------------------------------------------|------------------------|
| Enter the name for this computer and the DNS domain that it                                                                                                    | Network Settings                                                                       |                        |
| belongs to.                                                                                                    | Global Options Overview Hostname/DN                                                    | NS Routing             |
| Optionally enter the name server list and                                                                                                    | -Hostname and Domain Name<br>Hostname                                                  | Domain Name            |
| domain search list.                                                                                                    | linux-h2oz                                                                             | site                   |
| Note that the<br>hostname is globalit<br>applies to all                                                                                                    | <u>C</u> hange Hostname via DHCP <u>W</u> rite Hostname to /etc/hosts                  |                        |
| interfaces, not just<br>this one.                                                                                                    | K Ch <u>a</u> nge /etc/resolv.conf manually     Name Servers and Domain Search List─── |                        |
| The domain is especially important if                                                                                                    | Name Server <u>1</u><br>10.0.2.3                                                       | Do <u>m</u> ain Search |
| this computer is a mail server.                                                                                                    | Name Server 2                                                                          |                        |
| If you are using DHCP<br>to get an IP address,<br>check whether to get<br>a hostname via DHCP.                                                                                                    | Name Server <u>3</u>                                                                   |                        |
| The hostname of your<br>host (which can be<br>seen by issuing the<br><i>hostname</i> command)<br>will be set<br>automatically by the<br>DHCP client. You may<br>want to disable this<br>option if you connect<br>to different networks | Update DNS data via DHCP                                                               |                        |
|                                                                                                    | Back. At                                                                               | po <u>r</u> t          |

Figure 180 openSUSE 10.3: Network Settings

9 Click **Finish** to save your settings and close the window.

## **Verifying Settings**

Click the **KNetwork Manager** icon on the **Task bar** to check your TCP/IP properties. From the **Options** sub-menu, select **Show Connection Information**.

Figure 181 openSUSE 10.3: KNetwork Manager

| The second second secon |                         |        |
|----------------------------------------------------------------------------------------------------|-------------------------|--------|
| Disable Wireless                                                                                                    | 🔊 KNetworkManager       |        |
| ✔ Switch to Online Mode                                                                                                    | 🔍 Wired Devices         |        |
| 🐼 Switch to Offline Mode                                                                                                    | 🗙 Wired Network         |        |
| T Show Connection Information                                                                                                    | 📰 🔜 Dial-Up Connections | •      |
| 🔌 Configure                                                                                                    | 🔦 Options               | ۲.     |
|                                                                                                    | 🕜 <u>H</u> elp          | •      |
|                                                                                                    | 0 Quit                  | Ctrl+Q |
|                                                                                                    |                         | KU     |

When the **Connection Status - KNetwork Manager** window opens, click the **Statistics tab** to see if your connection is working properly.

| Figure 182 | openSUSE: Connection Status - KNetwork Manager |
|------------|------------------------------------------------|
|------------|------------------------------------------------|

| 💿 Connectio | on Status - KNetwork     | «Manager 🔄 🤊 🗖 🗙 |
|-------------|--------------------------|------------------|
| Device      | 🔌 <u>A</u> ddresse 🛛 🐼 S | Statistics       |
|             | Received                 | Transmitted      |
| Bytes       | 2317441                  | 841875           |
| MBytes      | 2.2                      | 0.8              |
| Packets     | 3621                     | 3140             |
| Errors      | 0                        | 0                |
| Dropped     | 0                        | 0                |
| KBytes/s    | 0.0                      | 0.0              |
|             |                          | V OK             |

C

# Pop-up Windows, JavaScript and Java Permissions

In order to use the web configurator you need to allow:

- Web browser pop-up windows from your device.
- JavaScript (enabled by default).
- Java permissions (enabled by default).

Note: Internet Explorer 6 screens are used here. Screens for other Internet Explorer versions may vary.

## **Internet Explorer Pop-up Blockers**

You may have to disable pop-up blocking to log into your device.

Either disable pop-up blocking (enabled by default in Windows XP SP (Service Pack) 2) or allow pop-up blocking and create an exception for your device's IP address.

#### **Disable Pop-up Blockers**

1 In Internet Explorer, select **Tools**, **Pop-up Blocker** and then select **Turn Off Pop-up Blocker**.

Figure 183 Pop-up Blocker

| Tools              |                         |
|--------------------|-------------------------|
| Mail and News 🔹 🕨  |                         |
| Pop-up Blocker 🔹 🕨 | Turn Off Pop-up Blocker |
| Manage Add-ons     | Pop-up Blocker Settings |
| Synchronize        | 1                       |
| Windows Update     |                         |
| Windows Messenger  |                         |
| Internet Options   |                         |

You can also check if pop-up blocking is disabled in the **Pop-up Blocker** section in the **Privacy** tab.

- 1 In Internet Explorer, select **Tools**, **Internet Options**, **Privacy**.
- 2 Clear the **Block pop-ups** check box in the **Pop-up Blocker** section of the screen. This disables any web pop-up blockers you may have enabled.

| ernet Options              |                                                         |                          |                                                                                         |                    | ?        |
|----------------------------|---------------------------------------------------------|--------------------------|-----------------------------------------------------------------------------------------|--------------------|----------|
| eneral Security            | Privacy                                                 | Content                  | Connections                                                                             | Programs           | Advance  |
| Settings                   | he slider t                                             | o select a p             | privacy setting                                                                         | for the Interr     | net      |
|                            | dium                                                    |                          |                                                                                         |                    |          |
| - priv.<br>- Blo<br>- info | acy policy<br>ocks third-<br>mation wi<br>estricts firs | party cook<br>thout your | ies that do not<br>ies that use pe<br>implicit consen<br>kies that use pi<br>it consent | rsonally iden<br>t | tifiable |
| Sites                      |                                                         | mport                    | Advanced.                                                                               | ) Def              | ault     |
| 0                          | t most pop<br>sk pop-up                                 |                          | ws from appea                                                                           | ring.<br>Setti     | ngs      |
|                            |                                                         | Гок                      |                                                                                         | ncel               | Apply    |

Figure 184 Internet Options: Privacy

3 Click **Apply** to save this setting.

#### Enable Pop-up Blockers with Exceptions

Alternatively, if you only want to allow pop-up windows from your device, see the following steps.

1 In Internet Explorer, select **Tools**, **Internet Options** and then the **Privacy** tab.

2 Select Settings...to open the Pop-up Blocker Settings screen.

Figure 185 Internet Options: Privacy

| General  | Security                                | Privacy                                                  | Content                                 | Connections                                                                                  | Programs           | Advanced  |
|----------|-----------------------------------------|----------------------------------------------------------|-----------------------------------------|----------------------------------------------------------------------------------------------|--------------------|-----------|
| - Settir | Planet contraction                      | he slider ti                                             | o select a j                            | privacy setting I                                                                            | for the Interr     | net       |
| -        | - Blo<br>priv<br>- Blo<br>- Blo<br>- Re | acy policy<br>ocks third-<br>mation wi<br>estricts first | party cook<br>thout your<br>t-party coo | ies that do not l<br>ies that use per<br>implicit consent<br>kies that use pe<br>cit consent | rsonally iden<br>t | itifiable |
| - Pop-I  | Sites                                   |                                                          | mport                                   | Advanced.                                                                                    | . Del              | fault     |
| 0        | Preven                                  | t most pop<br>ck pop-up                                  |                                         | ws from appear                                                                               | ring.              | ngs       |

**3** Type the IP address of your device (the web page that you do not want to have blocked) with the prefix "http://". For example, http://192.168.167.1.

4 Click **Add** to move the IP address to the list of **Allowed sites**.

#### Figure 186 Pop-up Blocker Settings

| op-up Blocker Settings                                                                                                    |            |
|----------------------------------------------------------------------------------------------------|------------|
| Exceptions<br>Pop-ups are currently blocked. You c<br>Web sites by adding the site to the list<br>Address of Web site to allow:<br>http://192.168.1.1 |            |
| Allowed sites:                                                                                                    |            |
|                                                                                                    | Remove     |
|                                                                                                    | Remove All |
| Notifications and Filter Level<br>Play a sound when a pop-up is blocked.<br>Show Information Bar when a pop-up is block                               | sked.      |
| Filter Level:                                                                                                    |            |
| Medium: Block most automatic pop-ups                                                                                                    | *          |
| Pop-up Blocker FAQ                                                                                                    | Close      |

- 5 Click **Close** to return to the **Privacy** screen.
- 6 Click **Apply** to save this setting.

# JavaScript

If pages of the web configurator do not display properly in Internet Explorer, check that JavaScript are allowed.

1 In Internet Explorer, click **Tools**, **Internet Options** and then the **Security** tab.

Figure 187 Internet Options: Security

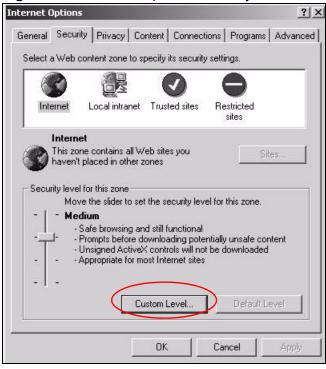

- 2 Click the **Custom Level...** button.
- 3 Scroll down to **Scripting**.
- 4 Under Active scripting make sure that **Enable** is selected (the default).
- **5** Under **Scripting of Java applets** make sure that **Enable** is selected (the default).

6 Click **OK** to close the window.

| urity Settings                    | ? >      |
|-----------------------------------|----------|
| tings:                            |          |
| Scripting                         |          |
| Active scripting                  |          |
| O Disable                         |          |
| O Enable                          |          |
| O Prompt                          |          |
| Allow paste operations via script |          |
| O Disable                         |          |
| <ul> <li>Enable</li> </ul>        |          |
| O Prompt                          |          |
| 🕱 Scripting of Java applets       |          |
| O Disable                         |          |
| • Enable                          |          |
| O Prompt                          |          |
| User Authentication               |          |
|                                   | <u>)</u> |
| eset custom settings              |          |
|                                   |          |
| eset to: Medium                   | ▼ Reset  |
|                                   |          |

## **Java Permissions**

- 1 From Internet Explorer, click **Tools**, **Internet Options** and then the **Security** tab.
- 2 Click the **Custom Level...** button.
- 3 Scroll down to Microsoft VM.
- 4 Under **Java permissions** make sure that a safety level is selected.

5 Click **OK** to close the window.

| Eettings:   | Disable                   |  | 100       |
|-------------|---------------------------|--|-----------|
| 2.5.2       | Disable                   |  |           |
|             | · Enable<br>nt download   |  |           |
|             | Disable                   |  |           |
| 100         | Enable                    |  |           |
| 1.11        | Prompt                    |  |           |
|             |                           |  |           |
| _           | va permissions            |  |           |
| 1           | Custom                    |  |           |
| Ā           | Disable Java              |  |           |
| · · · · · · |                           |  |           |
| ő           | High safety               |  |           |
| ( Ō         | Low safety                |  |           |
| 00          | Low safety<br>Medium safe |  |           |
| ( Ō         | Low safety<br>Medium safe |  |           |
|             | Low safety<br>Medium safe |  |           |
|             | Low safety<br>Medium safe |  | <br>Reset |

## JAVA (Sun)

- 1 From Internet Explorer, click **Tools**, **Internet Options** and then the **Advanced** tab.
- 2 Make sure that **Use Java 2 for <applet>** under **Java (Sun)** is selected.

3 Click **OK** to close the window.

#### Figure 190 Java (Sun)

| Internet Options                                                                                                    | ? ×      |
|----------------------------------------------------------------------------------------------------|----------|
| General Security Privacy Content Connections Programs                                                                                                    | Advanced |
| <u>S</u> ettings:                                                                                                    |          |
| <ul> <li>Use inline AutoComplete</li> <li>Use Passive FTP (for firewall and DSL modem compatibility</li> <li>✓ Use smooth scrolling</li> <li>✓ HTTP 1.1 settings</li> <li>✓ Use HTTP 1.1</li> <li>Use HTTP 1.1 through proxy connections</li> <li>✓ Java (Sun)</li> <li>✓ Use Java 2 v1.4.1_07 for <applet> (requires restart)</applet></li> <li>Microsoft VM</li> <li>Java console enabled (requires restart)</li> <li>Java logging enabled</li> <li>✓ JIT compiler for virtual machine enabled (requires restart)</li> <li>✓ Multimedia</li> <li>Always show Internet Explorer (5.0 or later) Radio toolbar</li> <li>Don't display online media content in the media bar</li> <li>✓ Enable Automatic Image Resizing</li> </ul> | •        |
| Restore Del                                                                                                    | aults    |
| OK Cancel                                                                                                    | Apply    |

## **Mozilla Firefox**

Mozilla Firefox 2.0 screens are used here. Screens for other versions may vary.

You can enable Java, JavaScript and pop-ups in one screen. Click **Tools,** then click **Options** in the screen that appears.

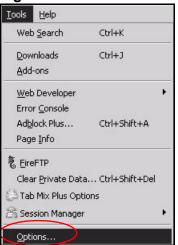

**Figure 191** Mozilla Firefox: Tools > Options

Click **Content**.to show the screen below. Select the check boxes as shown in the following screen.

| 1 🕥 6                 |                                                  | -                                                                   | Ś                                                |
|-----------------------|--------------------------------------------------|---------------------------------------------------------------------|--------------------------------------------------|
| s Content Fe          | eds Privacy                                      | Security                                                            | Advanced                                         |
| up windows            |                                                  |                                                                     | Exceptions                                       |
| es automatically      |                                                  |                                                                     | Exceptions                                       |
| vaScript              |                                                  |                                                                     | Ad <u>v</u> anced                                |
| /a                    |                                                  |                                                                     |                                                  |
|                       |                                                  |                                                                     | <u>C</u> olors                                   |
| Firefox handles certa | in types of files                                |                                                                     | Manage                                           |
|                       |                                                  |                                                                     |                                                  |
|                       |                                                  |                                                                     |                                                  |
|                       | up windows<br>es automatically<br>vaScript<br>va | up windows<br>es automatically<br>vaScript<br>/a<br>Times New Roman | up windows<br>es automatically<br>vaScript<br>va |

Figure 192 Mozilla Firefox Content Security

D

# **Wireless LANs**

# **Wireless LAN Topologies**

This section discusses ad-hoc and infrastructure wireless LAN topologies.

#### **Ad-hoc Wireless LAN Configuration**

The simplest WLAN configuration is an independent (Ad-hoc) WLAN that connects a set of computers with wireless adapters (A, B, C). Any time two or more wireless adapters are within range of each other, they can set up an independent network, which is commonly referred to as an ad-hoc network or Independent Basic Service Set (IBSS). The following diagram shows an example of notebook computers using wireless adapters to form an ad-hoc wireless LAN.

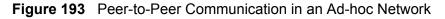

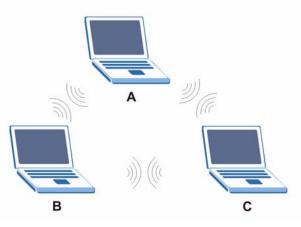

#### BSS

A Basic Service Set (BSS) exists when all communications between wireless clients or between a wireless client and a wired network client go through one access point (AP).

Intra-BSS traffic is traffic between wireless clients in the BSS. When Intra-BSS is enabled, wireless client **A** and **B** can access the wired network and communicate

with each other. When Intra-BSS is disabled, wireless client **A** and **B** can still access the wired network but cannot communicate with each other.

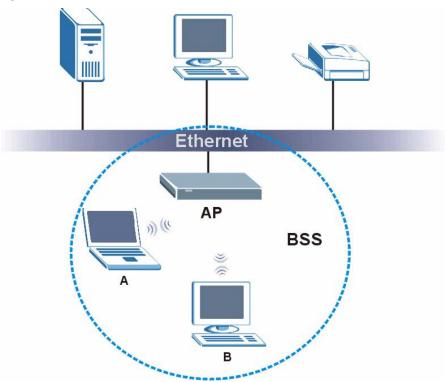

Figure 194 Basic Service Set

## ESS

An Extended Service Set (ESS) consists of a series of overlapping BSSs, each containing an access point, with each access point connected together by a wired network. This wired connection between APs is called a Distribution System (DS).

This type of wireless LAN topology is called an Infrastructure WLAN. The Access Points not only provide communication with the wired network but also mediate wireless network traffic in the immediate neighborhood.

An ESSID (ESS IDentification) uniquely identifies each ESS. All access points and their associated wireless clients within the same ESS must have the same ESSID in order to communicate.

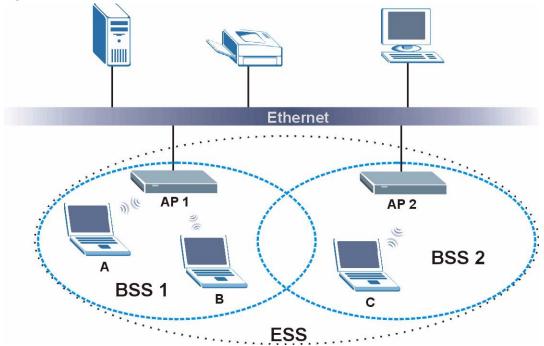

Figure 195 Infrastructure WLAN

## Channel

A channel is the radio frequency(ies) used by wireless devices to transmit and receive data. Channels available depend on your geographical area. You may have a choice of channels (for your region) so you should use a channel different from an adjacent AP (access point) to reduce interference. Interference occurs when radio signals from different access points overlap causing interference and degrading performance.

Adjacent channels partially overlap however. To avoid interference due to overlap, your AP should be on a channel at least five channels away from a channel that an adjacent AP is using. For example, if your region has 11 channels and an adjacent AP is using channel 1, then you need to select a channel between 6 or 11.

# **RTS/CTS**

A hidden node occurs when two stations are within range of the same access point, but are not within range of each other. The following figure illustrates a hidden node. Both stations (STA) are within range of the access point (AP) or wireless gateway, but out-of-range of each other, so they cannot "hear" each other, that is they do not know if the channel is currently being used. Therefore, they are considered hidden from each other.

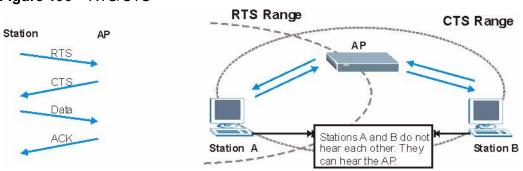

Figure 196 RTS/CTS

When station **A** sends data to the AP, it might not know that the station **B** is already using the channel. If these two stations send data at the same time, collisions may occur when both sets of data arrive at the AP at the same time, resulting in a loss of messages for both stations.

**RTS/CTS** is designed to prevent collisions due to hidden nodes. An **RTS/CTS** defines the biggest size data frame you can send before an RTS (Request To Send)/CTS (Clear to Send) handshake is invoked.

When a data frame exceeds the **RTS/CTS** value you set (between 0 to 2432 bytes), the station that wants to transmit this frame must first send an RTS (Request To Send) message to the AP for permission to send it. The AP then responds with a CTS (Clear to Send) message to all other stations within its range to notify them to defer their transmission. It also reserves and confirms with the requesting station the time frame for the requested transmission.

Stations can send frames smaller than the specified **RTS/CTS** directly to the AP without the RTS (Request To Send)/CTS (Clear to Send) handshake.

You should only configure **RTS/CTS** if the possibility of hidden nodes exists on your network and the "cost" of resending large frames is more than the extra network overhead involved in the RTS (Request To Send)/CTS (Clear to Send) handshake.

If the **RTS/CTS** value is greater than the **Fragmentation Threshold** value (see next), then the RTS (Request To Send)/CTS (Clear to Send) handshake will never occur as data frames will be fragmented before they reach **RTS/CTS** size.

Note: Enabling the RTS Threshold causes redundant network overhead that could negatively affect the throughput performance instead of providing a remedy.

# **Fragmentation Threshold**

A **Fragmentation Threshold** is the maximum data fragment size (between 256 and 2432 bytes) that can be sent in the wireless network before the AP will fragment the packet into smaller data frames.

A large **Fragmentation Threshold** is recommended for networks not prone to interference while you should set a smaller threshold for busy networks or networks that are prone to interference.

If the **Fragmentation Threshold** value is smaller than the **RTS/CTS** value (see previously) you set then the RTS (Request To Send)/CTS (Clear to Send) handshake will never occur as data frames will be fragmented before they reach **RTS/CTS** size.

# **Preamble Type**

Preamble is used to signal that data is coming to the receiver. Short and long refer to the length of the synchronization field in a packet.

Short preamble increases performance as less time sending preamble means more time for sending data. All IEEE 802.11 compliant wireless adapters support long preamble, but not all support short preamble.

Use long preamble if you are unsure what preamble mode other wireless devices on the network support, and to provide more reliable communications in busy wireless networks.

Use short preamble if you are sure all wireless devices on the network support it, and to provide more efficient communications.

Use the dynamic setting to automatically use short preamble when all wireless devices on the network support it, otherwise the ZyXEL Device uses long preamble.

Note: The wireless devices MUST use the same preamble mode in order to communicate.

# IEEE 802.11g Wireless LAN

IEEE 802.11g is fully compatible with the IEEE 802.11b standard. This means an IEEE 802.11b adapter can interface directly with an IEEE 802.11g access point (and vice versa) at 11 Mbps or lower depending on range. IEEE 802.11g has

several intermediate rate steps between the maximum and minimum data rates. The IEEE 802.11g data rate and modulation are as follows:

| DATA RATE<br>(MBPS)       | MODULATION                                         |
|---------------------------|----------------------------------------------------|
| 1                         | DBPSK (Differential Binary Phase Shift Keyed)      |
| 2                         | DQPSK (Differential Quadrature Phase Shift Keying) |
| 5.5 / 11                  | CCK (Complementary Code Keying)                    |
| 6/9/12/18/24/36/<br>48/54 | OFDM (Orthogonal Frequency Division Multiplexing)  |

Table 99 IEEE 802.11g

## **Wireless Security Overview**

Wireless security is vital to your network to protect wireless communication between wireless clients, access points and the wired network.

Wireless security methods available on the ZyXEL Device are data encryption, wireless client authentication, restricting access by device MAC address and hiding the ZyXEL Device identity.

The following figure shows the relative effectiveness of these wireless security methods available on your ZyXEL Device.

| SECURITY<br>LEVEL | SECURITY TYPE                                       |
|-------------------|-----------------------------------------------------|
| Least<br>Secure   | Unique SSID (Default)                               |
|                   | Unique SSID with Hide SSID Enabled                  |
|                   | MAC Address Filtering                               |
|                   | WEP Encryption                                      |
|                   | IEEE802.1x EAP with RADIUS Server<br>Authentication |
|                   | Wi-Fi Protected Access (WPA)                        |
|                   | WPA2                                                |
|                   |                                                     |
| Most Secure       |                                                     |

 Table 100
 Wireless Security Levels

Note: You must enable the same wireless security settings on the ZyXEL Device and on all wireless clients that you want to associate with it.

## **IEEE 802.1x**

In June 2001, the IEEE 802.1x standard was designed to extend the features of IEEE 802.11 to support extended authentication as well as providing additional accounting and control features. It is supported by Windows XP and a number of network devices. Some advantages of IEEE 802.1x are:

- User based identification that allows for roaming.
- Support for RADIUS (Remote Authentication Dial In User Service, RFC 2138, 2139) for centralized user profile and accounting management on a network RADIUS server.
- Support for EAP (Extensible Authentication Protocol, RFC 2486) that allows additional authentication methods to be deployed with no changes to the access point or the wireless clients.

# RADIUS

RADIUS is based on a client-server model that supports authentication, authorization and accounting. The access point is the client and the server is the RADIUS server. The RADIUS server handles the following tasks:

Authentication

Determines the identity of the users.

Authorization

Determines the network services available to authenticated users once they are connected to the network.

Accounting

Keeps track of the client's network activity.

RADIUS is a simple package exchange in which your AP acts as a message relay between the wireless client and the network RADIUS server.

## **Types of RADIUS Messages**

The following types of RADIUS messages are exchanged between the access point and the RADIUS server for user authentication:

Access-Request

Sent by an access point requesting authentication.

• Access-Reject

Sent by a RADIUS server rejecting access.

Access-Accept

Sent by a RADIUS server allowing access.

• Access-Challenge

Sent by a RADIUS server requesting more information in order to allow access. The access point sends a proper response from the user and then sends another Access-Request message.

The following types of RADIUS messages are exchanged between the access point and the RADIUS server for user accounting:

• Accounting-Request

Sent by the access point requesting accounting.

Accounting-Response

Sent by the RADIUS server to indicate that it has started or stopped accounting.

In order to ensure network security, the access point and the RADIUS server use a shared secret key, which is a password, they both know. The key is not sent over the network. In addition to the shared key, password information exchanged is also encrypted to protect the network from unauthorized access.

## **Types of EAP Authentication**

This section discusses some popular authentication types: EAP-MD5, EAP-TLS, EAP-TTLS, PEAP and LEAP. Your wireless LAN device may not support all authentication types.

EAP (Extensible Authentication Protocol) is an authentication protocol that runs on top of the IEEE 802.1x transport mechanism in order to support multiple types of user authentication. By using EAP to interact with an EAP-compatible RADIUS server, an access point helps a wireless station and a RADIUS server perform authentication.

The type of authentication you use depends on the RADIUS server and an intermediary AP(s) that supports IEEE 802.1x.

For EAP-TLS authentication type, you must first have a wired connection to the network and obtain the certificate(s) from a certificate authority (CA). A certificate (also called digital IDs) can be used to authenticate users and a CA issues certificates and guarantees the identity of each certificate owner.

#### EAP-MD5 (Message-Digest Algorithm 5)

MD5 authentication is the simplest one-way authentication method. The authentication server sends a challenge to the wireless client. The wireless client 'proves' that it knows the password by encrypting the password with the challenge and sends back the information. Password is not sent in plain text.

However, MD5 authentication has some weaknesses. Since the authentication server needs to get the plaintext passwords, the passwords must be stored. Thus someone other than the authentication server may access the password file. In addition, it is possible to impersonate an authentication server as MD5 authentication method does not perform mutual authentication. Finally, MD5 authentication method does not support data encryption with dynamic session key. You must configure WEP encryption keys for data encryption.

## EAP-TLS (Transport Layer Security)

With EAP-TLS, digital certifications are needed by both the server and the wireless clients for mutual authentication. The server presents a certificate to the client. After validating the identity of the server, the client sends a different certificate to the server. The exchange of certificates is done in the open before a secured tunnel is created. This makes user identity vulnerable to passive attacks. A digital certificate is an electronic ID card that authenticates the sender's identity. However, to implement EAP-TLS, you need a Certificate Authority (CA) to handle certificates, which imposes a management overhead.

## EAP-TTLS (Tunneled Transport Layer Service)

EAP-TTLS is an extension of the EAP-TLS authentication that uses certificates for only the server-side authentications to establish a secure connection. Client authentication is then done by sending username and password through the secure connection, thus client identity is protected. For client authentication, EAP-TTLS supports EAP methods and legacy authentication methods such as PAP, CHAP, MS-CHAP and MS-CHAP v2.

## **PEAP (Protected EAP)**

Like EAP-TTLS, server-side certificate authentication is used to establish a secure connection, then use simple username and password methods through the secured connection to authenticate the clients, thus hiding client identity. However, PEAP only supports EAP methods, such as EAP-MD5, EAP-MSCHAPv2 and EAP-GTC (EAP-Generic Token Card), for client authentication. EAP-GTC is implemented only by Cisco.

#### LEAP

LEAP (Lightweight Extensible Authentication Protocol) is a Cisco implementation of IEEE 802.1x.

# **Dynamic WEP Key Exchange**

The AP maps a unique key that is generated with the RADIUS server. This key expires when the wireless connection times out, disconnects or reauthentication times out. A new WEP key is generated each time reauthentication is performed.

If this feature is enabled, it is not necessary to configure a default encryption key in the wireless security configuration screen. You may still configure and store keys, but they will not be used while dynamic WEP is enabled.

Note: EAP-MD5 cannot be used with Dynamic WEP Key Exchange

For added security, certificate-based authentications (EAP-TLS, EAP-TTLS and PEAP) use dynamic keys for data encryption. They are often deployed in corporate environments, but for public deployment, a simple user name and password pair is more practical. The following table is a comparison of the features of authentication types.

|                               | EAP-MD5 | EAP-TLS | EAP-TTLS | PEAP     | LEAP     |
|-------------------------------|---------|---------|----------|----------|----------|
| Mutual Authentication         | No      | Yes     | Yes      | Yes      | Yes      |
| Certificate – Client          | No      | Yes     | Optional | Optional | No       |
| Certificate – Server          | No      | Yes     | Yes      | Yes      | No       |
| Dynamic Key Exchange          | No      | Yes     | Yes      | Yes      | Yes      |
| Credential Integrity          | None    | Strong  | Strong   | Strong   | Moderate |
| Deployment Difficulty         | Easy    | Hard    | Moderate | Moderate | Moderate |
| Client Identity<br>Protection | No      | No      | Yes      | Yes      | No       |

 Table 101
 Comparison of EAP Authentication Types

## WPA and WPA2

Wi-Fi Protected Access (WPA) is a subset of the IEEE 802.11i standard. WPA2 (IEEE 802.11i) is a wireless security standard that defines stronger encryption, authentication and key management than WPA.

Key differences between WPA or WPA2 and WEP are improved data encryption and user authentication.

If both an AP and the wireless clients support WPA2 and you have an external RADIUS server, use WPA2 for stronger data encryption. If you don't have an external RADIUS server, you should use WPA2-PSK (WPA2-Pre-Shared Key) that only requires a single (identical) password entered into each access point, wireless gateway and wireless client. As long as the passwords match, a wireless client will be granted access to a WLAN.

If the AP or the wireless clients do not support WPA2, just use WPA or WPA-PSK depending on whether you have an external RADIUS server or not.

Select WEP only when the AP and/or wireless clients do not support WPA or WPA2. WEP is less secure than WPA or WPA2.

#### Encryption

Both WPA and WPA2 improve data encryption by using Temporal Key Integrity Protocol (TKIP), Message Integrity Check (MIC) and IEEE 802.1x. WPA and WPA2 use Advanced Encryption Standard (AES) in the Counter mode with Cipher block chaining Message authentication code Protocol (CCMP) to offer stronger encryption than TKIP.

TKIP uses 128-bit keys that are dynamically generated and distributed by the authentication server. AES (Advanced Encryption Standard) is a block cipher that uses a 256-bit mathematical algorithm called Rijndael. They both include a perpacket key mixing function, a Message Integrity Check (MIC) named Michael, an extended initialization vector (IV) with sequencing rules, and a re-keying mechanism.

WPA and WPA2 regularly change and rotate the encryption keys so that the same encryption key is never used twice.

The RADIUS server distributes a Pairwise Master Key (PMK) key to the AP that then sets up a key hierarchy and management system, using the PMK to dynamically generate unique data encryption keys to encrypt every data packet that is wirelessly communicated between the AP and the wireless clients. This all happens in the background automatically.

The Message Integrity Check (MIC) is designed to prevent an attacker from capturing data packets, altering them and resending them. The MIC provides a strong mathematical function in which the receiver and the transmitter each compute and then compare the MIC. If they do not match, it is assumed that the data has been tampered with and the packet is dropped.

By generating unique data encryption keys for every data packet and by creating an integrity checking mechanism (MIC), with TKIP and AES it is more difficult to decrypt data on a Wi-Fi network than WEP and difficult for an intruder to break into the network.

The encryption mechanisms used for WPA(2) and WPA(2)-PSK are the same. The only difference between the two is that WPA(2)-PSK uses a simple common password, instead of user-specific credentials. The common-password approach makes WPA(2)-PSK susceptible to brute-force password-guessing attacks but it's still an improvement over WEP as it employs a consistent, single, alphanumeric password to derive a PMK which is used to generate unique temporal encryption

keys. This prevent all wireless devices sharing the same encryption keys. (a weakness of WEP)

#### **User Authentication**

WPA and WPA2 apply IEEE 802.1x and Extensible Authentication Protocol (EAP) to authenticate wireless clients using an external RADIUS database. WPA2 reduces the number of key exchange messages from six to four (CCMP 4-way handshake) and shortens the time required to connect to a network. Other WPA2 authentication features that are different from WPA include key caching and preauthentication. These two features are optional and may not be supported in all wireless devices.

Key caching allows a wireless client to store the PMK it derived through a successful authentication with an AP. The wireless client uses the PMK when it tries to connect to the same AP and does not need to go with the authentication process again.

Pre-authentication enables fast roaming by allowing the wireless client (already connecting to an AP) to perform IEEE 802.1x authentication with another AP before connecting to it.

#### Wireless Client WPA Supplicants

A wireless client supplicant is the software that runs on an operating system instructing the wireless client how to use WPA. At the time of writing, the most widely available supplicant is the WPA patch for Windows XP, Funk Software's Odyssey client.

The Windows XP patch is a free download that adds WPA capability to Windows XP's built-in "Zero Configuration" wireless client. However, you must run Windows XP to use it.

## WPA(2) with RADIUS Application Example

To set up WPA(2), you need the IP address of the RADIUS server, its port number (default is 1812), and the RADIUS shared secret. A WPA(2) application example with an external RADIUS server looks as follows. "A" is the RADIUS server. "DS" is the distribution system.

- 1 The AP passes the wireless client's authentication request to the RADIUS server.
- **2** The RADIUS server then checks the user's identification against its database and grants or denies network access accordingly.
- **3** A 256-bit Pairwise Master Key (PMK) is derived from the authentication process by the RADIUS server and the client.

4 The RADIUS server distributes the PMK to the AP. The AP then sets up a key hierarchy and management system, using the PMK to dynamically generate unique data encryption keys. The keys are used to encrypt every data packet that is wirelessly communicated between the AP and the wireless clients.

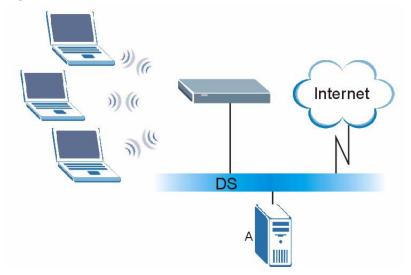

Figure 197 WPA(2) with RADIUS Application Example

## WPA(2)-PSK Application Example

A WPA(2)-PSK application looks as follows.

- 1 First enter identical passwords into the AP and all wireless clients. The Pre-Shared Key (PSK) must consist of between 8 and 63 ASCII characters or 64 hexadecimal characters (including spaces and symbols).
- **2** The AP checks each wireless client's password and allows it to join the network only if the password matches.
- **3** The AP and wireless clients generate a common PMK (Pairwise Master Key). The key itself is not sent over the network, but is derived from the PSK and the SSID.

**4** The AP and wireless clients use the TKIP or AES encryption process, the PMK and information exchanged in a handshake to create temporal encryption keys. They use these keys to encrypt data exchanged between them.

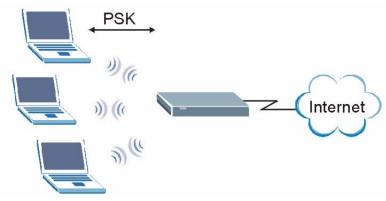

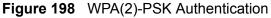

## **Security Parameters Summary**

Refer to this table to see what other security parameters you should configure for each authentication method or key management protocol type. MAC address filters are not dependent on how you configure these security features.

| AUTHENTICATION<br>METHOD/ KEY<br>MANAGEMENT<br>PROTOCOL | ENCRYPTIO<br>N METHOD | ENTER<br>MANUAL KEY | IEEE 802.1X                       |
|---------------------------------------------------------|-----------------------|---------------------|-----------------------------------|
| Open                                                    | None                  | No                  | Disable                           |
|                                                         |                       |                     | Enable without Dynamic WEP<br>Key |
| Open                                                    | WEP                   | No                  | Enable with Dynamic WEP Key       |
|                                                         |                       | Yes                 | Enable without Dynamic WEP<br>Key |
|                                                         |                       | Yes                 | Disable                           |
| Shared                                                  | WEP                   | No                  | Enable with Dynamic WEP Key       |
|                                                         |                       | Yes                 | Enable without Dynamic WEP<br>Key |
|                                                         |                       | Yes                 | Disable                           |
| WPA                                                     | TKIP/AES              | No                  | Enable                            |
| WPA-PSK                                                 | TKIP/AES              | Yes                 | Disable                           |
| WPA2                                                    | TKIP/AES              | No                  | Enable                            |
| WPA2-PSK                                                | TKIP/AES              | Yes                 | Disable                           |

| Table 102 | Wireless Security | Relational Matrix |
|-----------|-------------------|-------------------|
|-----------|-------------------|-------------------|

## Antenna Overview

An antenna couples RF signals onto air. A transmitter within a wireless device sends an RF signal to the antenna, which propagates the signal through the air. The antenna also operates in reverse by capturing RF signals from the air.

Positioning the antennas properly increases the range and coverage area of a wireless LAN.

# **Antenna Characteristics**

## Frequency

An antenna in the frequency of 2.4GHz (IEEE 802.11b and IEEE 802.11g) or 5GHz (IEEE 802.11a) is needed to communicate efficiently in a wireless LAN

## **Radiation Pattern**

A radiation pattern is a diagram that allows you to visualize the shape of the antenna's coverage area.

#### Antenna Gain

Antenna gain, measured in dB (decibel), is the increase in coverage within the RF beam width. Higher antenna gain improves the range of the signal for better communications.

For an indoor site, each 1 dB increase in antenna gain results in a range increase of approximately 2.5%. For an unobstructed outdoor site, each 1dB increase in gain results in a range increase of approximately 5%. Actual results may vary depending on the network environment.

Antenna gain is sometimes specified in dBi, which is how much the antenna increases the signal power compared to using an isotropic antenna. An isotropic antenna is a theoretical perfect antenna that sends out radio signals equally well in all directions. dBi represents the true gain that the antenna provides.

# **Types of Antennas for WLAN**

There are two types of antennas used for wireless LAN applications.

- Omni-directional antennas send the RF signal out in all directions on a horizontal plane. The coverage area is torus-shaped (like a donut) which makes these antennas ideal for a room environment. With a wide coverage area, it is possible to make circular overlapping coverage areas with multiple access points.
- Directional antennas concentrate the RF signal in a beam, like a flashlight does with the light from its bulb. The angle of the beam determines the width of the coverage pattern. Angles typically range from 20 degrees (very directional) to 120 degrees (less directional). Directional antennas are ideal for hallways and outdoor point-to-point applications.

## **Positioning Antennas**

In general, antennas should be mounted as high as practically possible and free of obstructions. In point-to-point application, position both antennas at the same height and in a direct line of sight to each other to attain the best performance.

For omni-directional antennas mounted on a table, desk, and so on, point the antenna up. For omni-directional antennas mounted on a wall or ceiling, point the antenna down. For a single AP application, place omni-directional antennas as close to the center of the coverage area as possible.

For directional antennas, point the antenna in the direction of the desired coverage area.

## WiFi Protected Setup

Your ZyXEL Device supports WiFi Protected Setup (WPS), which is an easy way to set up a secure wireless network. WPS is an industry standard specification, defined by the WiFi Alliance.

WPS allows you to quickly set up a wireless network with strong security, without having to configure security settings manually. Each WPS connection works between two devices. Both devices must support WPS (check each device's documentation to make sure).

Depending on the devices you have, you can either press a button (on the device itself, or in its configuration utility) or enter a PIN (a unique Personal Identification Number that allows one device to authenticate the other) in each of the two devices. When WPS is activated on a device, it has two minutes to find another device that also has WPS activated. Then, the two devices connect and set up a secure network by themselves.

## Push Button Configuration

WPS Push Button Configuration (PBC) is initiated by pressing a button on each WPS-enabled device, and allowing them to connect automatically. You do not need to enter any information.

Not every WPS-enabled device has a physical WPS button. Some may have a WPS PBC button in their configuration utilities instead of or in addition to the physical button.

Take the following steps to set up WPS using the button.

- 1 Ensure that the two devices you want to set up are within wireless range of one another.
- 2 Look for a WPS button on each device. If the device does not have one, log into its configuration utility and locate the button (see the device's User's Guide for how to do this for the ZyXEL Device, see Section 6.4 on page 131).
- 3 Press the button on one of the devices (it doesn't matter which).
- **4** Within two minutes, press the button on the other device. The registrar sends the network name (SSID) and security key through an secure connection to the enrollee.

If you need to make sure that WPS worked, check the list of associated wireless clients in the AP's configuration utility. If you see the wireless client in the list, WPS was successful.

## **PIN Configuration**

Each WPS-enabled device has its own PIN (Personal Identification Number). This may either be static (it cannot be changed) or dynamic (you can change it to a new random number by clicking on a button in the configuration interface).

When you use the PIN method, you must enter the enrollee's PIN into the registrar. Then, when WPS is activated on the enrollee, it presents its PIN to the registrar. If the PIN matches, the registrar sends the network and security information to the enrollee, allowing it to join the network.

The advantage of using the PIN method rather than the PBC method is that you can ensure that the connection is established between the devices you specify, not just the first two devices to activate WPS in the area. However, you need to log into the configuration interfaces of both devices.

Take the following steps to set up WPS using the PIN method.

- 1 Decide which device you want to be the registrar (usually the AP) and which you want to be the enrollee (usually the client).
- 2 Look for the enrollee's WPS PIN; it may be displayed on the device. If you don't see it, log into the enrollee's configuration interface and locate the PIN. Select the PIN connection mode (not PBC connection mode). See the device's User's Guide for how to do this for the ZyXEL Device, see Section 6.4 on page 131.
- 3 Log into the configuration utility of the registrar. Select the PIN connection mode (not the PBC connection mode). Locate the place where you can enter the enrollee's PIN (if you are using the ZyXEL Device, see Section 6.4 on page 131). Enter the PIN from the enrollee device.
- 4 Activate WPS on both devices within two minutes.

Note: Use the configuration utility to activate WPS, not the push-button on the device itself.

**5** On a computer connected to the wireless client, try to connect to the Internet. If you can connect, WPS was successful.

If you cannot connect, check the list of associated wireless clients in the AP's configuration utility. If you see the wireless client in the list, WPS was successful.

The following figure shows a WPS-enabled wireless client (installed in a notebook computer) connecting to the WPS-enabled AP via the PIN method.

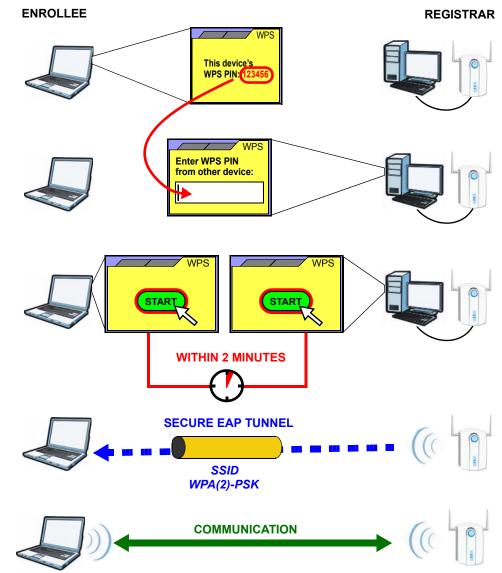

Figure 199 Example WPS Process: PIN Method

## **How WPS Works**

When two WPS-enabled devices connect, each device must assume a specific role. One device acts as the registrar (the device that supplies network and security settings) and the other device acts as the enrollee (the device that receives network and security settings. The registrar creates a secure EAP (Extensible Authentication Protocol) tunnel and sends the network name (SSID) and the WPA-PSK or WPA2-PSK pre-shared key to the enrollee. Whether WPA-PSK or WPA2-PSK is used depends on the standards supported by the devices. If the registrar is already part of a network, it sends the existing information. If not, it generates the SSID and WPA(2)-PSK randomly.

The following figure shows a WPS-enabled client (installed in a notebook computer) connecting to a WPS-enabled access point.

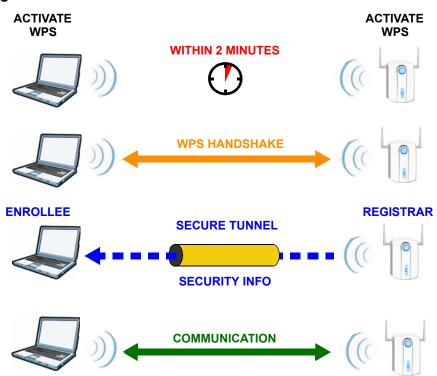

Figure 200 How WPS works

The roles of registrar and enrollee last only as long as the WPS setup process is active (two minutes). The next time you use WPS, a different device can be the registrar if necessary.

The WPS connection process is like a handshake; only two devices participate in each WPS transaction. If you want to add more devices you should repeat the process with one of the existing networked devices and the new device.

Note that the access point (AP) is not always the registrar, and the wireless client is not always the enrollee. All WPS-certified APs can be a registrar, and so can some WPS-enabled wireless clients.

By default, a WPS devices is "unconfigured". This means that it is not part of an existing network and can act as either enrollee or registrar (if it supports both functions). If the registrar is unconfigured, the security settings it transmits to the enrollee are randomly-generated. Once a WPS-enabled device has connected to another device using WPS, it becomes "configured". A configured wireless client can still act as enrollee or registrar in subsequent WPS connections, but a configured access point can no longer act as enrollee. It will be the registrar in all

subsequent WPS connections in which it is involved. If you want a configured AP to act as an enrollee, you must reset it to its factory defaults.

## Example WPS Network Setup

This section shows how security settings are distributed in an example WPS setup.

The following figure shows an example network. In step **1**, both **AP1** and **Client 1** are unconfigured. When WPS is activated on both, they perform the handshake. In this example, **AP1** is the registrar, and **Client 1** is the enrollee. The registrar randomly generates the security information to set up the network, since it is unconfigured and has no existing information.

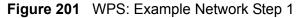

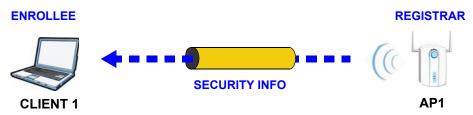

In step **2**, you add another wireless client to the network. You know that **Client 1** supports registrar mode, but it is better to use **AP1** for the WPS handshake with the new client since you must connect to the access point anyway in order to use the network. In this case, **AP1** must be the registrar, since it is configured (it already has security information for the network). **AP1** supplies the existing security information to **Client 2**.

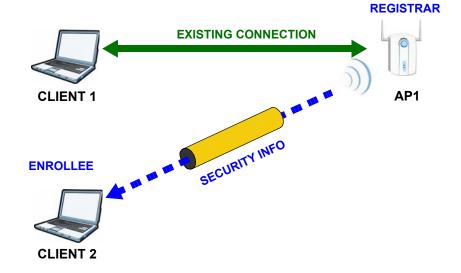

Figure 202 WPS: Example Network Step 2

In step 3, you add another access point (**AP2**) to your network. **AP2** is out of range of **AP1**, so you cannot use **AP1** for the WPS handshake with the new access point. However, you know that **Client 2** supports the registrar function, so you use it to perform the WPS handshake instead.

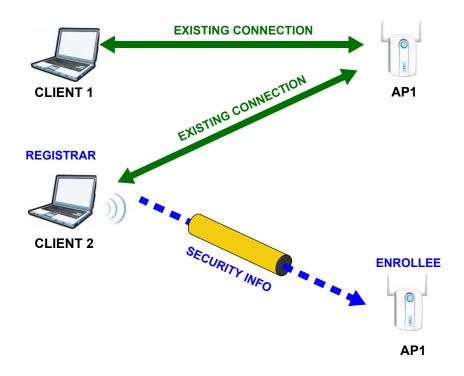

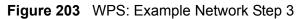

## Limitations of WPS

WPS has some limitations of which you should be aware.

- WPS works in Infrastructure networks only (where an AP and a wireless client communicate). It does not work in Ad-Hoc networks (where there is no AP).
- When you use WPS, it works between two devices only. You cannot enroll multiple devices simultaneously, you must enroll one after the other.

For instance, if you have two enrollees and one registrar you must set up the first enrollee (by pressing the WPS button on the registrar and the first enrollee, for example), then check that it successfully enrolled, then set up the second device in the same way.

• WPS works only with other WPS-enabled devices. However, you can still add non-WPS devices to a network you already set up using WPS.

WPS works by automatically issuing a randomly-generated WPA-PSK or WPA2-PSK pre-shared key from the registrar device to the enrollee devices. Whether the network uses WPA-PSK or WPA2-PSK depends on the device. You can check the configuration interface of the registrar device to discover the key the network is using (if the device supports this feature). Then, you can enter the key into the non-WPS device and join the network as normal (the non-WPS device must also support WPA-PSK or WPA2-PSK). • When you use the PBC method, there is a short period (from the moment you press the button on one device to the moment you press the button on the other device) when any WPS-enabled device could join the network. This is because the registrar has no way of identifying the "correct" enrollee, and cannot differentiate between your enrollee and a rogue device. This is a possible way for a hacker to gain access to a network.

You can easily check to see if this has happened. WPS works between only two devices simultaneously, so if another device has enrolled your device will be unable to enroll, and will not have access to the network. If this happens, open the access point's configuration interface and look at the list of associated clients (usually displayed by MAC address). It does not matter if the access point is the WPS registrar, the enrollee, or was not involved in the WPS handshake; a rogue device must still associate with the access point to gain access to the network. Check the MAC addresses of your wireless clients (usually printed on a label on the bottom of the device). If there is an unknown MAC address you can remove it or reset the AP.

E

# **Common Services**

The following table lists some commonly-used services and their associated protocols and port numbers. For a comprehensive list of port numbers, ICMP type/ code numbers and services, visit the IANA (Internet Assigned Number Authority) web site.

- **Name**: This is a short, descriptive name for the service. You can use this one or create a different one, if you like.
- Protocol: This is the type of IP protocol used by the service. If this is TCP/ UDP, then the service uses the same port number with TCP and UDP. If this is USER-DEFINED, the Port(s) is the IP protocol number, not the port number.
- **Port(s)**: This value depends on the **Protocol**. Please refer to RFC 1700 for further information about port numbers.
  - If the **Protocol** is **TCP**, **UDP**, or **TCP/UDP**, this is the IP port number.
  - If the **Protocol** is **USER**, this is the IP protocol number.
- **Description**: This is a brief explanation of the applications that use this service or the situations in which this service is used.

| NAME                 | PROTOCOL     | PORT(S) | DESCRIPTION                                                                                                   |
|----------------------|--------------|---------|----------------------------------------------------------------------------------------------------|
| AH<br>(IPSEC_TUNNEL) | User-Defined | 51      | The IPSEC AH (Authentication<br>Header) tunneling protocol uses this<br>service.                              |
| AIM/New-ICQ          | ТСР          | 5190    | AOL's Internet Messenger service. It<br>is also used as a listening port by<br>ICQ.                           |
| AUTH                 | ТСР          | 113     | Authentication protocol used by some servers.                                                                 |
| BGP                  | ТСР          | 179     | Border Gateway Protocol.                                                                                      |
| BOOTP_CLIENT         | UDP          | 68      | DHCP Client.                                                                                                  |
| BOOTP_SERVER         | UDP          | 67      | DHCP Server.                                                                                                  |
| CU-SEEME             | ТСР          | 7648    | A popular videoconferencing solution                                                                          |
|                      | UDP          | 24032   | from White Pines Software.                                                                                    |
| DNS                  | TCP/UDP      | 53      | Domain Name Server, a service that<br>matches web names (for example<br><u>www.zyxel.com</u> ) to IP numbers. |

 Table 103
 Commonly Used Services

| NAME                  | PROTOCOL     | PORT(S)  | DESCRIPTION                                                                                                    |
|-----------------------|--------------|----------|----------------------------------------------------------------------------------------------------|
| ESP<br>(IPSEC_TUNNEL) | User-Defined | 50       | The IPSEC ESP (Encapsulation<br>Security Protocol) tunneling protocol<br>uses this service.                                                      |
| FINGER                | ТСР          | 79       | Finger is a UNIX or Internet related command that can be used to find out if a user is logged on.                                                |
| FTP                   | тср          | 20<br>21 | File Transfer Program, a program to<br>enable fast transfer of files, including<br>large files that may not be possible by<br>e-mail.            |
| H.323                 | ТСР          | 1720     | NetMeeting uses this protocol.                                                                                                    |
| НТТР                  | ТСР          | 80       | Hyper Text Transfer Protocol - a client/server protocol for the world wide web.                                                                  |
| HTTPS                 | ТСР          | 443      | HTTPS is a secured http session often used in e-commerce.                                                                                        |
| ICMP                  | User-Defined | 1        | Internet Control Message Protocol is often used for diagnostic or routing purposes.                                                              |
| ICQ                   | UDP          | 4000     | This is a popular Internet chat program.                                                                                                    |
| IGMP<br>(MULTICAST)   | User-Defined | 2        | Internet Group Management Protocol<br>is used when sending packets to a<br>specific group of hosts.                                              |
| IKE                   | UDP          | 500      | The Internet Key Exchange algorithm is used for key distribution and management.                                                                 |
| IRC                   | TCP/UDP      | 6667     | This is another popular Internet chat program.                                                                                                   |
| MSN Messenger         | ТСР          | 1863     | Microsoft Networks' messenger service uses this protocol.                                                                                        |
| NEW-ICQ               | ТСР          | 5190     | An Internet chat program.                                                                                                    |
| NEWS                  | ТСР          | 144      | A protocol for news groups.                                                                                                    |
| NFS                   | UDP          | 2049     | Network File System - NFS is a client/<br>server distributed file service that<br>provides transparent file sharing for<br>network environments. |
| NNTP                  | ТСР          | 119      | Network News Transport Protocol is<br>the delivery mechanism for the<br>USENET newsgroup service.                                                |
| PING                  | User-Defined | 1        | Packet INternet Groper is a protocol that sends out ICMP echo requests to test whether or not a remote host is reachable.                        |
| POP3                  | ТСР          | 110      | Post Office Protocol version 3 lets a<br>client computer get e-mail from a<br>POP3 server through a temporary<br>connection (TCP/IP or other).   |

 Table 103
 Commonly Used Services (continued)

| Table 103 | Commonly | Used Services | (continued) |
|-----------|----------|---------------|-------------|
|-----------|----------|---------------|-------------|

| NAME                 | PROTOCOL     | PORT(S) | DESCRIPTION                                                                                                    |
|----------------------|--------------|---------|----------------------------------------------------------------------------------------------------|
| РРТР                 | ТСР          | 1723    | Point-to-Point Tunneling Protocol<br>enables secure transfer of data over<br>public networks. This is the control<br>channel.                                                                                                 |
| PPTP_TUNNEL<br>(GRE) | User-Defined | 47      | PPTP (Point-to-Point Tunneling<br>Protocol) enables secure transfer of<br>data over public networks. This is the<br>data channel.                                                                                             |
| RCMD                 | ТСР          | 512     | Remote Command Service.                                                                                                    |
| REAL_AUDIO           | ТСР          | 7070    | A streaming audio service that enables real time sound over the web.                                                                                                    |
| REXEC                | ТСР          | 514     | Remote Execution Daemon.                                                                                                    |
| RLOGIN               | ТСР          | 513     | Remote Login.                                                                                                    |
| RTELNET              | ТСР          | 107     | Remote Telnet.                                                                                                    |
| RTSP                 | TCP/UDP      | 554     | The Real Time Streaming (media<br>control) Protocol (RTSP) is a remote<br>control for multimedia on the<br>Internet.                                                                                                    |
| SFTP                 | ТСР          | 115     | Simple File Transfer Protocol.                                                                                                    |
| SMTP                 | ТСР          | 25      | Simple Mail Transfer Protocol is the<br>message-exchange standard for the<br>Internet. SMTP enables you to move<br>messages from one e-mail server to<br>another.                                                             |
| SNMP                 | TCP/UDP      | 161     | Simple Network Management<br>Program.                                                                                                    |
| SNMP-TRAPS           | TCP/UDP      | 162     | Traps for use with the SNMP (RFC:1215).                                                                                                    |
| SQL-NET              | ТСР          | 1521    | Structured Query Language is an<br>interface to access data on many<br>different types of database systems,<br>including mainframes, midrange<br>systems, UNIX systems and network<br>servers.                                |
| SSH                  | TCP/UDP      | 22      | Secure Shell Remote Login Program.                                                                                                    |
| STRM WORKS           | UDP          | 1558    | Stream Works Protocol.                                                                                                    |
| SYSLOG               | UDP          | 514     | Syslog allows you to send system logs to a UNIX server.                                                                                                    |
| TACACS               | UDP          | 49      | Login Host Protocol used for (Terminal<br>Access Controller Access Control<br>System).                                                                                                    |
| TELNET               | ТСР          | 23      | Telnet is the login and terminal<br>emulation protocol common on the<br>Internet and in UNIX environments. It<br>operates over TCP/IP networks. Its<br>primary function is to allow users to<br>log into remote host systems. |

| NAME    | PROTOCOL | PORT(S) | DESCRIPTION                                                                                                    |
|---------|----------|---------|----------------------------------------------------------------------------------------------------|
| TFTP    | UDP      | 69      | Trivial File Transfer Protocol is an<br>Internet file transfer protocol similar<br>to FTP, but uses the UDP (User<br>Datagram Protocol) rather than TCP<br>(Transmission Control Protocol). |
| VDOLIVE | ТСР      | 7000    | Another videoconferencing solution.                                                                                                    |

 Table 103
 Commonly Used Services (continued)

F

# **Legal Information**

# Copyright

Copyright © 2013 by ZyXEL Communications Corporation.

The contents of this publication may not be reproduced in any part or as a whole, transcribed, stored in a retrieval system, translated into any language, or transmitted in any form or by any means, electronic, mechanical, magnetic, optical, chemical, photocopying, manual, or otherwise, without the prior written permission of ZyXEL Communications Corporation.

Published by ZyXEL Communications Corporation. All rights reserved.

#### Disclaimer

ZyXEL does not assume any liability arising out of the application or use of any products, or software described herein. Neither does it convey any license under its patent rights nor the patent rights of others. ZyXEL further reserves the right to make changes in any products described herein without notice. This publication is subject to change without notice.

Your use of the ZyXEL Device is subject to the terms and conditions of any related service providers.

# Certifications

#### Federal Communications Commission (FCC) Interference Statement

The device complies with Part 15 of FCC rules. Operation is subject to the following two conditions:

- This device may not cause harmful interference.
- This device must accept any interference received, including interference that may cause undesired operations.

This device has been tested and found to comply with the limits for a Class B digital device pursuant to Part 15 of the FCC Rules. These limits are designed to

provide reasonable protection against harmful interference in a residential installation. This device generates, uses, and can radiate radio frequency energy, and if not installed and used in accordance with the instructions, may cause harmful interference to radio communications. However, there is no guarantee that interference will not occur in a particular installation.

If this device does cause harmful interference to radio/television reception, which can be determined by turning the device off and on, the user is encouraged to try to correct the interference by one or more of the following measures:

- 1 Reorient or relocate the receiving antenna.
- 2 Increase the separation between the equipment and the receiver.
- **3** Connect the equipment into an outlet on a circuit different from that to which the receiver is connected.
- **4** Consult the dealer or an experienced radio/TV technician for help.

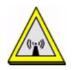

#### **FCC Radiation Exposure Statement**

- This transmitter must not be co-located or operating in conjunction with any other antenna or transmitter.
- IEEE 802.11b or 802.11g operation of this product in the U.S.A. is firmwarelimited to channels 1 through 11.

To comply with FCC RF exposure compliance requirements, a separation distance of at least 20 am must be maintained between the antenna of this device and all persons.

#### Notices

Changes or modifications not expressly approved by the party responsible for compliance could void the user's authority to operate the equipment.

This device has been designed for the WLAN 2.4 GHz network throughout the EC region and Switzerland, with restrictions in France.

Ce produit est conçu pour les bandes de fréquences 2,4 GHz conformément à la législation Européenne. En France métropolitaine, suivant les décisions n°03-908 et 03-909 de l'ARCEP, la puissance d'émission ne devra pas dépasser 10 mW (10 dB) dans le cadre d'une installation WiFi en extérieur pour les fréquences comprises entre 2454 MHz et 2483,5 MHz.

#### **Viewing Certifications**

- 1 Go to <u>http://www.zyxel.com</u>.
- 2 Select your product on the ZyXEL home page to go to that product's page.
- **3** Select the certification you wish to view from this page.

# **ZyXEL Limited Warranty**

ZyXEL warrants to the original end user (purchaser) that this product is free from any defects in materials or workmanship for a period of up to two years from the date of purchase. During the warranty period, and upon proof of purchase, should the product have indications of failure due to faulty workmanship and/or materials, ZyXEL will, at its discretion, repair or replace the defective products or components without charge for either parts or labor, and to whatever extent it shall deem necessary to restore the product or components to proper operating condition. Any replacement will consist of a new or re-manufactured functionally equivalent product of equal or higher value, and will be solely at the discretion of ZyXEL. This warranty shall not apply if the product has been modified, misused, tampered with, damaged by an act of God, or subjected to abnormal working conditions.

#### Note

Repair or replacement, as provided under this warranty, is the exclusive remedy of the purchaser. This warranty is in lieu of all other warranties, express or implied, including any implied warranty of merchantability or fitness for a particular use or purpose. ZyXEL shall in no event be held liable for indirect or consequential damages of any kind to the purchaser.

To obtain the services of this warranty, contact your vendor. You may also refer to the warranty policy for the region in which you bought the device at http://www.zyxel.com/web/support\_warranty\_info.php.

#### Registration

Register your product online to receive e-mail notices of firmware upgrades and information at www.zyxel.com.

# Index

# Α

AAL5 312 ACK message 250 activation SSID 132 wireless LAN scheduling 137 adding a printer example 66 administrator password **30** ADSL2 312 Advanced Encryption Standard, see AES AES 383 ALG 316 alternative subnet mask notation 324 antenna 309 directional 388 gain 387 omni-directional 388 AP (Access Point) 375 Application Layer Gateway 316 applications Internet access 22 activation 162 iTunes server 161 VoIP 23 Asynchronous Transfer Mode 297 ATM Adaptation Layer 5, see AAL5 audience 3 authentication 138, 140 RADIUS server 140 auto dial 314 automatic logout 30 auto-negotiating rate adaptation 312

## В

backup configuration 291 bandwidth management 187 Basic Service Set, see BSS blinking LEDs 26 Broadband 93 broadcast 117 BSS 141, 373 example 142 BYE request 250

# С

CA 219, 381 call forwarding 315 call hold 254 call park and pickup 314 call return 314 call rule 243 call service mode 253 call transfer 254 call waiting 254, 314 caller ID 315 Canonical Format Indicator See CFI CBR (Constant Bit Rate) 100, 105, 108 certificate factory default 223 Certificate Authority, see CA certificates 219 CA 219 replacing 223 storage space 223 thumbprint algorithms 222 thumbprints 222 trusted CAs 224, 225 verifying fingerprints **221** Certification Authority, see CA certifications 425 notices 425 viewing 426 CFI 117

channel 375 interference **375** channel scan 125 channel, wireless LAN 123 Class of Service 251 Class of Service, see CoS client list 156 client-server protocol 247 codecs 316 comfort noise generation 228, 315 command interface 25 configuration 164 backup 291 reset 293 restoring 292 copyright 425 CoS 198, 251 country code 314 CTS (Clear to Send) 376 CTS threshold 138

# D

data fragment threshold 138 default LAN IP address 29 Denial of Service, see DoS device management command interface 25 Telnet 25 DHCP 90, 152, 164, 165, 209 DHCP relay 310 DHCP server 310 diagnostic 295 differentiated services 252 Differentiated Services, see DiffServ DiffServ (Differentiated Services) 251 code points 251 marking rule **199**, **252** disclaimer 425 DLNA 161 DnD 314 DNS 152, 183 DNS server address assignment 117

Do not Disturb, see DnD domain name system, see DNS Domain Name System. See DNS. DS (Differentiated Services) **198** DS field **198**, **252** DSCP **198**, **251** DSL line, reinitialize **298** DTMF **251** detection and generation **316** Dual-Tone MultiFrequency, see DTMF dynamic DNS **209** Dynamic Host Configuration Protocol, see DHCP dynamic jitter buffer **315** dynamic WEP key exchange **382** DYNDNS wildcard **209** 

## Ε

EAP Authentication 380 echo cancellation 229, 315 Encapsulation 113 MER 113 PPP over Ethernet 113 encapsulation 95 RFC 1483 113 encryption 140, 383 ESS 374 Europe type call service mode 253 Extended Service Set IDentification 124, 133 Extended Service Set, see ESS external antenna 316 external RADIUS 317

## F

F4/F5 OAM File Sharing file sharing filters MAC address firewalls configuration security 215 firmware 289 flash key 253 flashing 253 fragmentation threshold 138, 377 frequency range 317 FTP 202

# G

G.168 229, 315 G.711 316 G.729 316 G.992.1 312 G.992.3 312 G.992.5 312

# Η

hidden node 375 host 265 host name 89 humidity 309

# I

```
IAD 21
IANA 166, 330
IBSS 373
IEEE 802.11g 377
IEEE 802.11g wireless LAN 316
IEEE 802.11i 316
IEEE 802.1Q 116
IEEE 802.1Q VLAN 252
IGMP 117
version 117
IGMP proxy 313
IGMP v1 313
IGMP v2 313
importing trusted CAs 225
```

Independent Basic Service Set, see IBSS initialization vector (IV) 383 install UPnP 168 Windows Me 168 Windows XP 170 Integrated Access Device, see IAD intended audience 3 Internet access 22 Internet Assigned Numbers Authority See IANA Internet Assigned Numbers Authority, see IANA Internet Service Provider, see ISP IP address 90, 165 default 29 ping 295 WAN 95 IP Address Assignment 116 IP multicasting **313** IP pool 156 IP pool setup 165 ISP 95 iTunes server 161 ITU-T 229 ITU-T G.992.1 298

# J

jitter buffer 315

# L

LAN 151 and USB printer 163 client list 156 MAC address 157 LAN TCP/IP 165 limitations wireless LAN 141 WPS 148 listening port 232 Local Area Network, see LAN login passwords 30 logout **30** automatic **30** logs **257**, **261**, **277** 

#### Μ

MAC 89, 217 MAC address 157 filter 139 MAC address filtering 217 MAC filter 217 managing the device command interface 25 good habits 26 Telnet 25 using FTP. See FTP. Maximum Burst Size (MBS) 100, 105, 109, 114 MBSSID 142 Message Integrity Check, see MIC MIC 383 model name 89 MTU (Multi-Tenant Unit) 116 multicast 117 multimedia 245 Multiple BSS, see MBSSID multiple PVC support 311 multiple SIP accounts 315 multiple voice channels 315 multiplexing 114 LLC-based 114 VC-based 114 multiprotocol encapsulation 113

# Ν

NAT 165, 203, 329 definitions 206 how it works 207 what it does 207 Network Address Translation, see NAT network map 33 non-proxy calls 243

### 0

OAM **312** OK response operation humidity operation temperature

### Ρ

Pairwise Master Key (PMK) 383, 385 park 314 passphrase 127 passwords 30 PBC 143 Peak Cell Rate (PCR) 100, 105, 108, 114 peer-to-peer calls 243 Per-Hop Behavior, see PHB PHB 199, 252 phone book speed dial 243 phone config 314 pickup 314 PIN, WPS 144 example 145 point-to-point calls 316 ports 26 power adaptor 317 power specifications 309 PPP (Point-to-Point Protocol) Link Layer Protocol 313 PPP over ATM AAL5 312 PPP over Ethernet 312 PPP over Ethernet, see PPPoE PPPoE 95, 113, 311 Benefits 113 preamble 138 preamble mode 377 print server 24 Printer Server 163 printer sharing and LAN 163 configuration 61 requirements 163

TCP/IP port **61** product registration **426** profile **45** protocol **95** PSK **383** PSTN call setup signaling **251** pulse dialing **251** Push Button Configuration, see PBC push button, WPS **143** 

## Q

QoS 187, 188, 198, 251, 315 Quality of Service 315 Quality of Service, see QoS quick dialing 316 Quick Start Guide 29

# R

RADIUS 317, 379 message types 379 messages 379 shared secret key 380 RADIUS server 140 Reach-Extended ADSL 312 Real time Transport Protocol, see RTP region 314 registration product 426 reinitialize the ADSL line 298 related documentation 3 REN 315 Request To Send, see RTS reset 293 RESET button 28 restart 293 restoring configuration 292 RFC 1483 113, 312 RFC 1631 201 RFC 1889 249, 316 RFC 1890 316

RFC 2327 **316** RFC 2364 RFC 2516 **311**, RFC 2684 RFC 3261 Ringer Equivalence Number, see REN router features RTCP **316** RTP **249**, RTS (Request To Send) threshold **375**, RTS threshold

# S

safety warnings 7 scan 125 scheduling wireless LAN 137 SDP 316 seamless rate adaptation 312 security wireless LAN 138 security, network 215 service access control 270 Service Set 124, 133 Session Description Protocol 316 Session Initiation Protocol, see SIP silence suppression 228, 315 SIP 245 account 245 accounts 315 ALG 316 Application Layer Gateway 316 call progression 249 client 247 identities 245 INVITE request 250 number 246 proxy server 247 redirect server 248 register server 249 servers 247 service domain 246

URI 245 user agent 247 version 2 316 SMTP error messages 278 SNMP 313 speed dial 243 SRA 312 SSID 139 activation 132 MBSSID 142 stateful inspection 311 static route 179 static VLAN status 87 status indicators 26 storage humidity 309 storage temperature 309 subnet 321 subnet mask **165**, **322** subnetting 324 supplementary services 252 Sustain Cell Rate (SCR) 100, 105, 109 Sustained Cell Rate (SCR) 114 syntax conventions 5 system firmware 289 passwords 30 status 87 System Info 89 system name **89**, **272** 

# Т

Tag Control Information See TCI Tag Protocol Identifier See TPID TCI TCP/IP port **61** Telnet **25** temperature **309** Temporal Key Integrity Protocol, see TKIP The **95** three-way conference **254** thresholds data fragment 138 RTS/CTS 138 TKIP 383 ToS 251 TPID 116 traffic shaping 114 transparent bridging 313 trusted CAs, and certificates 224 tutorial VoIP 51 wireless 40 Type of Service, see ToS

## U

unicast 117 Uniform Resource Identifier 245 Universal Plug and Play, see UPnP upgrading firmware 289 UPnP 158 forum 153 security issues 153 USB features 24 USB printer 24

# V

VAD 228, 315 version firmware version 90 VID Virtual Circuit (VC) 114 Virtual Local Area Network See VLAN Virtual Local Area Network, see VLAN VLAN 116, 252 group 252 ID 252 ID tags 252 Introduction 116 number of possible VIDs priority frame static

VLAN ID 116 VLAN Identifier See VID VLAN tag 116 voice activity detection 228, 315 voice channels 315 voice coding 250 VoIP 245 features 23 peer-to-peer calls 243 standards compliance 315 tutorial 51 VoIP features 23

## W

WAN Wide Area Network, see WAN 93 warnings 7 warranty 426 note 426 Web Configurator 29 web configurator passwords 30 WEP 127, 141, 316 WEP Encryption 128 Wi-Fi Protected Access, see WPA Wired Equivalent Privacy, see WEP wireless client configuration 42 profile 45 security 378 tutorial 40 wireless client WPA supplicants 384 wireless LAN 121 authentication 138, 140 BSS 141 example 142 channel 123 encryption 140 example 122 fragmentation threshold 138 limitations 141 MAC address filter 139, 316 MBSSID 142 preamble 138

RADIUS server 140 RTS/CTS threshold 138 scheduling 137 security 138 SSID 139 activation 132 WEP 141 WPA **141** WPA-PSK 141 WPS 143, 145 example 147 limitations 148 PIN 144 push button 143 wireless network example 121 wireless security 378 WLAN 121 auto-scan channel 125 interference 375 passphrase 127 scheduling 137 security parameters 386 see also wireless. WEP 127 WLAN button 25 WPA 141, 316, 382 key caching 384 pre-authentication 384 user authentication 384 vs WPA-PSK 383 wireless client supplicant 384 with RADIUS application example 384 WPA2 382 user authentication 384 vs WPA2-PSK 383 wireless client supplicant 384 with RADIUS application example 384 WPA2-Pre-Shared Key, see WPA2-PSK WPA2-PSK 382, 383 application example 385 WPA-PSK 141, 383 application example 385 WPS 143, 145 example 147 limitations 148 PIN 144 example 145

push button 143